# **SERATO DJ 1.7.5** ユーザー マニュアル

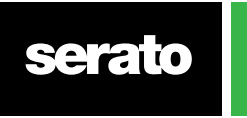

**OD** 

コンテンツ

#### 7 イントロダクション

7 ハードウェア 7 最小システム要件

#### 7 ソフトウェアのインストール

7 インストール(Mac OSX版) 7 インストール(PC)

#### 8 アクティベーション

8 Serato DJのトライアル 8 Serato DJの購入 8 Serato DJのアクティベート 9 Serato DJのアクティベート管理

#### 9 入手を開始

9 ソフトウエアを開始 10 ソフトウエア概要 13 ツールチップの使用 13 チュートリアルを見る 13 キーボードショートカット

#### 15 音楽を読み込む

15 Serato DJライブラリにファイルを追加 15 外付けハードドライブ 15 iTunesライブラリを表示する 16 CDからSerato DJに音楽を取得する 16 サポートされているファイルの種類 16 破損したファイルについて

#### 17 ファイルの準備

17 オフラインプレイヤー 17 マスター出力レベル 17トラックのゲイン調整 18 ファイルの解析 18 ファイルを解析する方法 18 再解析ファイル 18オートBPMを設定する 19 BPMの範囲 19 ビートグリッド(Beatgrid)をセットする 19 ビートグリッドをロックする 19 トラックをロックする 20 トラックはデッキロードで解析

**serato** 

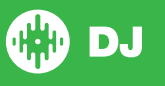

#### 21 メイン画面の概要

21 Quantize 21 Display モード 22 VinylまたはCDJでSerato DJを使用する 22 絶対Mode 22 相対Mode 22 スルーMode 23 切り替えMode 23 内部Mode 23 Master Output Level 24 バーチャルデッキ(Virtual Deck) 24 有効なデッキインジケータ(Active Deck Indicator) 25 トラック表示 25 BPMのタッパー 26 トラックの概要ディスプレイ 26 メイン波形ディスプレイ(Main Waveform Display) 26 テンポ·マッチング·ディスプレイ (Tempo Matching Display) 26 テンポ·マッチング·ディスプレイ 26 ビートマッチのためのビジュアルエイド (Visual Aids) 使用例 26 キューポイント(Cue Point)とループ·ビュー(Loop View) 27 自動再生

## 28 ライブラリーの操作と管理

28 マウスとキーボードの操作 28 ハードウェアのナビゲーション 28 検索 28 ブラウジング 28 ライブラリのステータスアイコン 29 準備 29 ライブラリーを整理する 29 クレート (Crates) 30 サブクレート(Subcrates) 30 スマートクレート(Smart Crates) 31 ファイルのコピーと管理 31 クレートのコピーと移動 31 コラムを設定する 32 ID3タグを編集する 32 トラックに色を付ける 32 アルバムアートを表示する 32 アルバムアートの追加 32 ライブラリの自動バックアップ 33 再スキャンID3タグ 33 失われたファイルを再配置 33 Seratoソフトウェアの互換性 33 ライブラリモード

**serato** 

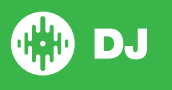

#### 34 ミキシング

34 ミキシング&再生 34 次のトラックを見つける 34 デッキにロードする 34 取り出す 34 再生コントロール 34 トラックのピッチ/スピード調整 34 トラックの時間を取得する 35 DJコントローラを使用 35 VinylまたはCDJを使用する 35 トラックの時間を取得 36 スリップモード 36 キーロック 36 スリップモード 36 リピート 36 検閲

#### 37 キューポイント(Cue Points)

37 キューポイントの追加/削除 37 キューポイントをトリガーする 37 キューポイントのキーボードショートカット 38 ビジュアルエイド: キューポイントカラー&ステータス。 38 一時的キュー

#### 40 ループ(Looping)

40 マニュアルループ 41 オートループ 41 管理ループ 42 ループロール(Loop Roll)

## 43 ビートグリッド(Beatgrids)

43 ダウンビートマーカー(Downbeat Marker) 43 バーマーカー(Bar Markers) 44 ビートマーカー(Beat Markers) 44 ビートワープのマーカー(Beat Warp Markers) 44 ビートグリッドの編集 45 不正なダウンビートマーカー 45 不正なBeatgridを調整 46 不正なビートグリッドをスリップする 46 グリッド編集のショートカット

#### 47 シンプル同期(ビートグリッドなし)

47 シンプル同期を選択 47 シンプル同期 48 相対ピッチ&タイムコントロール

**OD** 

**serato** 

4

#### 48 スマートシンク(Beatgridsを使用)

48 ビート・ポジション・インジケータ(Beat Position Indicator) 48 ビート同期(Beat Sync) 48 アーム·ビート同期(Arm.Beat Sync) 49 テンポ同期(Tempo Sync) 49 同期を止める 49 相対ピッチ&ピッチコントロール 50 トラックをビートグリッド無しでロードする

#### 41 DJ-FX

51 DJ-FXを使う 51 DJ-FXモード 52 Beats マルチプライヤ 52 テンポソースとタップテンポ 53 チャンネル割当て

#### 54 SP-6サンプルプレイヤー

54 SP-6に音楽をロードする 54 サンプルを再生する 54 SP-6 View モード 55 SP-6 Play モード 55 サンプルプレイヤーリピート 55 サンプルスロットのボリューム 56 SP-6トラック情報 56 SP-6の同期 56 SP-6ピッチコントロール(アドバンスモードのみ) 57 SP-6セレクタから再生(アドバンストモードのみ) 57 インディビジュアル・サンプル·ゲイン(アドバンストモードのみ) 57 SP-6ミュートボタン(アドバンスモードのみ) 57 SP-6 メインボリューム、ミュート、出力セレクタ 58 SP-6サンプルバンク 58 SP-6インスタントダブルス

#### 59 録音

59 オーディオの録音 59 録音の保存場所

#### 60 MIDIコントロール

60 MIDIの概要 60 MIDIコントローラーのセットアップ 60 コントロールを割り当てる 60 MIDIのデータタイプ 61 MIDIのプラターズ 61 Assign MIDI to other controls 61 Control +クリック機能 62 プリセット

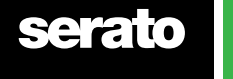

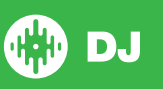

#### 63 履歴

63 履歴セッションの削除 64 動作をリスト 64 Seratoのプレイリスト 64 Seratoのプレイリストをアップロードする 64 ライブプレイリスト

#### 65 セットアップ画面

66 DJ設定 66 ライブラリ+ディスプレイ 67 ミキサー 68 FX(セットアップ) 69 MIDI 69 音声 70 拡張パック 70 プラグイン

## 72 デッキ 調整(CD/レコードのみ)

72 Serato DJの調整 72 ノイズ感度 72 Serato DJの調整方法 73 スコープ 73 調整のトラブルシューティング

#### 74 Whitelabel

74 ホワイトレーベル音声ファイル 74 Whitelabel.net 74 ロックされたWhitelabel.netファイル 74 Whitelabel.netのシステム要件

#### 75 トラブルシューティング

75 警告灯 75 音声のドロップアウトまたはディストーション 76 ヴィジュアル波形のドロップアウト 76 情報の問題を保存しないファイル 76 ハードウェア切断 76 破損ファイルの診断

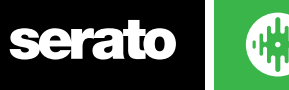

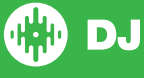

# イントロダクション

Serato DJソフトウェアのマニュアルへようこそ。

Serato DJは、ミュージックセレクタやDJに新しい操作を提供するためにデザインされた統合ソフトウェアとハー ドウェアのシステムです。

Serato DJソフトウェアを使用して、seratoにサポートされているコントローラから正確な操作で、コンピュータ上 の音楽をDJプレイすることができます。ただコンピュータにSerato DJ コントローラを接続し、サウンドシステム に接続するだけで、すぐに使用できます。

**詳細については、ハードウェアのマニュアルを参照してください。**

#### ハードウェア

このマニュアルでは、Serato DJソフトウェアの概要的な情報を提供しています。サポートされているSerato DJ コ ントローラ・ハードウェアの完全なリストを表示するには、ここをチェックしてください。www.Serato.com / DJ 特定のSerato DJハードウェアのセットアップ、操作、またはトラブルシューティングの情報についてはハードウェア のマニュアルを参照してください。

#### 最小システム要件

ソフトウェアのインストール前に、お使いのコンピュータが、Serato DJコントローラの最低限のシステム要件を満 たしていることを確認してください。お使いのコントローラをクリックして、最低限の要件を見つけることができ ます[Serato DJ製品ページ.](http://serato.com/dj/hardware)

**注:これらはSerato DJを実行するための最低限の要件です。最高のパフォーマンス、プロフェッショナルな状況 で使用するためには、より高いスペックのコンピュータを使用することをお勧めします。**

# ソフトウェアのインストール

#### インストール (Mac OSX版)

インストール前に、ウェブサイトからSerato DJの最新バージョンをダウンロードし、インストールする事をお勧めします。

**[Mac OSX用の最新のインストーラを取得するにはここをクリック](http://serato.com/dj/downloads)**

#### Serato DJをインストールするには

- 1. Serato Finderを使用して、Serato DJが保存された場所をご覧ください。
- 2. Serato DJ 1.0.dmg fileをダブルクリックします。
- 3. ソフトウェア使用許諾契約書の画面が表示されます ライセンス契約を読み、[Agree]をクリックします。

4. ディスクイメージがマウントし、[Action]のフォルダを開きます。これが完了すると、ディスクイメージをアンマウ ントし、Serato DJを起動することができます。

5. アプリケーションフォルダ[alias]にSeartoDJアプリケーションのアイコンをドラッグします。

6. その後、認証するためのユーザー·パスワードを入力する必要があります。

7. Serato DJはアプリケーションフォルダにコピーします。これが完了すると、ディスクイメージをアンマウントし て、Serato DJを起動することができます。

## インストール(PC)

インストールする前に、ウェブサイトからSerato DJの最新バージョンをダウンロードし、インストールする事をお 勧めします。

**[GET Mac OSX用の最新のインストーラにはここをクリック](http://serato.com/dj/downloads)**

#### Serato DJをインストールするには

- 1. Serato Windows Explorerを使用して、DJダウンロードインストーラが保存された場所をご覧ください。
- 2. "SeratoDJ 1.0 installer.exe"というファイルをダブルクリックします。
- 3. セキュリティ警告を受け入れて、 "Accept"をクリックします。
- 4. インストーラの最初の画面が表示されます。5. [Next]をクリックします。""I agree to the license terms and

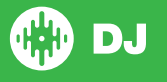

conditions(ライセンスの条項および条件に同意します)"にチェックしてから、ライセンス契約書を読んで[Install]を クリックします。

6. ユーザーアカウント制御のウィンドウが表示されたら、[はい]をクリックします。

7. Serato DJは現在、標準的なインストールを実行します。

8. インストールはこれで完了です。[close]をクリックします。

**注:ショートカットは、デスクトップ上に作成されます。**

# **アクティベート**

アクティベートはSerato DJへのアップグレードをするSerato DJ Introコントローラにのみ必要です。その他のサポ ートされたSerato DJ Introコントローラはアクティベートの必要はありません。

サポートされたSerato DJ Introコントローラー覧見るには、ライセンスパネルの WEWSOMPATIBLE をクリックし て下さい。

#### Serato DJのトライアル

サポートされたSerato DJ Introコントローラが接続されている場合、Serato DJを14日間無料で試すことができま す。

1. ご自分のSerato DJ Introコントローラが接続されていることを確認します。

2. Serato DJを開きます。.

3. 右側のライセンスパネルにある **E STARTTRIAL を選択します**。

4. オンラインウィンドウが開き、メールアドレスを要求されます (serato.comまたはwhitelabel.netのユーザーアカ ウントを既にお持ちの場合はそのログインメールとパスワードを使用して下さい)。

5. ACTIVATE TRIAL を選択します。

14日間のSerato DJ無料トライアルが開始します。トライアル残り日数はライセンスパネルに表示されます。

#### Serato DJの購入

Serato DJのソフトウエアを持つサポートされたSerato DJ Introコントローラを使用するには、ライセンスを購入す る必要があります。

1. ご自分のSerato DJ Introコントローラが接続されていることを確認します。

**BUY/ACTIVATE** 

2. Serato DJを開きます。

3. ライセンスパネルにある Serato �� DJ をクリックします。

4. オンラインウィンドウが開き、あなたのメールアドレスをたずねます (serato.comまたはwhitelabel.netのユー ザーアカウントを既にお持ちの場合はそのログインメールとパスワードを使用して下さい)。

5. 画面の指示に従って購入を完了します。このプロセスで何か問題が生じた場合はcontact sales@serato.comま でお問い合わせください。

6. 購入手続きが正常に完了した後にSerato DJはアクティベートされますので、オンラインウィンドウを閉じてくだ さい。

#### Serato DJのアクティベート

Serato DJのライセンスを購入したら、次の指示に従ってアクティベートを完了させます。

- 1. ご自分のSerato DJ Introコントローラが接続されていることを確認します。
- 2. Serato DJを開きます。

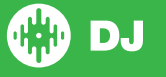

3. ライセンスパネルにある | serato @ pJ | をクリックします。

**BUY/ACTI** 

4. ご自分のserato.comまたはwhitelabel.netのログインメールとパスワードを使用してログインします。

5. コントローラを選択して **AGTIVATE** をクリックしお使いのパソコンのSerato DJをアクティベートしま す。

**注記:**アクティベート中にエラーコードを受信した場合はsupport@serato.comまでご連絡頂き、ライセンスと共 に取得したメールアドレスと受信したエラーコードを含む、可能な限りの詳細をご提示ください。

#### Serato DJのアクティベート管理

ソフトウエアを一度アクティベートすると、ライセンスパネルの | MYSERATO | ボタンをクリックすること でライセンスの非アクティブ化およびアクティベートが可能です。.

別のコンピュータでSerato DJをアクティベートするためにSenate DJを非アクティブ化することが可能です。

Serato DJのアクティベートが可能なコンピュータの数を見るには、ここをクリックして下さい。

# はじめに

#### ソフトウェアの起動

Serato DJを開く前に、コンピュータのUSBポートにSerato DJハードウェアを接続します。

#### Mac OS X

Serato DJはアプリケーションフォルダにインストールされます。 起動するには、アプリケーションフォルダ内Serato DJのアイコンをダブルクリックします。簡単に起動するために は、このアイコンをクリックしてDockにドラッグすることができます。

#### Windows

Serato DJはWindowsメニュー> [すべてのプログラム]> [Serato>SeratoDJにインストールされます WindowsでSerato DJを起動するには、デスクトップ上のショートカットアイコンをダブルクリックするか、[スター ト]メニューを参照し、Serato DJ .exe のアイコンがをクリックします。

**注:** Serato DJが起動する時、自動的にSerato DJハードウェアが検出されます。正しく検出されると、バーチャル·デ ッキの画面でそれが表示されます。

**serato** 

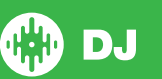

# ソフトウェアの概要

次のチャートは、Serato DJメイン画面の概要を説明しています。各ポイントは、マニュアルで詳細に説明されてい ます。

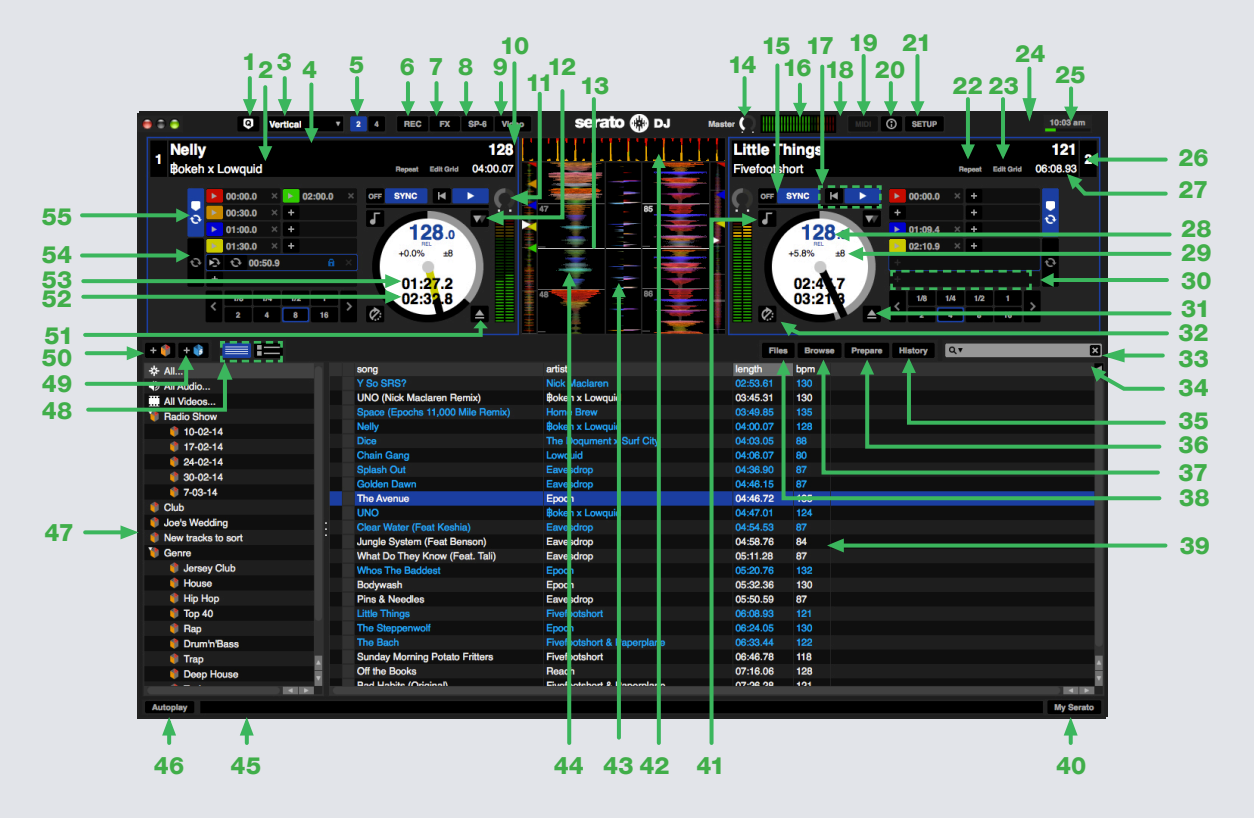

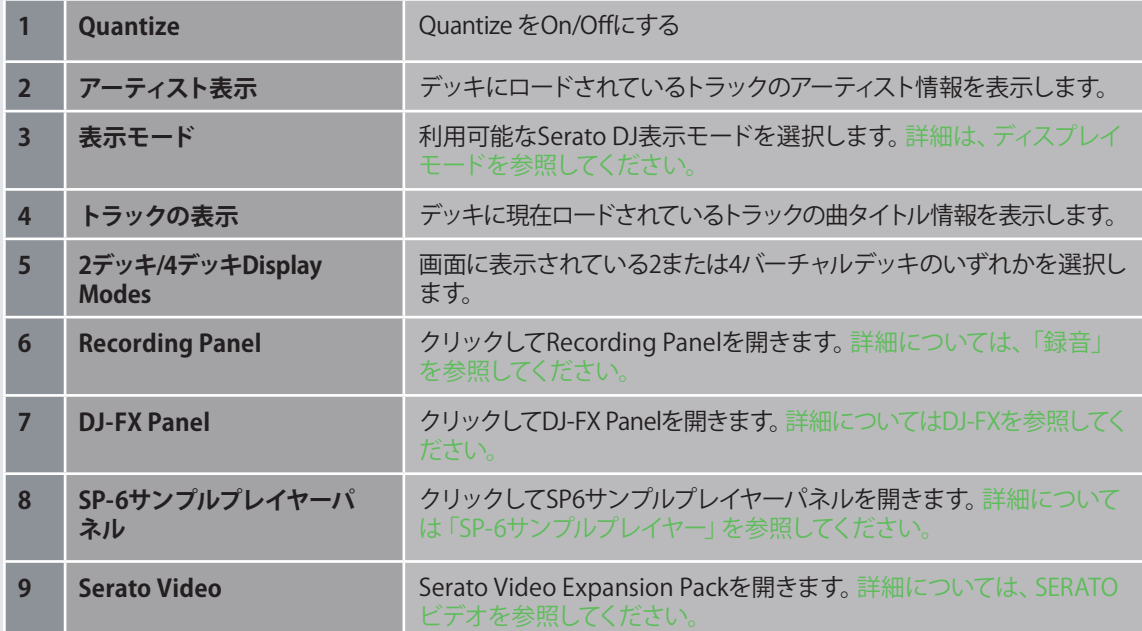

**serato** 

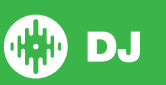

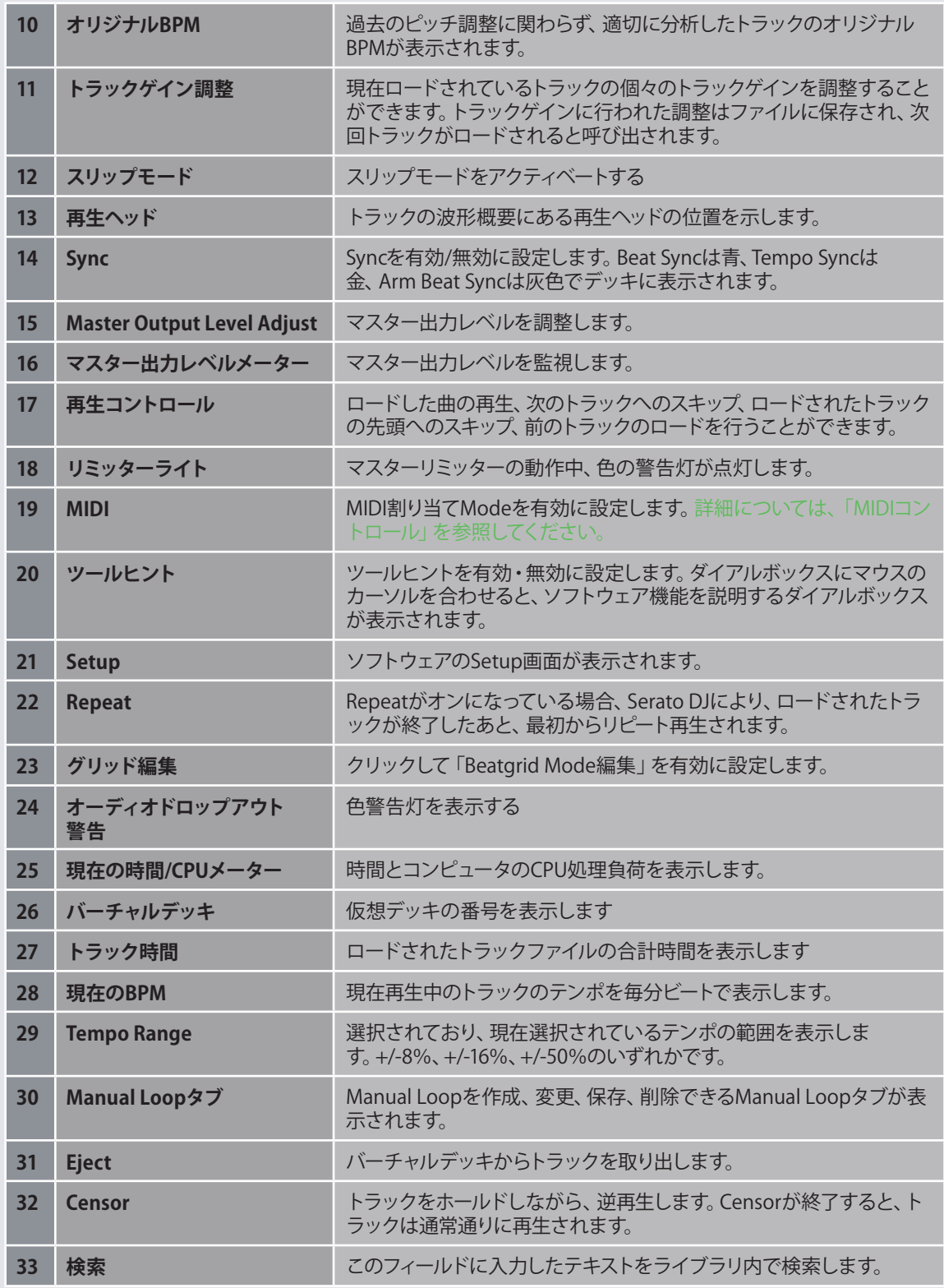

serato I

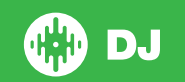

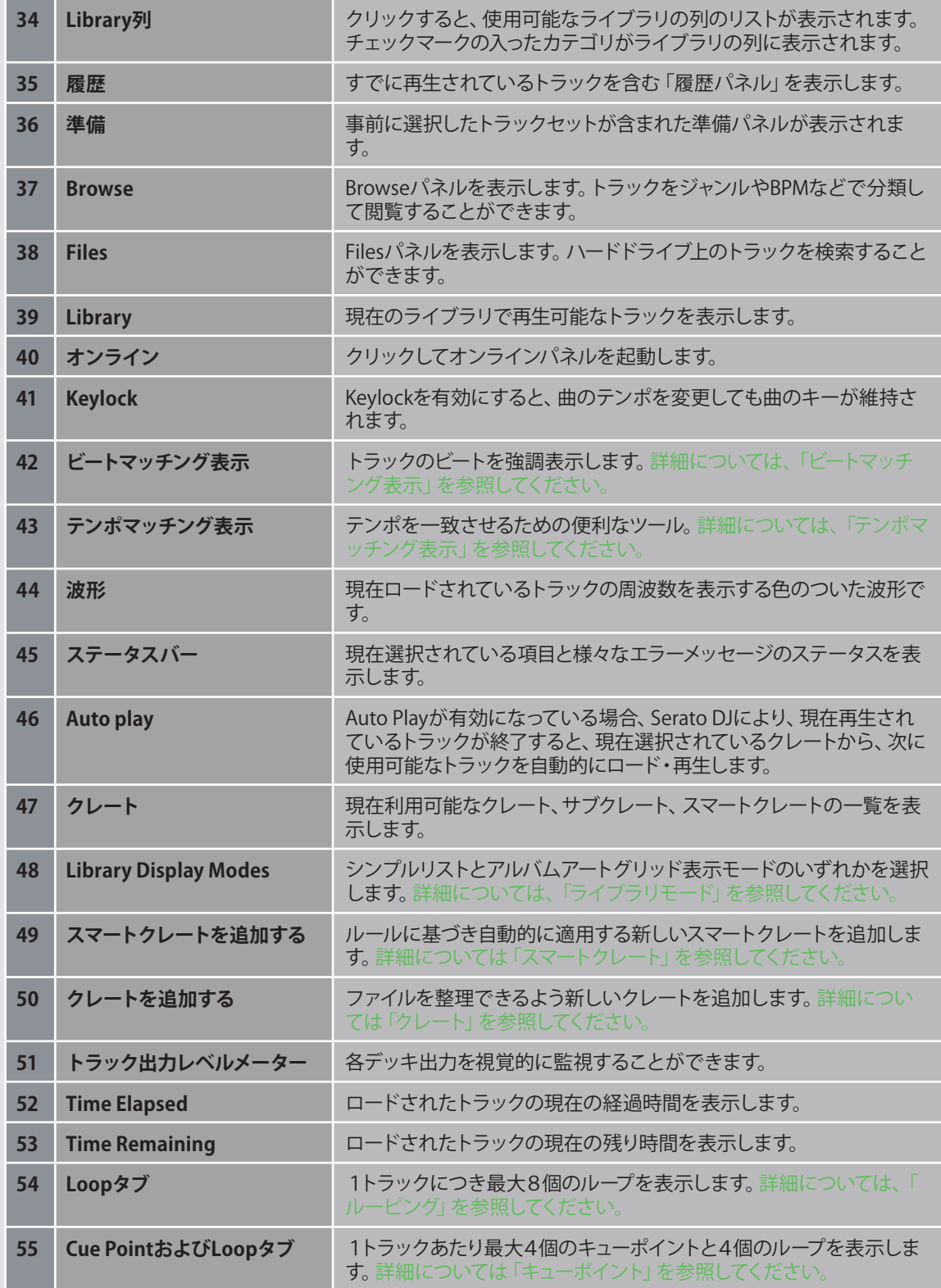

serato

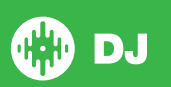

# <span id="page-12-0"></span>ツールヒントを使用する

ツールヒントが有効にするのは、 0 アイコンをクリックします。これは、画面の右上のMIDIおよびセットアップボタ ンの間に位置しています。ツールヒントはSerato DJの様々な機能を学習するための便利な方法を提供しています。 コンテキストのツールヒントを表示するには、画面のセクションの上にマウスを移動します。ツールヒントを有効 にした状態で、マウスを 0 ボタンの上に置くと、すべてのキーボードショートカットの一覧が表示されます。

# チュートリアルを見る

ライセンスパネルが開いたら WATCH TUTORIALS | をクリックしてデフォルトのインターネットブラウザを開く とSerato DJをより良く知るためのチュートリアルが見られます。

ライセンスパネルは、画面右下角の My Serato ポタンをクリックすればいつでも開くことができます。

# キーボードショートカット

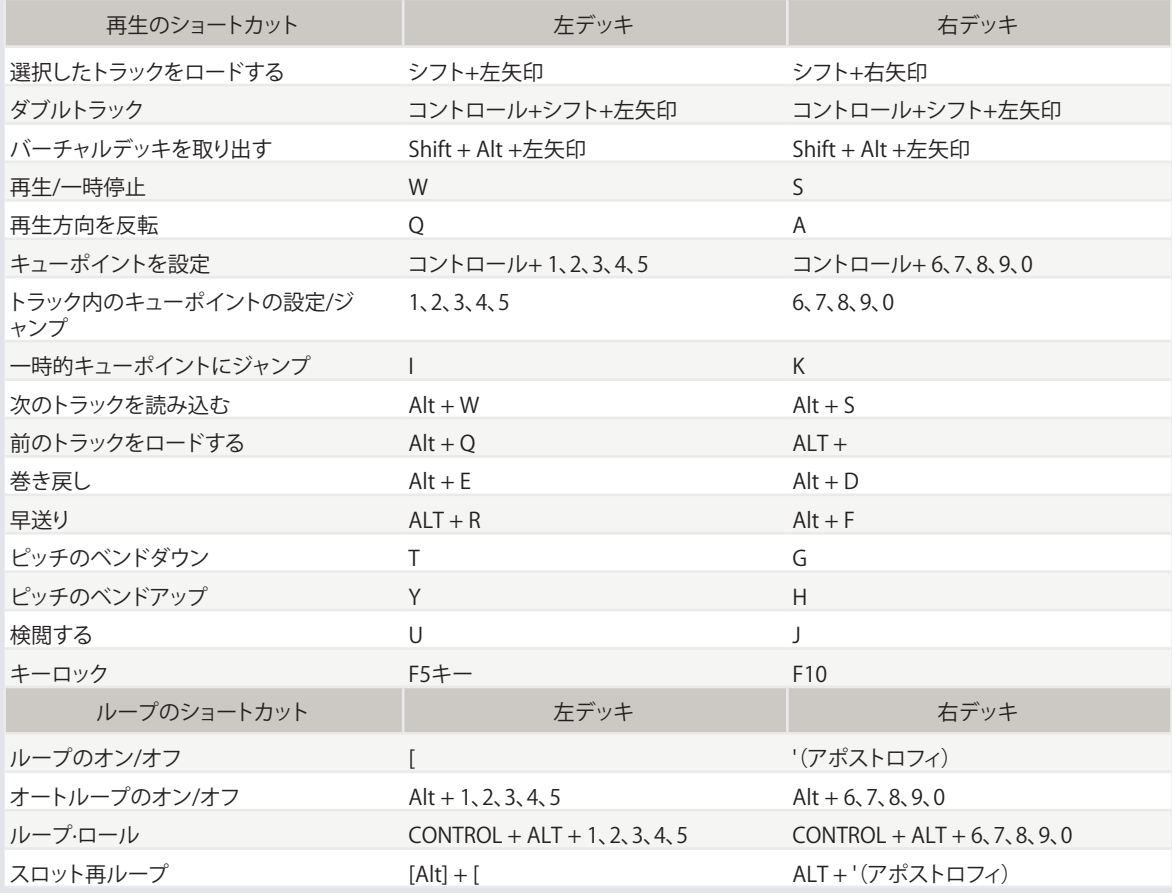

これらのアクションは、コンピュータのキーボードから直接アクセスできます。

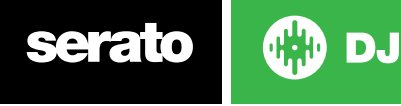

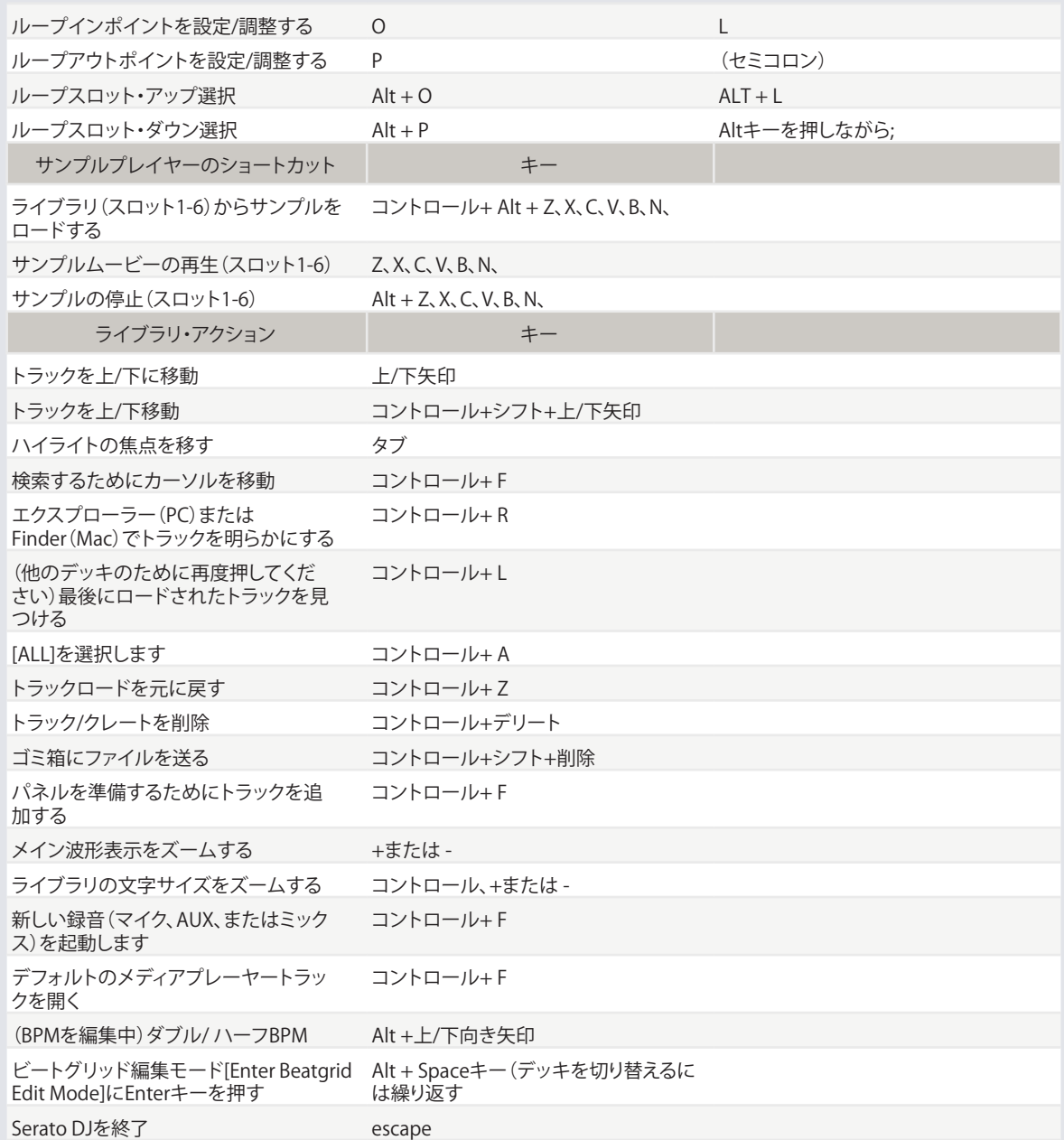

**注:** もし[playback keys use shift]が設定画面で有効になっている場合、すべての再生キーは、[Shift]または[caps lock]キーを押す必要があります。

説明のショートカットはUSキーボード上のキーです。他のキーボードでは、これらのキーの位置が異なる場合があ ります。

たとえば、Windowsの[control]は、Mac OS X[command]に当たります。同様に、Windowsの[Alt]は、Mac OS X の[Option]に当たります。

**注:**たとえばデッキにロードされているハイライト表示の曲へのキーボードショートカットは、(Shift+左矢印また は右矢印)、ControlキーはShiftで代用できます。

**[詳細については、\[SHIFT\]キー再生に使用するを参照してください.](#page-33-0)**

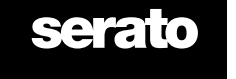

<span id="page-14-0"></span>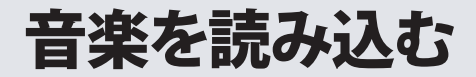

Serato DJライブラリにファイルを追加

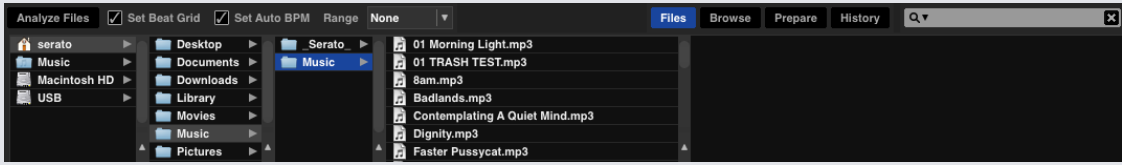

ライブラリに音楽を読み込む最も簡単な方法は、[Files]ボタンを使用することです。

**1**ファイルパネルを開くには、[FILES]ボタンをクリックします。 このウィンドウの左側で、コンピュータのハードド ライブ(もしくは外付けドライブ)上の様々な場所が表示されます。それらの場所をクリックし、お使いのコンピュ ータをナビゲートし、音楽を見つけます。デフォルトでは、音楽は通常、 "音楽"(Mac)または "マイミュージック" (Windows)のいずれかで見つかります。

**2**音楽をある場所に置いたら、フォルダ/ファイルを紫色の "ALL..."アイコンにドラッグします。。このアイコンは、ク レートとプレイリストウィンドウの一番上、画面の左側にあります。

全ての音楽ををインポートしたい場合、全ての音楽フォルダをこのアイコンにドラッグします。この作業により、あな たのハードドライブにある全ての互換性のあるファイルが、Serato DJライブラリにインポートする事が出来ます。

**ヒント:**Serato DJライブラリにWindowsエクスプローラー(PC版)、Finder(Mac版)から直接ファイルやフォル ダをドラッグしてインポートすることができます。

ファイルパネルからいずれかのデッキにファイルをロードすると、自動的にライブラリに追加されます。

**ヒント:**フォルダをクレートビュー(Crate view)にドラッグすると、すぐにクレートが作成できます。

**[詳細については、クレートをご参照ください。](#page-28-0)**

Serato DJはアプリケーションに音楽をコピーしません。現在のハードドライブ上にある音楽ファイルを参照してい ます。音楽ファイルを別の場所に移動した場合、Serato DJは、ライブラリにmissing fileと表示されます。

**[詳細は、失われたファイルを再配置するを参照してください](#page-32-0)**

## 外付けハードドライブ

お使いのコンピュータに接続されているすべての外付けハードドライブは、ファイルパネルに表示されます。コン ピュータの内蔵ハードドライブからインポートする時と同様に、外付けドライブからライブラリにファイルを追加 することができます。

Serato DJを実行したときに、外付けハードドライブが接続されていない場合は、ドライブから追加されたファイ ルはライブラリに表示されません。

外付けドライブのファイル情報は、外付けドライブ自体に保存されています。 外付けドライブを別のSerato DJに プラグインすると、クレートとトラックが自動的にそのSearato DJのライブラリに表示されます。

#### iTunesライブラリを表示する

 $\overrightarrow{\bullet}$  All Audio. All Videos... Library  $\equiv$ <sub>Music</sub> ≡) Movies <sup>■</sup> TV Sho

Serato DJは、iTunes™ライブラリをインポートすることができます。この機能を使うには、セ ットアップ画面に移動して、[ライブラリ]タブを開き、iTunesライブラリのチェックボックスを オンにします。

**iTunesライブラリは、青色のiTunesフォルダアイコンの小さな三角形を押す事で、最小化で きます。**

**serato** 

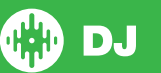

#### CDから音楽をSerato DJにインポートする方法

Serato DJには、CDリッピング機能がありません。Serato DJのファイルタイプに適した音楽CDを変換するには、 第三者製のアプリケーションを使用することをお勧めします。320 kbps MP3 ファイルが、音声品質、ファイルサ イズのバランスが良いので、お勧めします。Serato DJは、コンピュータのCD-ROMや、DVDドライブから直接CDを 再生できますが、ドライブとコンピュータの処理速度によって、再生の質が落ちることがあります。

**直接CDから再生するより、CDをリッピングする事をお勧めします。**

**[詳細については、iTunesをご参照ください。](http://serato.com/scratchlive/support/1905/itunes-101)** 

#### サポートされているファイルの種類

MP3 .OGG .AAC .ALAC/.FLAC .AIFF .WAV .WL.MP3 固定、可変ビットレート(VBR)のどちらのファイルもサポートされています。 DRMで保護されたトラックはSerato DJと互換性がありません。 **[詳細については、DRMをご参照ください。](http://en.wikipedia.org/wiki/Digital_rights_management)** 

#### 破損したファイルについて

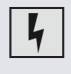

このアイコンは、Serato DJが、ファイル内にいくつかの破損が検出したことを意味しています。ファイ ルが正しく再生されない、またはライブラリが不安定になる可能性があります。可能であれば、MP3 を再エンコードするか、ライブラリから削除します。検出された破損の情報について知るには、ステ ータスアイコン上にマウスポインターを置きます。

**[詳細については、破損したファイルの診断をご参照ください](#page-74-0)**

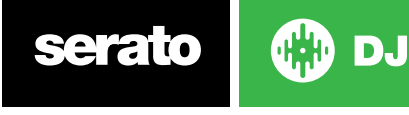

# ファイルの準備

#### オフラインプレイヤー

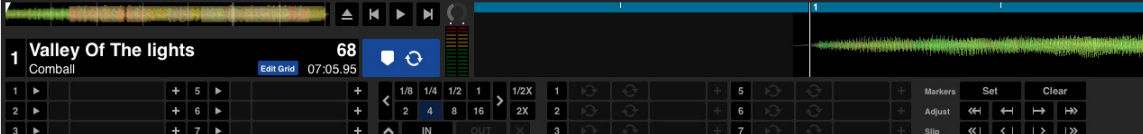

オフラインプレイヤーは、Serato DJハードウェアが接続されていない時に利用可能です。現在のデフォルトの音 声デバイスを介して出力します。オフラインプレーヤーにトラックをロードするには、波形表示エリアか、トラック .<br>表示エリアに、トラックをドラッグ&ドロップします。または、Shift +左矢印キーを押します。ロードした曲が終わ りに達した場合は、プレイリストの次の曲が自動的に再生されます。

オフラインプレイヤーは、クレートの準備、トラックの試聴、キューポイントとループの追加をするのに便利なツー ルです。トラックをロードした後、 [GRID EDIT]をクリックすると、オフラインプレーヤーでビートグリッドエディタ<br>が使用できます。トラックコントロールにアクセスするには、█████████ が使用できます。トラックコントロールにアクセスするには、

**[詳細については、キュー・ポイントをご覧下さい。](#page-36-0)**

**[詳細については、ループをご覧下さい。](#page-38-0)**

**[詳細については、BEATGRIDをご覧下さい。](#page-41-0)** 

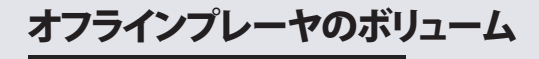

オフラインプレーヤのボリュームをゼロから100%まで調節するのにこれを使用します。 オフラインプレーヤーのボリュームを100%にリセットするにはControl+を押します。オフラインのプレーヤー・ボ リュームを12時の位置(50%)にするにはAlt+キーを押します。 オフラインのプレーヤー・ボリュームを100%にリセットするにはControl+を押します。

#### トラックゲイン調整

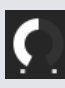

٠

トラック利得によりオフライン・プレーヤーにロードしたトラックの再生ボリュームの調節ができます。 調整ゲイン値はファイルに保存され、次にそのトラックをロードする時に維持されます。トラックゲイン調 整方法は、Serato DJコントローラ接続時も同じです。

**[詳細については、トラックゲイン調節をご覧下さい。](#page-63-0)**

 $\rightarrow$ 

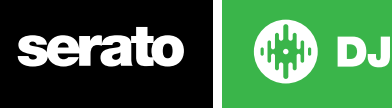

17

<span id="page-17-0"></span>ファイルの解析

#### **Analyze Files**

解析ファイルは、波形のオーバービューを準備し、ファイルの破損を検出します。有効な場合は、BPMの値を計算 し、ビートグリッドを作成します。

Serato DJ内のファイルを解析することにより、曲の準備確認ができ、DJプレイ時のCPU負荷を軽減します。曲が ライブラリに追加された時には、曲を解析することをお勧めします。

**ハードウェアが接続されている場合、[Set Beatgrid]と[Set Auto BPM]のオプションが有効になっています。新 しいトラックを解析したい場合は、これらをオフラインプレイヤーでチェックしてください。デッキにファイルを ドラッグして、これらの値を用いて解析します。**

**注:ファイルを再度解析したくない場合、トラックをロックすることができます。**

**[詳細については、ロック・トラックを参照してください。](#page-18-0)**

#### ファイルを解析する方法

ファイルを解析するには、ハードウェアを外した状態でSerato DJを開きます。解析するファイルのボタンが表示 されます。このボタンをクリックして、自動的にライブラリー内のすべてのトラックを解析します。 一度に個々のフォルダ、クレート、ファイルをドラッグし、ボタンにドロップして解析ができます。

Analyze Files | Set Beat Grid | Set Auto BPM Range None |▼

#### 再解析ファイル

以前に解析したトラックは、トラック、複数のトラック、クレート等を[Analyze Files]ボタンにドラッグして再解析す ることができます。

Serato DJで、ライブラリ内のすべてのファイルを再解析を強制するには、Controlボタンを押しながら、[Analyze files]のボタンをクリックします。

**解析ファイルのルールが[Set Beatgrid]と[Set Auto BPM]に適用されます。再解析では、ロックされたトラック を解析されない事に注意してください。**

**注:ビートグリッドを再作成したい場合は、[Set Beatgrid]と[Set Auto BPM]のボックスの両方ににチェックが入 っていることを確認してください。**

#### オートBPMの設定

#### $\boxed{\angle}$  Set Auto BPM

このオプションがチェックされている場合、Serato DJは、BPMを計算し、解析するファイルを処理中に、ファイル に値を追加します。

**注:ロックされたファイルは新しいBPMが計算されません。**

#### **[詳細については、ロック・トラックを参照してください。](#page-18-0)**

SET AUTO BPMがファイル解析処理中の場合、次の場合を除き、すでに解析されたファイルには適用されませ ん:

トラック、トラックのグループを解析を強制し、異なるBPMレンジを選択する。トラック解析や、現在のBPMとは異 なるBPM値を計算を強制する。

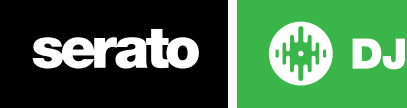

#### <span id="page-18-0"></span>BPMレンジ

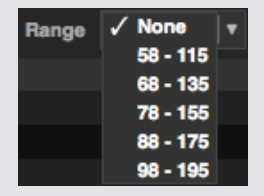

このオプションでは、ファイルの解析中にBPMレンジの上限と下限を設定します。正しいレンジを選択すると、Set Auto BPMを使用したときに、BPM値がハーフやダブルになる事を避ける事ができます。

例えば、140 BPMで解析されているトラックを持っていて、それを70で解析したい場合、68-135を選択します。 **不正なBPM値を持つトラックを見つけた場合は、オフラインプレイヤーでBPMレンジが正しいか調べてくださ**

**い。**

#### ビートグリッドを設定

このオプションがチェックされている場合、Serato DJを解析ファイル処理中にBeatgridのファイルを作成します。 これは、トラックにBPMの値を付けるか、解析する際に "Set BPM"ボックスがチェックされている事が必要になり ます。

**注:ロックされたファイルは新しいBPMが計算されません。**

**詳細については、ロック・トラックを参照してください。**

#### ビートグリッドをロックする

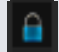

ライブラリーのトラックは、ファイルのBPMやビートグリッド情報が誤って変更されないようにロックすることが できます。これにより、正しいビートグリッドとBPM値を確認しやすくなります。

ロックしたいトラックを見つけ、Controlを押しながら、[Empty Status column]ボタン (ライブラリの最初の列)を クリックします。青いロックアイコンがこのフィールドに表示されます。トラックのロックを解除するには、Control を押し、このアイコンをもう一度クリックします。

**ヒント:一度に複数のトラックをロックすることができます。ロックしたいトラックをハイライト表示し、[Status collumn]をクリックします。全てのトラックのタグを編集したい場合、Serato DJにプロンプトが表示されます。**

## トラックをロックする

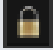

トラックは、[Status Column]にゴールドロックが表示された場合、そのトラック自体のファイル情報を変更するこ とはできません。

Serato DJでトラックの情報を永久に変更することはできません。これには、BPM、ビートグリッド、波形、ループ、 キューポイント、または他のメタデータ情報が含まれています。ただし、セッションでトラックの情報を調整できる 場合がありますが、この情報は、情報が保存されているファイルのメタタグには(書き込み)保存されません。

誤ったフォーマットされたハードディスクドライブの使用により、ファイルがロックされることがあります。 (Windows PC上でフォーマットされたNTFSドライブを、Macで使用すること)

または、そのファイル自体がロックされている可能性があります。トラックがロックされているかどうかを調べるに は、Serato DJにあるトラックをハイライト表示し、ControlとRを押して、ハードドライブ上のファイルを "Reveal( 明らかに)"します。

次に、 I(Macでは"Get Info ")、またはAltとEnter(Windowsでは"プロパティ ")を押します。その後、トラックが 読み取り専用であるかどうか、またはファイルへの書き込み権限を持っているかを確認します。

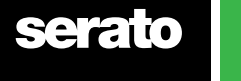

#### デッキロードでトラック解析する

デッキに非解析トラックをロードすると、解析ファイル規則に従います。 Virtual deckにトラックをロードしたり Serato DJサンプルスロットにトラックをロードしたりする時、Set BPMまたはSet Beatgridsをオフラインプレイヤ ーでチェックすると、BPMまたはBeatgridsも設定されます。

トラックが既にどれを持っていない場合、デッキに以前に分析し、トラックをロードすると、ビートグリッドまたは BPMを作成しません。

**注:この機能を使用したい場合は、これらのオプションがオフラインプレイヤーでチェックされていることを確 認してください。**

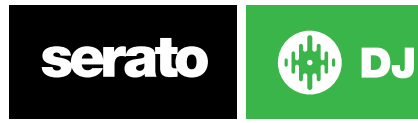

# **メイン画面の概要**

#### **Quantize** Q)

Serato DJにはQuantize機能があります。この機能を選択すると、設定に合わせてキューポイントがBeatgridsにス ナップされます。また、キューポイントのトリガーはBeatgridsのテンポにも一致するため、時間が足りなくなること はありません。設定されている各Cueポイント間のビート数を選択し、Setup画面のDJ設定タブでトリガーするこ ともできます。

Quantizeを選択すると、保存されたループのReloopのトリガーにより、Beatgridへのスナップも行われます。

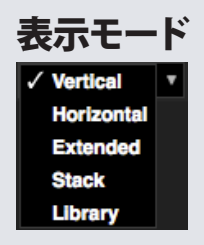

Serato DJはあなたのパフォーマンスを、あなたのスタイルに合わせて異なる表示モードのオプションを提供しま す。 Display Modeボタンはメイン画面の左上に配置されています。

利用可能な表示モードは次のとおりです。

• 垂直のVirtual Decksは、中央の垂直の波形で、画面の左右に表示されます。

- 水平のVirtual Decksは、中央の水平の波形で、画面の左右に表示されます。
- Virtual Decksスタックは、右方向の波形で、画面の左側に重ねて表示されます。また追加タブで、シンプルな仮 想デッキ、キューポイント、ループのいずれかを表示することもできます。
- Libraryにより、表示されたバーチャルデッキ情報を最小化し、ライブラリの容量を最大化します。

**注:**スペースバーを押すと、Libraryモードと、以前に選択した表示モードが切り替わります。

開いているすべてのパネル (例:DJ-FXとファイルパネル)を表示するのに十分なスペースが画面上にない場合、 最近開いたパネルを表示するよう画面を調整することができます。この調整を行うと、メッセージがステータス バーに表示されます。

Serato DJハードウェアに4デッキ機能がある場合は、上記のいずれかの表示モードで、2デッキおよび4デッキの 表示を切り替えることができます。

■ 2デッキを選択すると、青い枠線で示すように、2つのアクティブなデッキが表示されます。

Rane SL3インタフェースを使用している場合、左のデッキでデッキ1またはデッキ3のいずれかを選択することが できます。 13 同時にすべての3つのデッキを表示する「Stack View」を使用する必要があります。

**注意:**アクティブなデッキが青の枠線でハイライト表示されます。

**キインジケータ」を参照してください。**

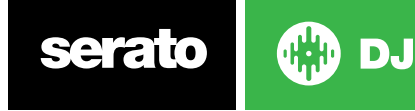

# **VinylまたはCDJでSerato DJを使用する**

VinylまたはCDJ制御が可能な対応ハードウェアでSerato DJを使用している場合、4個(Rane SL4インターフェースま たはRane 68 ミキサーを使用している場合は5個)の制御モードを使用することができます。

#### 絶対Mode

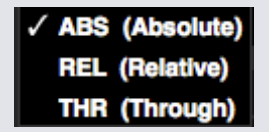

仮想デッキエリアの左上にあるドロップダウンメニューから絶対Modeを選択することができます。 ABSモードはデ フォルトのモードで、通常の Vinylの特性にもっとも似ています。トラックの冒頭はレコードの冒頭にマッピングさ れ、トーンアームをピックアップし、レコードの別の部分に針を移動(針落ち)することで、トラック内の別の位置に移 動することができます。 ABSモードにより、停止、開始、スクラッチ、針落ち、擦れ、その他ターンテーブル技術を含む Vinyl制御レコードの動きを再現します。

#### 相対Mode

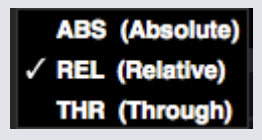

Virtual Deckエリアの左上にあるドロップダウンメニューから相対Modeを選択することができます。RELモードによ りレコードの進む・戻る動作を監視しますが、レコードの内の位置は考慮されません。RELモードにより針落ちが無 効になりますが、スキップなしスクラッチを許可します。

## スルーMode

**ABS** (Absolute) **REL (Relative)**  $\sqrt{}$  THR (Through)

仮想デッキエリアの左上にあるドロップダウンメニューからスルーModeを選択することができます。スルーモード により、選択されたデッキをミュートします。チャンネルがTHRUソフトウェアに設定されている場合は、対応する仮 想デッキはスルーモードとして表示し、波形がグレー表示されます。そのチャネルのオーディオはFXおよびSP-6を除 き、ほとんどのオーディオ処理ユニットを回避します。ABS /REL/INTモードからスルーモードに移行すると、対応する 仮想デッキで現在の曲を一時停止しますが、その他すべての状態(例:ループ、キーロックなど)は保持されます。

THRUソフトウェアを使用すると、入力ソース(例:アナログVinyl)にエフェクトおよび(または)ドロップサンプルを適 用することができます。

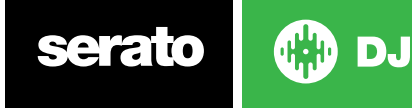

#### 切り替えMode

Rane SL4インターフェースまたはRane 68 ミキサーを使用している場合、OFFを選択することもできます(切り替え)。

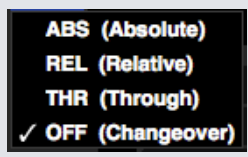

Virtual Decksエリアの左上にあるドロップダウンメニューから切り替えモードを選択することができます。OFFモー ドにより、選択したデッキをミュートします。この機能は主に、68ミキサーおよびSL4インターフェースでのDJ切り替 え中のミックスに送信される音声を制御するためのものです。

#### 内部Mode

#### **INT**

ABSまたはRELモードのいずれかを使用してVinylまたはCDのトラックの最後に達すると、Serato DJが自動的にINT モードに切り替わります。この動作は緊急内部モードといい、VinylやCDのトラックが不足している場合に停止する のを防止します。針を持ち上げてコントロールVinylのリードインに置くと、緊急内部モードをABSまたはRELモード に切り替えることができます。ABSまたはRELモードが再度有効化されるまで1秒かかります。内部モードでは、ABSま たはRELモードのテンポを継続します。

制御モードをすばやく切り替えるには、次のキーボードショートカットを使用します。

- **• 絶対Mode** 左デッキはF1、右デッキはF6。
- **• 相対Mode** 左デッキはF2、右デッキはF7。
- **• 内部Mode** 左デッキはF3、右デッキはF8。

**Ctrlを押しながらF3またはF8を押すと、デッキを内部Modeに設定し、Syncを無効にし、テンポを0にリセットし、プレイ をアクティブにします。これを「安全Mode」といいます。また、Ctrlを押しながらソフトウェアの内部Modeボタンをクリッ クして安全Modeにアクセスすることもできます。**

#### Master Output Level

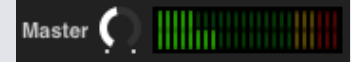

Master Output Levelコントロールにより、ハードウェアに送信される前に、ソフトウェア出力でメインミックスの最後 の音量レベルを設定します。

出力レベルは-12dB(一番左)から+12dB(一番右)の間で調整することができます。Master Output Levelコントロー ルが適用されると、コントロールの横にある緑、黄、赤のオーディオメーターが音声出力レベルを表示します。

Ctrlを押しながらMaster Output Levelをクリックすると、12時方向(0dB)にリセットします。音声がこのレベルに設定 されていると、メーターのすべてのランプが緑色に点灯します。

Altを押しながらMaster Output Levelをクリックすると、+3dB(ヘッドルームなし)設定にリセットします。音声がこの レベルに設定されていると、メーターのすべてのランプが緑色と黄色に点灯します。

+3dB以上のヘッドルームレベルの音声(赤色)により、クリッピングを防止するSerato DJリミッターをトリガー し、+9dB以上(12時方向を超える)のランプが赤色に点灯し、リミッターの閾値を超えている値を表示しても、出力音 声レベルはこれ以上上がりません。詳細については、「リミッター警告」を参照してください。

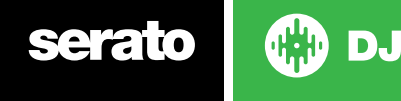

バーチャルデッキ

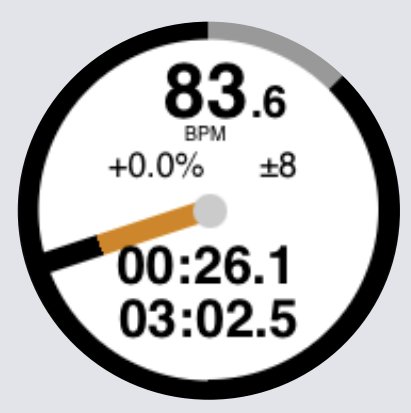

- BPMは現在再生中のトラックのテンポの一分あたりのビート数が表示されます。テンポスライダーの動きで変化 がわかります。
- ピッチは元のトラックのテンポに対する現在のテンポの違いの割合を表示します。
- ピッチ範囲は選択した内容に応じて+/-8%、+/-16%および+/-50%いずれかのテンポ範囲が表示されます。
- トラックの再生経過時間
- トラックの残り時間が表示されます。
- プラッタ・ポジション・インジケータの1回転は、プラッタの1回転に相当します。これはビート·ジャグリングで役 立ちます。
- トラックのプログレスインジケータは、トラック内の位置を示しています。これは、トラックが終了しようとしてい るときに点灯するようにセットアップ画面で設定することができます。
- [REL Letters REL in blue]は、曲テンポを他の再生デッキのテンポと比較して表示されます。このモードでは、ソ フトウェア上の動きが反映されますが、お使いのハードウェア上で絶対音の位置は反映されません。絶対音にピ ッチスライダーをリセットするには、同期が無効になっているトラックをロードもう一度するか、バーチャルデッ キのSyncボタンの横にあるOFFボタンをダブルクリックします。シフトを長押しして、ピッチスライダーを一時的 に無効にできます。これで、自分のニーズに合わせて再配置したり、ピッチを上げ下げしたりできます。

**詳細については相対テンポおよびテンポ コントロールをご参照ください[。](#page-47-0)**

トラックがバーチャルデッキにロードされるとき、トラックは灰色から、白に黒のストライプのものに変更されま す。トラックが進行するにつれて、バーチャルデッキが回転します。エッジ周りの進度表は、トラック内の位置を視 覚的な表示で、トラックが終わりに近づいていることを警告するため、トラックの終わりの20秒間点滅します。

**ヒントセットアップ画面で トラック終了警告(End Warning)をオフにすることができます**

**[詳細については、トラック終了警告を参照してください](#page-63-0)**

#### デッキがアクティブ状態の場合の表示

4つのデッキをサポートするSerato DJハードウェアにて全デッキの表示モードを使用する際、4つのうち2つのデッ キが青いボーダーにて表示されます。これは、デッキがアクティブな状態であることを示すものです。Serato DJハ ードウェアでコントロールされるすべてのこと、およびすべてのキーボード ショートカットは青いボーダーのデッ キに伝わります。

Serato DJハードウェアを用いてアクティブ状態のデッキを変更したい場合、またはアクティブ状態のデッキを選 択したい場合は画面の左上または右手の隅で選択することができます。

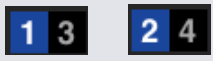

4つのデッキを持ちながら2つのデッキの表示モードを使用した場合、アクティブ状態のデッキを選択することで どのデッキが表示されているかが決定されます。

助言 アクティブ状態のデッキを1/2または3/4に切り替える際はキーボードショートカット〜(チルダ)を使用し ます。

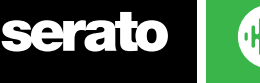

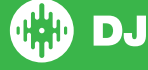

トラックディスプレイ

 $S.W.E.A.T$ Miso-Shiru

#### G# 123 Repeat Edit Grid 02:04.94

- トラックがロードされると、トラック名、アーティスト、長さおよびネイティブBPMがトラックのタイトルバーに表 示されます。これらの情報がファイルに含まれていない場合は表示されません。
- トラック タイムでは現在ロードされているトラックの全演奏時間が表示されます。
- キーでは現在ロードされているトラックのキーが表示されます。 Serato DJ分析過程ではキーの検出を行いま せんが、他社製品のキー検出ソフトウェアで分析する場合はここに表示されるよう選択することができます。
- リピートが(青)の上にある場合は音楽が繰り返されます、Serato DJは音楽が終了した後にロードされたトラッ クをもう一度始めから再生します。
- 編集グリッドをクリックすることでビート グリッド エディタを開きグリッドを編集することができます。

**[詳細は、ビートグリッド編集を参照してください](#page-42-0)**

#### BPMタッパー

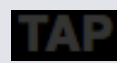

BPM情報がないか[Set Beatgrids]が無効になっている場合、BPMが通常トラックディスプレイに表示されている 場所にTAPは表示されます。

BPM値を追加するには、TAPをクリックしてBeatgrid Editorを開きます。 BPMを計算するには、ビートと共にス ペースキーをタップします。 最初のビートをタップした後、ダブルタップ、ハーフタップ時間に変更できます。レン ジは初めの2タップで設定できます。そのあと、思い通りのリズムに変える事ができます。四分音符、二分音符、 全音符。 escキーでBPMをリセット、Enterキーを押すとトラックにBPMを保存します。マウスを使ってTAPをクリッ クすることもできます。

Serato DJが計算をしてくれるので、BPMを正確に取得するためにSerato DJコントローラーのピッチスライダーを ゼロに設定する必要はありません。

**ヒントAltキーとスペースキーを左バーチャルデッキのために押します。(二回目は、Altキーとスペースキーを押 し、右のバーチャルデッキのBeatgrid Editorを有効にします)。**

## トラックディスプレイのオーバービュー

このエリアでは、トラック波形の概要を提供し、トラック内の現在位置を示すマーカーが含ままれています。これ を見ると、トラック内の変化を見つけ易くなります。波形が音のスペクトルに合わせて着色されます。赤は低周波 のバス音、緑は中間周波音、青は高周波音です。トラックの概要をクリックすることで、トラック内の別の位置にジ ャンプすることができます。概要の後ろの灰色部分はトラックの長さ(薄い灰色の線は毎分、太い灰色の線5分ご と)を表しています。ファイルを解析していない場合は、バーチャルデッキにトラックをロードする時に概要が入 力されます。

**ヒント:再生する前にファイルを解析します。**

**[詳細については、解析ファイルを参照してください](#page-17-0)**

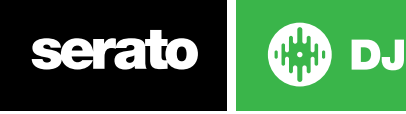

#### メイン波形ディスプレイ

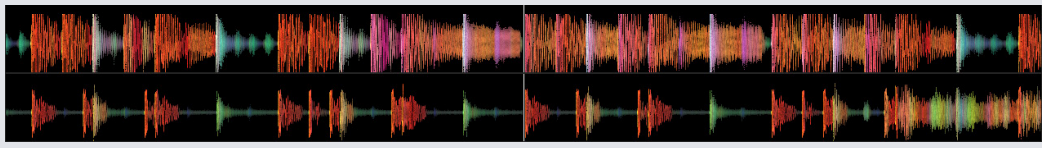

このエリアには、詳しいトラックの情報が表示されています。音の周波数を表示するための色分けがあり、赤は低 周波のバス音、緑は中間周波音、青は高周波音です。コントロールキーを押しながら、波形をクリックすると、3バ ンド·スペクトラム表示に切り替えることができます。

トラック内の位置を"スクラブ"したり、微調整したりするために波形をクリックして長押します。メイン波形はトラ ックの現在位置を中心に拡大表示します。Serato DJコントローラ上のピッチスライダーの波形のスケールによって 見やすくなります。

**ヒント:ズームイン、ズームアウトするには、- と +のキーを使用してください。**

**ヒント:波形の大きさを変更するには、Shiftと波形表示をクリックする(EXtended モードのみ)**

#### テンポ·マッチング·ディスプレイ

マッチングテンポはビート·マッチングのための有用なツールを提供しています。Serato DJはトラック内のビートを 検出し、テンポマッチングエリアで赤色ピークの列(左デッキのトラック)、金色ピークの列(右デッキのトラック) があります。2曲が同じテンポに一致した場合、ピークが並びます。このディスプレイでは、トラックのテンポのみ が表示され、ビートの相対的なタイミングは表示されません。ピークはトラックが同じテンポで再生されている時 は、並んだままですが、シンクはしていません。

#### ビートマッチング·ディスプレイ

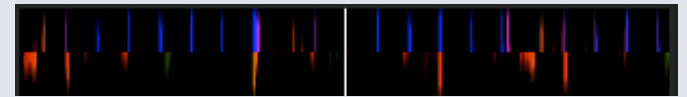

これによりトラックのビートを強調する事ができ、簡単にそれらを合わせることができます。2つのトラックがマッ チした時、マーカーが並びます。

#### ビートマッチへのビジュアルエイドの使用例

この例では、再生しているトラックは左デッキにあり、挿入されるトラックは右デッキにあります。

- 1. 右デッキ上で再生しているトラックを開始します。数秒後、青色のピークがtテンポマッチングディスプレイに表 示されます。
- 2. Serato DJコントローラの右デッキのピッチが、テンポマッチングディスプレイ上で金色ピークが青色ピークの下 に来るまで調整します。これらのピークが整列していると、2つのトラックが同じテンポを持っている事になりま す。
- 3. 次に、ビートマッチング画面でマーカーの位置を整列させます。メイン波形ディスプレイ内で通り過ぎるアイテ ムの色をよく見てください。キックやベースドラムの色は赤になり、スネアドラムは緑または青になることを覚え ておいてください。

この手法での完璧なミックスを保証するわけではありませんが、ビートマッチングプロセスのスピードアップに 役立ちます。

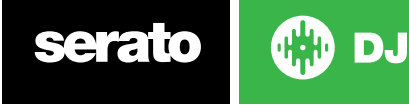

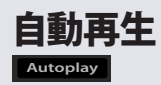

自動再生ボタンはメイン画面の左下隅にあります。

自動再生可能時には、セラートDJ (Serato DJ)が自動的にロードされ、現在再生中の曲が終了すると、選択中のクレー トの次の曲を自動的に再生します。

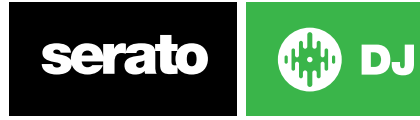

# ライブラリーの操作と管理

ライブラリには、Serato DJに追加したすべての曲が含まれています。ブラウズと検索を使用することにより、簡単 に探しているトラックを見つける事ができます。

**ヒント:キーボードショートカットとコントロールlを使用して、あなたのライブラリーのテキストサイズを変更す ることができます。**

#### マウスとキーボードの操作

カーソルキーとマウスを使用してライブラリを操作できます。カーソルキーは上下、前後に動きます。

#### ハードウェアの操作

ハードウェアコントロールを使用して、ライブラリを操作することができます。 **詳細については、ハードウェアのマニュアルを参照してください。**

#### 検索

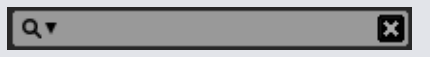

Serato DJには、迅速かつ簡単にトラックを見つける検索機能があります。す。検索ボックスに文字を入力するだ けで、Serato DJが自動的に検索を始めます。

**ヒント:**ControlキーとFを使用して、検索ボックスにジャンプします。キーボードショートカットで、メインライブラ リのクレートやプレイリストから離れ、トラックを見つける事ができるでしょう。クレートまたはプレイリストをク リックすると、検索クエリーがクリアされます。検索機能が検索をする場所を選択するには、検索ボックスの左部 分をクリックしてください。ドロップダウンメニューは、どのフィールドが現在使われているかを示します。[escape] または検索ボックスの右側にある[X]ボタンを押すと、検索をクリアできます。

## ブラウジング

曲のブラウザでは、ジャンル、BPM、アーティストやアルバムで曲のリストをフィルタリングすることができます。曲 のブラウザをオフまたはオンにするには、[Browse]ボタンをクリックします。

探しているトラックの特定のジャンル、BPM、曲名を選択して、検索を絞り込むことができます。メインのライブラ リウィンドウに結果が表示されます。コンピュータのキーボードを使っか、マウスでクリックして、4つのフィルター を移動することができます。

## ライブラリのステータスアイコン

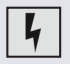

Serato DJは、ファイル内の一部の破損を検出しました。これは、このファイルが正しく再生されないか、ライ ブラリが不安定になる可能性があります。可能であれば、MP3を再エンコードしたり、ライブラリから削除し てください。

**[詳細は、破損したファイルの診断を参照してください](#page-75-0)**

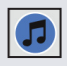

トラックはiTunesライブラリからインポートされました。 **[iTunesライブラリの表示を参照してください。](#page-14-0)**

iTunesからトラックがインポートされましたが、データに異常があります。

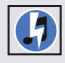

Serato DJは、iTunesライブラリから曲をインポートしようとしていますが、ファイルを見つけることができ ません。

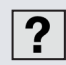

トラックが見つからないと、ライブラリ内で、黄色で表示されます。

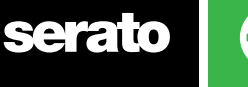

<span id="page-28-0"></span> $\overline{?}$ 

≘

ファイルの名前が変更されたか、移動された可能性が高いです。 **[詳細は、失われたファイル再配置を参照してください。](#page-32-0)**

トラックがロックされています。

**[詳細については、トラックのロックを参照してください。](#page-18-0)**

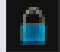

トラックのビートグリッドとBPMがロックされています。

**[詳細については、ビートグリッドのロックを参照してください。](#page-18-0)**

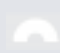

トラックは、 Whitelabeオーディオファイルです。 **[詳細は、Whitelabeオーディオファイルを参照してください。](#page-69-0)** 

トラックは、ロックされたWhitelabeオーディオファイルです。 **[詳細は、Whitelabeオーディオファイルを参照してください。](#page-69-0)**

#### 準備する

準備ウィンドウは、トラックを待機するエリアです。セットを準備するために、レコードを袋から出して手に持って いるような状態です。Serato DJの[Prepare]ボタンをクリックして、準備パネルを開きます。キーボードとマウスを 使ってライブラリーをナビゲートし、クレートやトラックを準備ウィンドウ内や上にドラッグします。

再生されたトラックは、準備パネルから削除されます。トラックをプレビューした後に、そのトラックを再生したく ないと判断した場合は、[Control]と[Z]ボタンを使って、トラックを取り出し、準備クレートに戻す事が出来ます。 Serato DJを終了するとき、準備パネル内の全てのトラックが破棄されます。

**ヒント:**準備ウィンドウにトラックを追加するには、 [Contro]lキーと[P]ボタンを使用してください。

**ヒント:**準備ウィンドウの内容を選択し、選択したものを新しいクレートボタンにドラッグしてください。

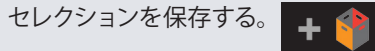

## ライブラリーを整理する

Serato DJは無制限数のトラックををサポートすることができます。唯一の制限は、コンピュータの仕様です。追加 メモリと高速CPUを持つことで、より大きなライブラリを持つことができます。 多くの機能が、音楽を整理し、迅速かつ簡単にトラックを見つけるのに役立ちます。

## クレート(Crates)

Serato DJは、あなたのお気に入りのコレクションに素早くアクセスするためにデジタルクレートを使用していま す。作成できるクレートの数に制限はなく、どのトラックも複数のクレートに入れる事ができます。クレートのエリ アは、ライブラリの左側にあります。

例えば、トラックを次のようなクレートにを編成できます。1つのトラックが、複数のクレートに保存する事が出来ます。

- ヒップホップ
- フレンチヒップホップ
- UKヒップホップ
- インストゥルメンタルヒップホップ
- オールドスクール·ヒップホップ
- ヒップホップのLP

新しいクレートを作るには、 ボタンをクリックします。クレートの名前を変更するには、クレートの名 前をダブルクリックします。クレート内のトラックの順番は、上下にドラッグして、変更できます。

**ヒント:**セットアップ画面で、クレートの削除、名前の変更等が起きないようにライブラリオプションを保護しま す。クレートの変更を防止するには、このオプションをチェックします。

#### **[詳しくは、ライブラリの保護を参照してください](#page-65-0)**

**CD** DJ

#### サブクレート

クレートをドラッグ&ドロップして、サブクレートを作る事ができます。クレートをクレートパネルの左端にドラッ グすると、クレートストラクチャーの最上部に留まります。クレートを少し右にドラッグし、もう一つのクレートの 名前の上に持ってくると、サブレートが作れます。

サブクレートにより、多数のクレートを持つ事ができます。サブクレートは開閉が可能ですので閲覧もしやすくな ります。

**ヒント:**セットアップ画面の"The inclued subcrate tracks"オプションでは、親クレートの中に全てのトラックが表 示されます。

**[詳細については、サブクレートトラックを含むを参照してください。](#page-65-0)**

#### スマートクレート(Smart Crates)

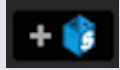

スマートクレートは、ミュージックライブラリのトラックの選択タグと一致するキーワードを使用して、コンテンツ 更新します。スマートクレートは自動、手動のどちらでも更新することができます。

スマートクレートを作成するには、メイン画面の左側の[Smart Crate]ボタンをクリックします。ポップアップウィン ドウが開き、スマートクレートを作成するためのルールを追加することが可能になります。検索機能で一致でき るようにするようにスマートクレート用のルールを追加するには、[Add Rule]をクリックします。各ルールについて は、ドロップダウンメニューから一致するフィールドを選択できます。

- 追加された(日付)
- アルバム
- アーティスト
- BPM
- コメント
- 作曲家
- ファイル名
- ジャンル
- グルーピング
- キー
- レ-ベル
- リミキサー
- 歌
- Whitelabel
- 年

次の選択/除外基準を選ぶことができます。

- Contains(含まれています)
- is(です)
- Does not contain(含まれていません)
- (ではありません)

トラックをクレートに追加するには、全ての設定されたルールに一致していなければなりません。次のルールオプシ ョンの一致を確認してください。このオプションが確認されていない場合は、ルールに一致する全てのトラックがク レートに追加されます。

クレートを保存する場合は[Save]、保存せずに終了する場合は[Cansel]をクリックします。

既存のスマートクレートのルールを編集するには、[Edit]ボタンを追加する([Smart Crate]ボタンの隣)をクリックし ます。

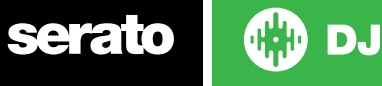

30

#### ファイルのコピーと管理

Serato DJを使用すると、ドライブ間または同じドライブ上の新しい場所にファイルやフォルダをコピーして移動で きるようになります。

ファイル/フォルダをコピーする、または移動する場合、[Files Panel]を開いて選択し、ドラッグして希望する新し い位置にドロップします。

Serato DJには次のオプションが提示されます:

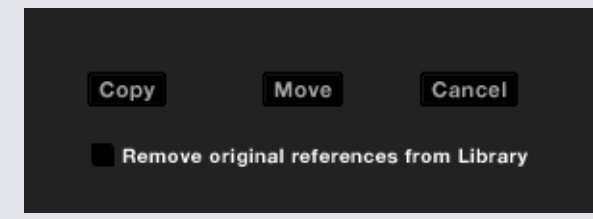

**コピー**新しい場所に選択したファイルやフォルダのコピーを作成する場合にこれを選択します。Seratoライブラリ には原本とコピーの両方のエントリが含まれます。

**移動する**選択したファイル/フォルダを新しい場所に移動するには、このオプションを選択します。Seratoライブラ リおよびクレートは、新しい場所にあるファイルを参照します。

**キャンセル**すべての変更をキャンセルします。

**ライブラリから元の参照を削除します**コピー機能を使用する場合は、このオプションをチェックします。コピー機 能では、ライブラリ内にあるファイルの元の参照を削除し、そのファイルをコピーと置き換え、新しい場所に保存 します。元のファイルは、現在の場所に保管されますが、Seratoライブラリでは参照できなくなります。

#### クレートのコピーと移動

同じ方法で、クレートやサブクレートをコピーしたり、別のドライブに移動したりすることができます。 [Files panel]を開いて、新しいドライブにクレートまたはサブクレートを選択し、ドラッグ&ドロップします。上記と同様 のオプションが表示されます。

#### コラムの設定

トラック情報表示エリアは、次のようにコラムを表示するようにカスタマイズできます。

- 追加された
- アルバム
- アーティスト
- ビットレート
- BPM
- コメント
- 作曲者
- ファイル名
- ジャンル
- グルーピング
- キー
- レ-ベル
- 長さ
- 場所
- リミキサー
- サンプリングレート
- サイズ
- トラック • 年

ライブラリーの一番上の右側(検索機能の下)にある三角形をクリックする、またはライブラリの列の見出しを右

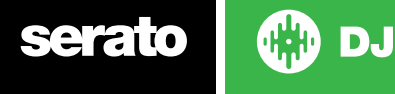

<span id="page-31-0"></span>クリックする事でリストが表示できます。そこでフィールドのオン/オフが切り替えられます。コラムのサイズは、コ ラムの端をつかんで希望の幅までドラッグして再調整する事ができます。

#### ID3タグを編集する

各トラックの情報の多くは、Serato DJ内から編集することができます。それを編集するには、メインのライブラリ 内のフィールドをダブルクリックします。ファイル名、長さ、サイズ、ビットレート、サンプリングは編集できません が、この情報は、ファイル自体に保存されます。編集を可能にするためには、セットアップのライブラリ保護オプシ ョンのチェックが外されている事を確認してください。

#### **[詳しくは、ライブラリの保護を参照してください](#page-65-0)**

ヒント:テキストを編集するには、[E]と[control]を使用します。編集モードで、[control]を押しながら矢印キーで 移動し、別のフィールドに変更します。複数のトラックを選択した場合、編集タグは選択したすべてのトラックを 変更します。

**読み取り専用のトラックは、ロックのかかったアイコンで表示されます。**

#### トラックを着色する

ライブラリ内の2番目のコラムは、トラックのラベルの色です。それをクリックし、カラーパレットを表示させ、ファ イルに付けたい色を選択します。たとえば、パーティ曲は紫、コマーシャル曲は青、インストゥルメンタルは赤など です。- こうする事で、適切なタイミングで再生すべき曲を見つけ易くなります。

トラックを着色した場合は、ファイルがデッキにロードされた場合、バーチャルデッキでも色が変わっています。

#### アルバムアートを表示

いくつかのファイル形式は、アルバムアートの情報を書き込む事ができます。小さなウィンドウを開くには、画面 の左側の[Album art]ボタンをクリックします。このウィンドウには、ライブラリで現在選択しているトラックのアル バムアートが表示されます。

#### アルバムアートを追加する

ファイルにアルバムアートを追加するには、JPEGまたはPNGファイルをアルバムアートビューのトラック上にドラッ グ&ドロップするか、またはアルバムアートウィンドウにドラッグします。

## ライブラリの自動バックアップ

Serato DJは、Sertoというフォルダをフォルダをハードディスク上に作成します。 ライブラリデータベースや、クレ ートやその他の情報を保存します。Seratoフォルダは、Windowsでは[マイミュージック]のフォルダ内、Macでは Musicフォルダ内にあります。Serato DJは、外付けドライブにもフォルダーを作成します(外付けドライブからファ イルをライブラリに追加した場合)。

最初にSerato DJを終了する時、ライブラリをバックアップするように求められます。このバックアップでは、システ ムドライブのSeratoフォルダ、そして外付けドライブのSeratoフォルダのコピーを作成します。バックアップフォル ダは "Serato\_Backup"という名前です。最初のバックアップ後、そのドライブの最後のバックアップが1週間以上前 の場合、またはバックアップが存在しない場合は、再度バックアップするように求められます。Searato DJは一度 に一つのバックアップしか維持できません。Serato DJをバックアップする度に、前回のバックアップに上書きされ ます。

#### **ITCHやScratch Liveなどの以前のSeratoのバージョンをインストールされている場合は、ライブラリフォルダ名 は'ScratchLIVE', not '\_Serato\_'となります。**

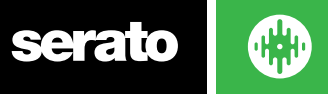

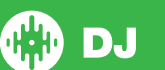

## <span id="page-32-0"></span>**再スキャンID3タグ**

[Rescan ID3 tags]ボタンは、Files panelとre-reads fileのタグで、見つかります。他のソフトウェアで、ファイルタグ を編集または変更している場合は、この機能を使用します。

ヒント:再スキャンは、見つからないファイルを特定するための便利な方法です。例えば、ファイル名が変更または 移動されている場合です。これらのトラックは、ステータスコラムにあるクエスチョンマークのアイコンと、ライブ ラリペインで、赤色で表示さています。

#### 失われたファイルを再配置する

[Relocate lost files](失われたファイルを再配置)ボタンは、ファイルパネルにあります。ライブラリーに既に登録 されているファイルの場所を移動した場合は、赤色でnot foundと表示されます。ファインダー(Mac)またはエク スプローラ (Windows) からフォルダを[Relocate lost files]ボタンにドラッグ&ドロップして、現在not foundと表 示されているフォルダ、サブフォルダを検索します。これを行うと、データベースにファイルの新しい場所が更新さ れます。

**[Relocate lost files]ボタンをクリックすると、失われたファイルを接続されている全てのドライブで検索するた め、しばらく時間がかかることがあります。**

#### Seratoソフトウェアの互換性

Serato DJは、他のSeratoのソフトウェア全てと同じライブラリを使用しています。既存のSeratoのソフトウェアの ユーザーであれば、すべての音楽、ループとキューポイントはSearto DJで利用できるようになります。Serato DJで ライブラリを作成するか、Serato ITCHをインストールするか、またはScratch Serato DJから音楽ループとキューポ イントをインストールした場合、自動的にSerato ITCHとScratch Liveが利用できるようになります。どちらのプロ グラムで行った変更も、ライブラリに書き込まれるます。既存のループとキューポイントをお持ちの場合、システム 間で移動する場合は注意してください。

## ライブラリモード

テキストやアルバムアートを使用したビジュアルブラウジングについて、2つのライブラリのビューがあります。ク レートの上、メイン画面の左側のボタンを使用して、ライブラリビューを選択します。

利用可能なライブラリビューは次のとおりです。

シンプルリストはテキストリストでトラック情報を表示します。

[アルバムアートリスト]では、トラック情報とアルバムアートが右側に表示されます。

**注:**表示するには、アルバムアートがファイルに追加されている必要があります。

#### **[更なる情報については、アルバムアートの追加を参照してください。](#page-31-0)**

**ヒント:**セットアップ画面で[ライブラリ]タブの[Font Size]のスライダを使用して、フォントサイズを調整することが できます。

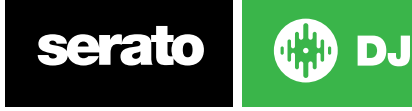

<span id="page-33-0"></span>ミキシング

#### ミキシング&再生

ここまで、トラックの検索、ロード、再生の方法をカバーしてきました。次のステップは、トラックを別のトラックと ミックスさせる方法です。

#### 次のトラックを見つける

まず、適当なトラックを見つけるには、ライブラリをブラウズし、ミックスする次のトラックを見つける必要があり ます。

**ヒント:ライブラリのBPM列は、現在のトラックと似たテンポの曲を検索するのに便利です。**

#### デッキにロード

ライブラリからファイルをドラッグ&ドロップするか、キーボードショートカットを使用する、またはマウスを使用 する事により、バーチャルデッキに次のトラックをロードします。

左デッキにロードするには、シフト+左矢印(あるいは有効な左デッキ、4つのデッキを使用中)、右デッキにロー ドするには、シフト+右矢印(あるいは4つのデッキを使用して、有効な右デッキ)。別の方法として、Serato DJコン トローラ上のトラックロードに関するボタンを押します。

**[詳細については、キーボードショートカットを参照してください。](#page-12-0)**

#### 取り出す

バーチャルデッキからロードしたトラックを取り出すには ▲ ボタンをクリックするか、次のキーボードショー トカットを使用してください。

- 左デッキにロードするには 、Alt + Shift +左矢印ボタン。(または、4つのデッキを使用している時、有効な左デ ッキ)
- 右デッキにロードするには、Alt + Shift +右矢印ボタン(4つのデッキを使用している時、有効な右デッキ) **[更なる情報については、キーボードショートカットを参照してください。](#page-12-0)**

#### 再生コントロール

再生コントロールは、各バーチャルデッキ上でクリックすることができます。

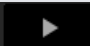

**再生**トラックを再生する。トラックを停止するには、もう一度クリックします。逆再生は、[Control]ボ タンを押しながらクリックします。

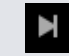

**次のトラックをロードする**有効なクレートに次のトラックをロードする

再生コントロールは、キーボードショートカットでも可能です。

**[詳細については、キーボードショートカットを参照してください。](#page-12-0)**

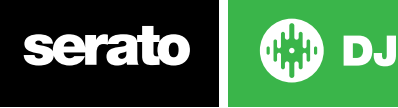

34

#### DJコントローラを使用

Serato DJコントローラを使用している場合、トラックの再生速度をSerato DJのテンポスライダーまたはダイヤルで コントロールすることができます。スライダーまたはノブを動かすと、トラックのスピードを調節することができます。

また、Serato DJコントローラの相対「PITCH/TEMPO RANGE」ボタンを使用してテンポ範囲を調整することもできま す。

**詳細については、ハードウェアマニュアルを参照してください。**

#### VinylまたはCDJを使用する

Serato DJの絶対モードおよび相対モードでVinylやCDJを使用している場合は、ターンテーブルやCDJによりテンポ をコントロールします。

内部Modeを選択している場合、画面コントロールまたはナッジアップ・ダウンボタンを使用して、テンポやテンポ範 囲を調節することができます。

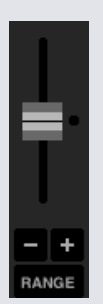

- テンポスライダー テンポスライダーを使用して、テンポを調整します。Shiftを押しながらテンポスライダーを動 かすと微調整することができます。Ctrlを押しながらテンポスライダーをクリックすると、0%の位置にリセット します。キーボードのショートカットキーR(左デッキ)またはF(右デッキ)を使用するとテンポスライダーを上に 動かし、E(左デッキ)またはD(右デッキ)を使用するとテンポスライダーを下に動かします。
- ナッジアップまたはナッジダウン クリックすると、トラックの時間を少しずつ進めたり戻したりします。Ctrlを 押しながらクリックすると、テンポを微調整します。
- Tempo Range Tempo Rangeを使用して、+/- 8%、16%、 50%.ddddを選択します。

#### トラックの時間を取得

ピッチ調整を動かして、トラックの速度を上げたり下げたりします。この機能により、異なるテンポの2つのトラッ クを使用して、時間に合わせてミックスすることができます。ピッチ化BPMおよびピッチ率が仮想デッキに表示さ れます。

他のトラックと一致するよう速度を調整する最も簡単な方法は、再生中のトラックと同じBPM値のピッチを動かす ことです。一時的なCueポイントから繰返しプレイし、ピッチスライダーを微調整することで、2つのトラックを全く 同じ速度で再生させることができます。

**注:**Serato DJはキーロックの有無にかかわらず広範囲の速度で音楽を再生することができます。

**詳細については「キーロック」を参照してください。**

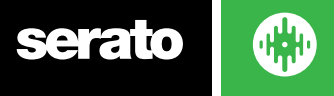

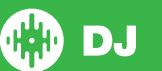

#### トラックのピッチ/スピード調整

トラックの再生速度はSerato DJハードウェアコントローラのピッチスライダー/ダイヤルで操作できます。スライダ ーやノブを動かすと、トラックのスピードを速くしたり、遅くしたりできます。

Serato DJコントローラの[ Relative Pitch Range]ボタンで、ピッチレンジを調整することができます。

**詳細については、ハードウェアのマニュアルを参照してください。**

#### 複数トラックの再生時間を合わせる。

ピッチ調整をして、トラックの速度を変更できます。これにより、異なるテンポの2つのトラックをミックスすること ができます。ピッチが調節されたBPMとパーセンテージは、バーチャルデッキに表示されます。 他のトラックとの速度を調整する最も簡単な方法は、BPM値を既に再生されているトラックと同じにする事です。 繰り返しキューポイントを再生し、ピッチスライダーを微調節して、全く同じスピードのトラックを取得することが

**注:Serato DJでは、キーロック無で様々なスピードの音楽を再生することができます。**

**詳細については、キーロックをご参照ください。**

#### トラックゲイン調整

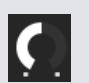

できます。

ゲインは個々のトラックに合わせて調整する事ができます。バーチャルデッキまたはSP-6サンプルスロッ トにロードすることができます。調整可能範囲は+24dBから-24dBです。ゲイン値を0dBに設定するに は、+トラックゲイン調整をクリックします。 オートゲインが有効になっていると、トラックのゲイン調整は灰色で表示されます。

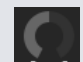

ゲイン値を0dBにゲイン値を設定するには、コントロール+[調整トラック]ゲインをクリックします。元の オートゲイン値に戻すには、alt +トラック·ゲイン調整をクリックします。

#### **[詳細については、オートゲインの使用を参照してください。](#page-63-0)**

[トラックゲインを維持し、トラックの最大音量のデッキ出力レベルが黄色セグメント内に収まることをおすすめし](#page-63-0) [ます。音量レベルが赤にならないようにしてください。](#page-63-0)

[ラックゲイン調整のヒント。コントロールをドラッグしながらシフトをホールドします。](#page-63-0)

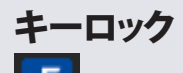

キーロックを有効にすると、テンポを変化させた曲は、そのキーを保つことを意味します。キーロックは、スクラッ チを感知した時、自然なスクラッチサウンドになるように自動的にオフになります。

**ヒント:F5キーとF10キーを押すと、左右デッキのキーロックをオン/オフ切り替えができます。**

## スリップモード

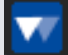

スリップモードをに有効にすると、通常通りにオーディオを操作できます(たとえば、スクラッチ、ループ、キュー ポイントなど)。終了後には、再生位置がオーディオを操作していない状態に戻ります。

#### 検閲する

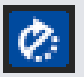

トラックを押さえながら逆にします。検閲が解除されると、トラックはそのまま再生します。この検閲機能は、歌 詞中の乱暴な言葉を隠すために使用することができます。

**ヒント:左右デッキの検閲を有効にするキーボードショートカットは、U(左)とJ(右)です。**
# キューポイント

キューポイントはトラックにおけるマーカーの役割を果たし、トリガ/クリックすることで曲の特定位置に戻ること ができます。Serato DJは8キューポイントまで設定することが可能です

**キューポイントはファイルに保存され、それが次回ロードされる時に呼び起されます。ファイルが移動または名 前が変更されても、ファイルは失われません。**

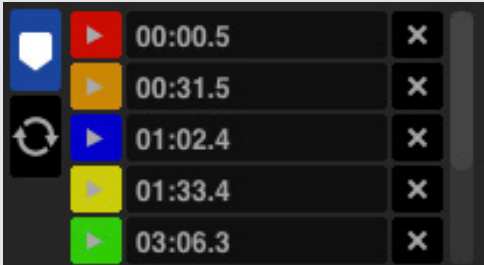

キューポイント機能は、Serato DJコントローラ、またはソフトウェアの[Cue Point]ボタンやノブを使って、操作と設 定ができます。

**詳細については、ハードウェアのマニュアルを参照してください。**

## キューポイントの追加/削除

キューポイントを作成するには、キューポイントビューのシンボル + なクリックします。HOT CUEボタンのど れかを押すか、[Control]ボタンを押しながら1-5(左デッキ)と右6-0(右デッキ)を押します。

ボタンをクリックすると<u>、キュ</u>ーボイントがある事を点灯して表示されます。 キューボイントを削除するには、キュ ーボイントのシンボル ✖ をクリックするか、ハードウェア上で[Shift]キーを押しながら、削除したいキューボ イントのHOT CUEボタンと押します。

Quantize機能を有効化している場合、キューポイントにより簡単にBeatgridを完璧な設定にすることができま す。Setup画面のDJ設定タブで設定した各キューポイント間の許可ビート数を調節することができます。

# キューポイントをトリガーする

キューポイントが設定されたら、コントローラでHOT CUEボタンを押すか、キューポイントのシンボル ▶ をク リックすると、いつでもキューポイントにジャンプできます。再生を一時停止している時にキューポイントをトリガ すると、HOT CUEボタンを押している間は、その時点から再生されます。ボタンが離されると、キューポイントやポ ーズに戻ります。

Quantizeの機能を有効化している場合、キューポイントにより、Beatgridの時間をトリガーします。Setup画面の DJ設定タブで設定した各キューポイント間の許可ビート数を調節することができます。

**ヒント:**コントローラのHOT CUEボタンを押し続けている間、コントローラーのPLAY / PAUSEボタンを押した後、 それらのボタンを同時に手放すと再生が続行されます。この機能により、休止モードからトラックをキューする事 ができます。ミックスが正しいと判断すれば、再生を再開できます。

## キューポイントのキーボードショートカット

キーボードショートカットを使用して、キューポイントにジャンプすることができます:

• 左デッキ(または4つのデッキを使用中に、有効な左デッキ)で1〜5のキューポイント

• 右デッキ(または4つのデッキを使用中に、有効な右デッキ)で0〜6のキューポイント

**注:**セットアップ画面で "Playback keys use shift(再生キーがシフトを使う) 'が有効な場合、[shift]ボタンを押し ながら該当する数字キー打ち込んでください。

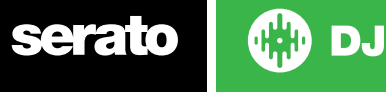

37

# ビジュアルエイド:キューポイントカラー&ステータス

キューポイント時間をダブルクリックし、キューポイントに名前を付けることができます。Ctrlを押しながらキュー ポイント名や時間をクリックすると、名前と時間をトグルすることができます。

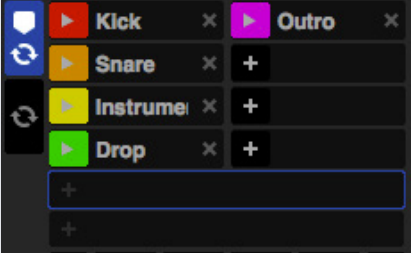

Cueポイントの並べ替えはドラッグ・アンド・ドロップで行います。

キューポイントトリガーボタンを右クリックすると、キューポイントの色をパーソナライズすることができます。

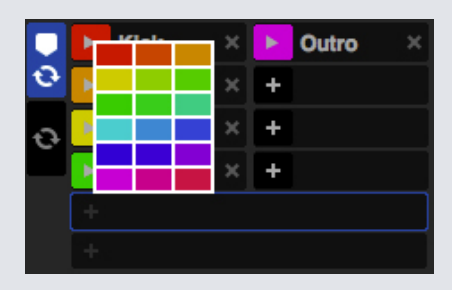

キューポイントを設定すると仮想デッキのストライプが12時の位置に設定され、色が変更されます。ストライプが 単色で12時の位置にある場合、キューポイントにいることを示しています。

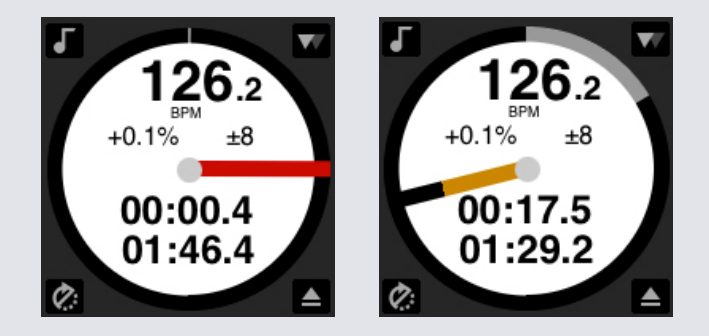

## 一時的キュー(Temporary Cue)

一時的キュー機能を使用すると、ファイルに保存されていないトラック上に一時的なキューポイントをセットする 事ができます。この機能によって、ミックスを作成しながら、トラック内のポイントを見つけて、そのポイントから簡 単に再開できます。停止中に、プラッターを使って再生ヘッドの配置を微調整でき、キューポイントを正確にダウン ビートに合わせてセットできます。

キーボードショートカットを使用して、一時的キューポイントを設定することができます。

- 左デッキ(または4つのデッキを使用中、有効な左デッキ)のキューポイント設定には、[I]ボタン。
- 右デッキ(または4つのデッキを使用中、有効な右デッキ)のキューポイント設定には、[K]ボタン。

**注:一時的キューをセットするために、再生を一時停止してください。**

<span id="page-38-0"></span>一時的キューが設定されたら、停止中にコントローラ上の暫定キューボタン(通常はCUE)を長押しすると、暫定キ ューポイントから再生されます。ボタンを離すと、再生を一時停止し、暫定キューの位置に戻ります。これはトラッ クの先頭でのスタッターに適しています。

[CUE]ボタンを押し続けている間、コントローラ上の[PLAY / PAUSE]ボタンを押した場合コントローラのボタンを -counsis コローの流りで、これによって、休止モードからトラックをキューし、あなたがミックスが正しいと判<br>押すと、再生が続行されます。 これによって、休止モードからトラックをキューし、あなたがミックスが正しいと判 断すれば、再生を続ける事ができます。

[CUE]ボタンは、デッキを停止するため、再生中どの時点でも押すことができます。一時的キューの場所を変更す るには、別の場所に再生ヘッドを持つポーズでデッキを入れて、再びCUEボタンを押す。一時的キューポイントを 繰り返し、トラック内のプリセットポイントから開始することも有用である。これはあなたが右のそれを得るまで は、簡単に数回でドロップすることが

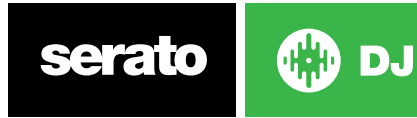

ルーピング

Serato DJでは特定サイズのループが得られるよう手動によるループ作成も、ループサイズの範囲を選択すること で自動ループの作成も可能です。トラックごとに8ループまで保存し、必要に応じてループを呼び出すことができ ます。

**ループはにファイルに保存され、それが次回ロードされる時に呼び起されます。ファイルが移動または名前が変 更された場合でも、ファイルは失われません。**

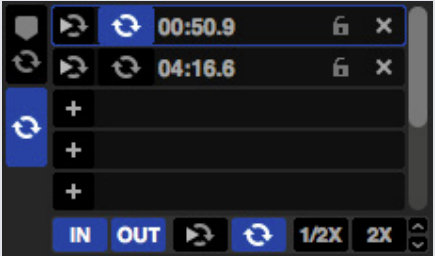

キューポイント時間をダブルクリックし、キューポイントに名前を付けることができます。Ctrlを押しながらキュー ポイント名または時間をクリックすると、名前と時間をトグルすることができます。

Ctrlを押しながらキューポイントトリガーボタンをクリックして、キューポイントの色を変えることができます。

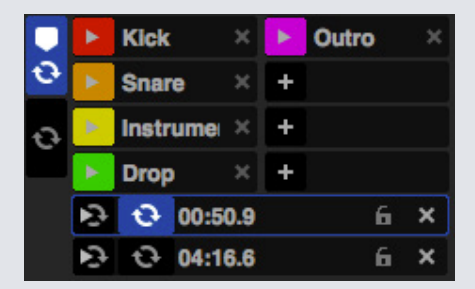

**詳細については、ハードウェアのマニュアルを参照してください。**

## マニュアルルーピング

手動ループを作成するには、クリックして、マニュアルループタブを選択します。

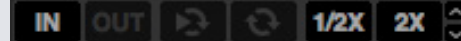

マニュアルループは、あなたが選択した長さでループを作成することができます。もし最初にループを適切に作成 しなくても、後から追加調整ができるオプションがあります。

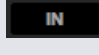

**ループイン**ループのポイントに設定します。ループが有効なときは、もう一度ループをクリックする と、手動でループのスタートポイントを編集することができます。キーボードショートカット[O]ボタン を左デッキに、[L]を右デッキに使用してください。

 $\ddot{\mathbf{o}}$ 

**OUT** 

**ループアウト**ループのポイントに設定します。ループがアクティブなときは、もう一度ループをクリッ クすると、手動でループのスタートポイントを編集することができます。キーボードショートカット[P] ボタンを左デッキに、[;]セミコロンボタンを右デッキに使用してください。

インおよびアウトポイントを編集する便利な方法はSerato DJハードウェアのプラッタの使用、ターンテーブ ル、CDJ、またはキーボードの左右の矢印を使用する等のやり方です。シフトを押しながら左右の矢印を動かすと より速く調整できます。

調整をした後でループインボタン、ループアウトボタンをクリックすると、変更を保存します。

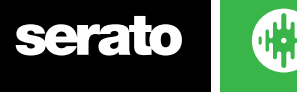

- Reloop:開始点にジャンプし、ループをアクティベートします。ループがアクティブな場合にReloopボ タンをクリックすると、そのループが無効に設定されます。左右のデッキでそれぞれAlt + [、または Alt + '(アポストロフィ)のショートカットを使用します。Quantize機能が有効に設定されている場 合、ReloopはBeatgridに合わせてトリガーされます。Setup画面のDJ設定タブで各Reloopのトリガー 間で許可するビート数を調整することができます。
- **◆ Loop On/Off: 「ループ」ボタンを押すか、または左右のデッキでそれぞれ[または '(アポストロフィ)の** ショートカットキーを使用して、ループをオンまたはオフにします。

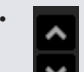

• Loopをロック:ループの削除や修正の保存を防止します。パフォーマンス向上のためロックされたル ープを調整することはできますが、変更内容は保存されません。

# オートループ

オートループを作成するには、最初にクリックして、オートループタブを選択する必要があります。

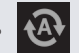

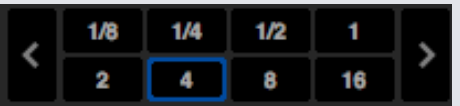

オートループを使用すると、すぐにループを作成することができます。オートループレンジはは、1/32から32小節ま でです。Serato DJコントローラ上でオート·ループ·コントロールに関するボタンを使用するか、決められた長さのレ ンジから選択して作成したいループの値をクリックすることができます。表示されるレンジを移動させるには、決 まった長さの左右にある2つの矢印ボタンを使用します。

オートループ一定の長さのいずれかをクリックすることで、ループのスタートポイントは、再生ヘッドに近いビー トから作成され、選択した長さに基づいて、ループエンドポイントを設定します。ループは、Serato DJによって 検出された曲のビートに合わされます。もしあなたがわずかにテンポに合わずにボタンを押してしまったとして も、SeratoDJが完璧なループを作成してくれます。

ループが有効な時に、再び同じオートループの長さをクリックすると、ループを無効にします。

ループが有効な時に、別のオートループの長さを選択すると、現在のループのエンド·ポイントを適切な新しいオー トループの長さに調節します。

フリーループスロットに、ループを自動保存することができます。オートループを使用している時、保存ボタンが 表示されます(通常[lock loop]ボタンがある位置です)。

キーボードショートカットを使用して、オート·ループを有効にするには:

• 左デッキ(または4つのデッキを使用中に、有効な左デッキ)に、[Alt]ボタンと1〜5

• 右デッキ(または4つのデッキを使用中に、有効な右デッキ)に、[Alt]ボタンと0〜6

**注:**オートループは、トラックのBPM値からループを計算するので、トラックはオートループを使用するために解析 されていなければなりません。

## ループの管理

サイドマニュアルループとオートループの両方で、次の追加機能が表示されます:

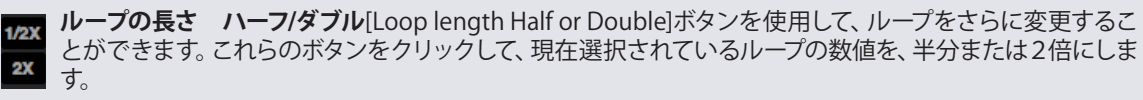

**ループを解除**現在のループをループスロットか削除し、無効にします。

ループパネル上の保存されたループを管理することができます。ループのオン/オフを使用するか、[Reloop] と[Loop Slot Add/Delete]ボタンを使用します。

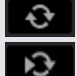

 $\boldsymbol{\mathsf{x}}$ 

**スロットループのオン/オフ**[Loop]ボタンを押して、現在のループのオン/オフを切り替えます。

**スロットリループジャンプ**スタートポイントにジャンプする。そして、ループを有効にします。ループが有 効な時き[reloop]ボタンをクリックすると、ループを無効にします。

**ループスロットの追加&削除**現在有効な、または最も新しく作成されたループを対応するスロットに追加 または削除します。

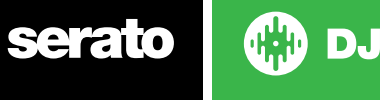

## ループ·ロール

ループ·ロールは、スタンダードオートループを実行しますが、ループがオフの状態時は、再生位置はループに入ら なかった場合の位置に戻ります。(検閲と似ています)

ループ·ロールの長さは、オートループタブで選択したレンジによって決定されます。ループ·ロールに使用可能な値 のレンジは、1/32 32小節までです。

スタッターのエフェクトを作成するために、短い長さのループを使用します。ループロールとスタンダード・オート ループのもう一つの違いは、 [roll]ボタンが瞬間的である事です(つまり、ループはボタンが押した時に有効にな り、ボタンが離されたときに解放される)。

ループロールを有効にするには、キーボードショートカットを使用します。

- [CONTROL] + [ALT] + 左デッキに (または4つのデッキを使用中に、有効な左デッキ) に、1~5
- [CONTROL] + [ALT] + 右デッキに (または4つのデッキを使用中に、有効な右デッキ) に、1~5

([Control]キーでオートループコントロールの修正と同じ)

代わりに、Serato DJコントローラのループ·ロール·ハードウェアのコマンドを使用することもできます。 Altキーを押しながらループロールサイズをクリックすることにより、二次MIDIコントローラにも個々のループロー ルをMIDIマップすることができます。

**詳細については、ハードウェアのマニュアルを参照してください。**

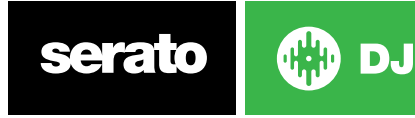

# <span id="page-42-0"></span>ビートグリッド

ビートグリッド無しのトラックは、ビートグリッドが作成される前に解析する必要があります。

#### **[詳細については、解析ファイルを参照してください](#page-17-0)**

**ヒント:解析されていない新たなトラックについては、代わりにトラックをバーチャルデッキにロードすることが でき、Serato DJがビートグリッドを追加します。オプションオフラインプレイヤーで[Set Beatgrid]が選択されて いる必要があります。**

#### **注:解析トラックはしばらく時間がかかる場合があります。使用前にこの作業を行うことをお勧めします。トラッ クのビートグリッドは、複数のパーツで構成されています。**

全てのバーマーカーの横には数字があります。1(ダウンビートマーカー)。各バーは、4ビートに分割されていま す。3つの小さな白いマーカーが、各バーの拍区分を示しています。

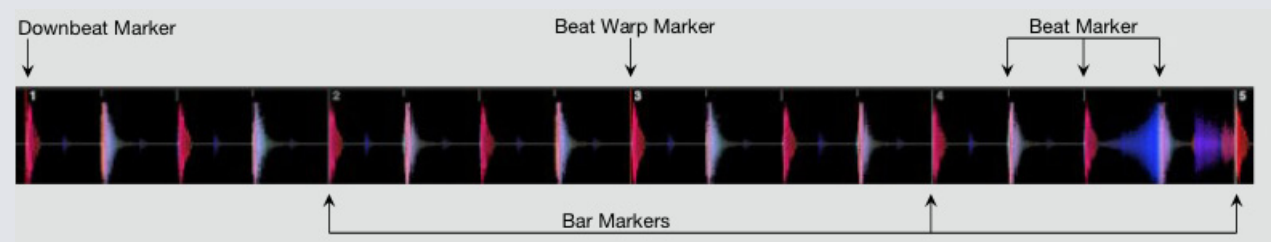

## ダウンビートマーカー

ダウンビートマーカーは赤線で、トラックの最初に置かれます(例えばキックドラムやベースなどの音)。ダウンビ ートマーカーは、1小節の場合、その上に1という数字が表示されます。

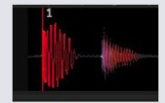

BPMが正確であれば、ビートグリッドは完全に設定され、それ以上の調整は必要ありません。 ビートグリッドのマーカーがトラックのビートに乗らない場合は、ビートグリッドを編集する必要があります。 **詳細は、ビートグリッドの編集を参照してください**

## バーマーカー

ダウンビートマーカーが作成されたら、トラックのBPM値を使用してビートグリッドが作成されます。トラック全体 にバーマーカーをレイアウトします。

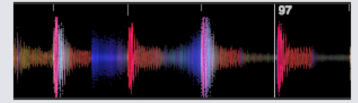

各バーマーカーには、ラインの横に表示されるバーの数字があります。これらの数字は、トラックバー番号のスタ ートを表しています(一ビート目のバー番号は1です)。 BPM値が正しければ、ビートマーカーは各トラックのビー ト上に書き込まれます。

**注:**最初のダウンビートより前のバー番号は、マイナスの番号として表示されます。

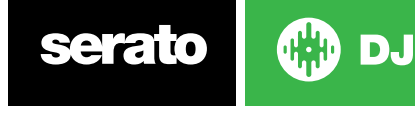

## ビートマーカー

各バーマーカーの間に小さなビートマーカーがあります。これはトラックのバーのそれぞれの個々のビートを表示 しています。

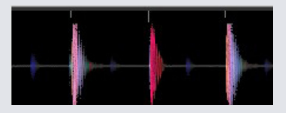

**注:**ハウスミュージックのような音楽については、キックドラム音の上にビートマーカーが書き込まれる場合があり ます。ヒップホップやファンクなどの音楽については、ビートマーカーがドラム音の上に書き込まれない場合もあり ます。

## ビートワープマーカー(Beat Warp Markers)

トラックにテンポ変更がある場合は、手動で新しい赤いビートワープマーカーを設定することができます。 マニュアルビートワープのマーカーを設定すると、このマークからビートグリッドをワープさせます。この機能によ り、ビートグリッドをトラックのテンポ変化に対応させる事ができます。

ビートワープマーカーにより、トラックはビートがテンポからずれる事なく、完全にシンクする事が可能です。

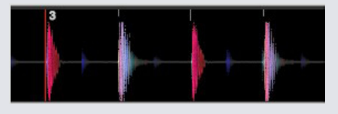

ニーズに合わせてビートワープマーカーとして設定することができます。トラックがテンポを複数回変更する、また はトラックがライブ録音やリッピングである場合、テンポが変動する場合があります。

**注:**テンポの変更はライブ録音された音楽によくある事です(例えば、ロック、ファンク、レゲエ、など)。電子的に 作成された音楽(例えばハウス、ドラムンベース、ポップ、等のような)の場合にはテンポの変更は稀です。

## ビートグリッドの編集

ビートグリッドマーカーがトラックのビートに上に表示されない場合は、ビートグリッドを編集する必要がありま す。

デッキにトラックをロードして編集を行うことができます。オフラインプレイヤーでも、Serato DJコントローラに 接続中のどちらでも可能です。トラックの経過/残り時間の横に表示される [Edit Grid]をクリックします。

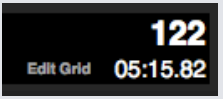

[Edit Grid]をクリックすると、ビートグリッドエディタ (Beat Grid Editor) が表示され、青色のバーがトラック波形 の上に表示されます。Serato DJコントローラに接続されている場合は、ビートグリッドがバーチャルデッキの代わ りに表示されます。

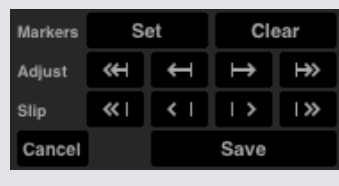

ビートグリッドエディタでは、ビートグリッドを作成したり、誤ったビートグリッドを修正するために必要なツール が全て含まれます。

**ヒント:**ビートグリッドが正しく計算されているかを確認するには、トラックを早送りしてマーカーがビートの上に 表示されているのをチェックします(ブレークダウンの後が良い確認場所です)。トラックのアウトロ部分に移動 し、マーカーがビートの上に来ている事を確認することをお勧めします。

**ヒント:**変更を保存せずにビートグリッドエディタを終了するには[escape]を押す。

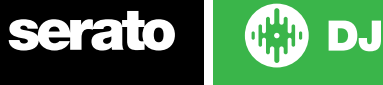

<span id="page-44-0"></span>不正なダウンビートマーカー

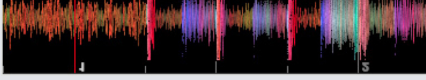

**誤ったダウンビートマーカー**

ダウンビートマーカーが正しく設定されていないか、最初のビートが異なる位置(長いイントロトラック等)の場 合、新たなダウンビートマーカーを作成する必要があります。

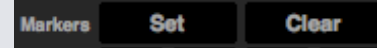

**1** [Grid Edit]をクリックするか、キーボードショートカットAlt + Spaceキーでグリッド·エディタを開きます。

**2** 再生ヘッドに最も近いマーカーを削除するには、CLEARボタンをクリックしてビートグリッドを削除します。 ( またはShift +deleteで全体のビートグリッド削除してください。)

**3** ダウンビートの目的の場所の上に再生ヘッドを移動します。

**4** ダウンビートマーカーを設定するには、[SET]ボタンをクリックするか、キーボードの "X"キーを使用します。ダウ ンビートマーカーは最も近いトランジアントに合います。

**5** [SAVE]またはグリッド·エディタを終了し、変更を保存し、[Return]キーを押しますをクリックします。

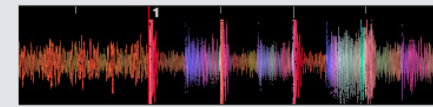

**不正なダウンビートマーカー**

**グリッドの詳細については、ショートカットの編集を参照してください。**

## 不正なビートグリッドを調整

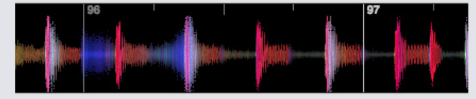

### **不正なビートグリッド**

ビートグリッドは常に正しく推定できるとはかぎりません。マーカーが、トラックのビートと正確に並ばない場合もあり ます。

ビートグリッドを調整することで、最後のダウンビートまたはバー・マーカーから、ビートグリッドを拡大/縮小します。 ビートグリッドバーマーのマーク付けが何度もずれた場合は、ビートグリッドを調整する必要があります。

### $Adjust$   $\leftarrow$   $\leftarrow$   $\rightarrow$   $\rightarrow$   $\rightarrow$

**1** [Grid Edit]をクリックするか、キーボードショートカット、Alt + Spaceキーを使用してグリッド·エディタを開きます。 **2** トラックをスキャンし、ビートグリッドのテンポずれ見ます。

**3** ビートグリッドを拡大または縮小するには、大/小の[Grid Adjust] ボタンを使用するか、キーボードの左矢印ま たは右矢印を押します。

**4** [Save]ボタン、[Return]ボタンを押すと、不リッドエディタを終了し、変更を保存します。

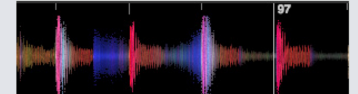

**不正なビートグリッド**

**詳細については、グリッド編集のショートカットを参照してください。**

**serato** 

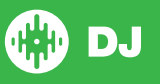

## <span id="page-45-0"></span>不正なビートグリッドをスリップする

もしビートグリッドがトラックの'テンポにマッチするが、トラックのダウンビートビートマーカーが間違っているか、 またはグルーブ感がずれている場合は、ビートグリッドをスリップする必要があるかもしれません。全体のビート グリッドをスリップするものです。

全体のビートグリッド (すなわち、ダウンビートとビートワープのマーカーの両方) が外れている場合は、すべての マーカーを同じ量だけ移動させます。全体のビートグリッドをスリップすることができます。

#### 

**1** [Grid Edit]をクリックするか、キーボードショートカット、Alt + Spaceキーを使用してグリッドエディタを開きま す。

**2** ビートグリッドを移動させるには、大/小の[Grid Slip]ボタンか、Ctrl +キーボードの左矢印または右矢印を使用 します。

**3** [SAVE]または[Return]キーを押すと、グリッドエディタを終了し、変更を保存します。

#### **[詳細については、グリッド編集のショートカットを参照してください。](#page-44-0)**

## グリッド編集のショートカット

ビートグリッドを編集するには、グリッドエディタを開く必要があります。

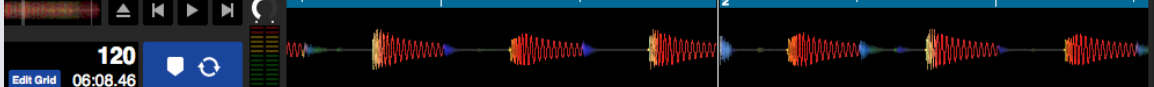

#### **グリッド編集モード**

**注:トラックを停止すると、ビートグリッドを調整するのが簡単になります。お使いのコンピュータのキーボード やマウスを使って、次の操作をします。**

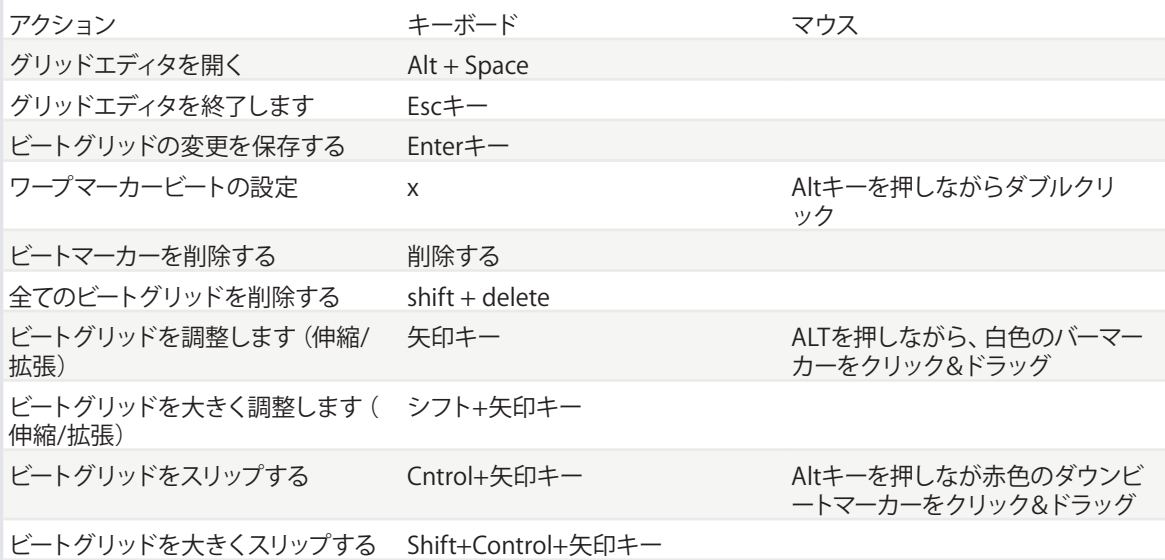

**ヒント:**Horizontal mode display(水平ディスプレイモード)では、左右の矢印キーコマンド、vertical display mode (垂直ディスプレイモード)では上下矢印キーを使用します。

**ヒント:**グリッドマーカーを削除した後、そのファイルを[Analyze Files]ボタンの上にドラッグし、もう一度、解析を し、手動で新しいビートグリッドを作成します。または、[X]ボタンを押してダウンビートマーカーを設定する、新し いビートグリッドを作成します。

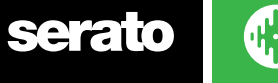

# シンプル同期 (ビートグリッドなし)

シンプル同期はデッキの反対のトラックまでシンプルで瞬時な同期を実行します。シンプル同期にビートグリッド が不要です。

# シンプル同期

同期(Sync)を押すと BPM 値とトラックのトランシェントが表示されます。もし次のトラックをドロップしたがテン ポが合っていない場合、同期(Sync)を押して序動ビート同期を実行する事が出来ます。ビ、最も近い2つのトランシ ェントを噛み合わせて、BPMをマッチさせる事で作動します。

### OFF SYNC

シンクボタンの左にあるオフボタンをクリックするとシンクが解除されます(またはシフト+ およびSerato DJハー ドウェアのシンクを押す)。コントローラを用いる場合、オフボタンを一度押すと完全にシンクが解除されます。し かしながら、レコードやCDJで単純なシンクを使う際は一度押せばシンクは解除されますが、デッキは相対ピッチ 状態になり、シンクボタンの周りがそのことを示すために青色でアウトラインされます。

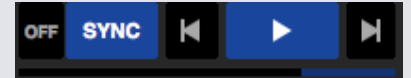

二度目にオフボタンを押すとトラックは絶対ビッチに戻され、そのことがハードウェアのピッチ スライダ コントロ ールで表示されます。

同期ボタンの左側にあるオフボタンをクリックして(またはSerato DJコントローラーのShiftとSyncボタンを押し て)同期をオフにすることが出来ます。これによりトラックの絶対ピッチが、ハードウェアピッチのスライダーコント ロール上で反映されている状態に戻ります

デッキ上で同期を実行する場合、そのデッキがマスターデッキに同期される間、そのデッキはスレーブデッキ (Slave Deck)になります。同期されたBPM値はマスターデッキから取り除かれます。同期ボタンは金色に表示さ れ、シンプル同期のビート位置インジケーターが消えます。

ヒント: シンプル同期は、トラックの自動テンポを調節する方法として使用できます。曲をロードして、同期(Sync) を押すて、BPMを同じにしてトラックをドロップします。

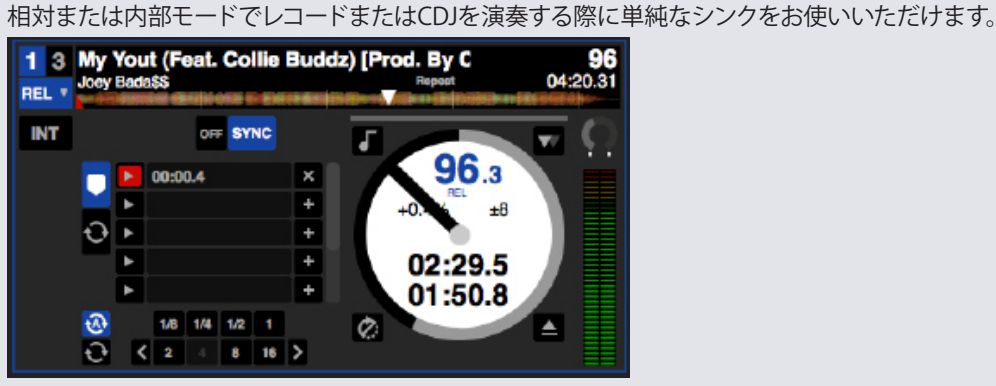

# ビート グリッドへスナップする

ビート グリッドへスナップすると、トラック上のビート グリッドが波形で表示され、シンクを一度押すとトランジェ ントではなくトラックのビート グリッド情報を使ってトラックをシンクさせます。 Serato DJの設定画面のDJ基本設定タブにて、このオプションを選択することができます。

詳細はシンクの基本設定をご参照ください。

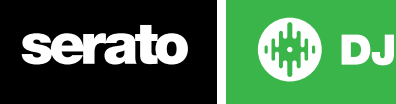

# スマート同期(ビートグリッドを使用)

スマート シンクを用いるとより一層コントロールが可能になり、トラックは正確なビート グリッドを持つことがで きます。Serato DJの設定画面のDJ基本設定タブにて、使いたいシンクの種類を選択することができます。 注:レコードまたはCDJのコントロールをサポートするハードウェアではスマート シンクはお使いいただけませ  $h_{\circ}$ 

### **詳細はシンクの基本設定をご参照ください。**

正確なビート グリッドを用いるとトラックのシンクが一層簡単になります。

**詳細はビート グリッドをご参照ください。**

# ビートポジションインジケータ

ビートポジションインジケータは、再生ヘッドの場所にあります。再生ヘッドは、トラックに合わせて4/4 のテンポ で点灯します。インジケータは、同期の状態に応じて色が変わります。

## ビート同期

[Sync]ボタンを押して、最初のデッキのビート同期をします。

OFF SYNC К ь Σ

### **ビートポジションインジケータは、ビート同期j時に青色に点灯します。**

[Sync]ボタンを押しと、最初のデッキのビート同期します。このデッキのテンポは、他のトラックが入るために、テ ンポ同期モードになります。

[Sync]ボタンを押して、あなたが導入しようとしているトラックを最初のトラックに合わせます。この作業で、トラ ックのビートグリッド、テンポ、バーの位置を同期モードで合わせます。ビート同期は、トラックのビートグリッドが 変わったとしても(マニュアルビートワープマーカーを設定している状態でも)、この調節を維持します。

#### **[詳細は、ビートワープマーカーを参照してください。](#page-42-0)**

時間切れになってしまった場合、トラックを再同期するには、もう一度[Sync]ボタンを押します。

**注:**時間切れのトラックには不正なビートグリッドがある、同期がそのトラックに関しては無効になっている場合があ ります。

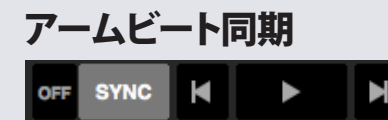

アームを同期するには、デッキを一時停止して[Sync]ボタンを押します。

**ビートポジションインジケータはビート同期中、青色に点灯します。**

コントローラかバーチャルデッキの[Play]ボタンを押すと、自動的に同期モードのトラックが他のトラックと同期します。

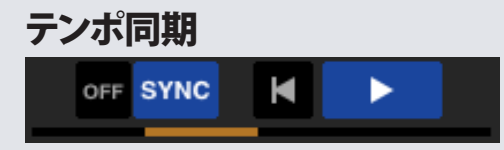

( DJ)

**ビートポジションインジケータは、ビート同期中、金色に点灯します。** テンポ同期では、デッキテンポがデッキと一致するようになりますが、バーのトラックの位置はビート同期のよう

48

にはロックされません。

トラックが同期している間に、プラッタや再生ヘッドを調整すると、ビート同期が無効になりて、テンポ同期になり ます。これによって、トラックを同じテンポに保ちますが、トラックをビートに合わせたくない時、トラックをドロッ プできるようになります。

プラッタを調整するとオフセットが作成され、このオフセットは、トラックのビートグリッドが変更(例えば、ビート ワープマーカーが配置され、トラックのテンポが変更される)した場合でも維持されます。これにより、トラックは テンポ同期を失うことなく、テンポの変化の周りをワープできるようになります。

#### **[詳細は、ビートワープマーカーを参照してください。](#page-42-0)**

トラックのテンポのマッチングを維持しながら、トラックをのバーのポジションを調節したり、プラッターやスクラ ッチを操作したりできます。他の同期デッキ上のトラックから、ちょうど2ビート分遅れてドロップすると、黄色の 同期状態は、他の同期化された曲と同じテンポのままでを維持します。

### シンクの解除

シフト+ およびSerato DJハードウェアのシンクを押しデッキのシンクを解除します。ソフトウェアのシンクボタン の左にあるオフボタンをクリックして解除することもできます。 オフボタンを一度押すとシンクボタンの周りが青 色のアウトラインに変わり、デッキは相対ピッチになりシンクされなくなります。

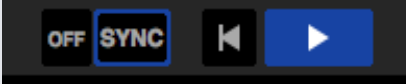

二度目にオフボタンを押すと、相対ピッチが解除され、ハードウェアのピッチ スライダでコントロールできるよう になります。

### 相対テンポおよびテンポ コントロール

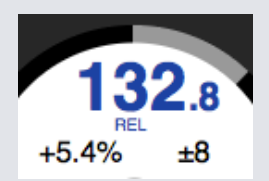

デッキが同期しているときは、いずれかのデッキのピッチを変更すると、他のすべての同期されたデッキのピッチ に影響を与えます。デッキで同期を解除すると、相対ピッチモードで音程を維持します。相対ピッチがスライダの 上下の動きに反応しますが、ハードウェアスライダー自体の絶対ピッチの位置を反映してはいません。ピッチスラ イダーを絶対ピッチスライダーにリセットするには

- 同期が無効になってから、トラックを再度ロードします。
- バーチャルデッキの[OFF]ボタン、次に、次に[SYNC]をダブルクリックします。Serato DJコントローラ上のピッチ は0%である場合、そのトラックは元のBPM値に戻ります。もしそうでなければ、0%にピッチを移動しさせ、も とのBPM値に戻るようにします。デッキが相対モードである場合、BPMは青色で表示され、[REL]が下に表示 されます。

**注:**相対モードでは、一時的にピッチスライダーを無効にするためにSerato DJコントローラ上で[Shift]キーを長押 しします。それから、ピッチを上げ下げし、ニーズに合わせてピッチを調節する事ができます。

## ビートグリッドなしでトラックをロードする

ビートグリッドなしでトラックをロードする、そのデッキの同期が無効になります。

"Set Auto BPM 'と'Set Beatgrid 'がオフラインプレイヤーで有効になっている場合、ビートグリッドは、未解析のト ラックのために作成されます。

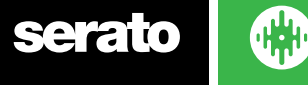

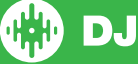

### **[詳細については、オートBPMとビートグリッドの設定を参照してください。](#page-53-0)**

ビートグリッドが作成されたら、ビート同期に係合するように[Sync]ボタンを押すことができます。 Set Beatgridがオフラインプレイヤーで有効になっていなければ、BPM値のみが作成され、同期がそのトラックに 適用されません。

トラックは以前に解析されたが、ビートグリッドが無いと判断された場合は、Serato DJは、そのトラックの新しい トラックのビートグリッドを作成しません。

**ヒント:**デッキの同期機能を有効にするには、手動でトラックのビートグリッドを追加します。

**[詳細についてはビートグリッドを参照してください。](#page-53-0)**

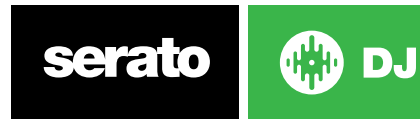

# **DJ-FX**

DJ-FXパネルは、iZotope™を搭載したエフェクトを持つ2つのFXユニットを制御できます。 DJ-FXパネルボタン は、メイン画面の左上に表示されます。「FX」をクリックしてこのパネルを開きます。

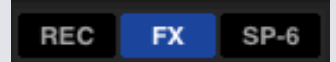

サポートされているSerato DJハードウェアが接続されている場合のみ、これが利用できるようになります。

# DJ-FXを使う

ドロップダウンで「エフェクト選択」をクリックし、エフェクトスロットのエフェクトを選択します。利用可能なエフェ クトは以下の通りです。

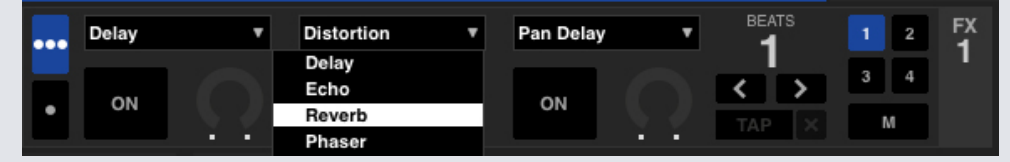

エフェクト選択ボックスの下の「On」ボタンをクリックしてエフェクトのオン/オフを切り替えます。ノブまたはボタ ンをクリック&ドラッグしてエフェクトパラメータを調整します。これらのパラメータは、選択したエフェクトに応じ た異なる効果を音に与えます。

ヒント:コントロールキー+ノブのクリック、でパラメータノブをデフォルト値にすばやくリセットすることができま す。

ほとんどのエフェクトに関して、FXデプス・ノブは同じ方法で操作でします。ノブを左端に移動すると、エフェクトな しの状態になります(フルドライ)。ノブを右端に移動すると、エフェクトが最大限になります(フルうウェット)。しか し、「コンボ」という言葉が付いたエフェクトは、フルドライが12時の位置、フルウェットが左右両方になります(例 えば、「コンボフィルター」)。

[エフェクト選択]ドロップダウンメニューには、デフォルトのエフェクトがありますが、[お気に入りのFXリスト]を使 用して、選択をカスタマイズできます。

詳細については、FX(SETUP)を参照してください。

## DJ-FX モード

シングルFXモードボタン ■■ またはマルチFX モードボタン ■■ のいずれかをクリックすることで、2つのFX モードから選択することが可能です。

## **シングル FX モード**

シングルFX モードはFX バンクにつき1つのエフェクト選択が可能で、調節可能な複数のパラメータをがありま す。

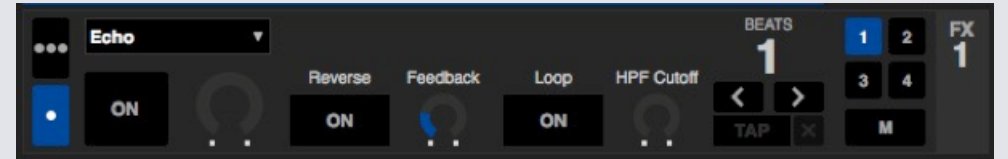

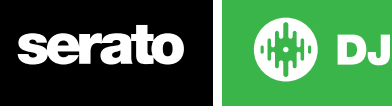

# マルチ FX モード

マルチ FX モードはFXバンクあたり最高3つのエフェクトを選択することができ、1つのパラメータ、 FX デプスの み調整します。

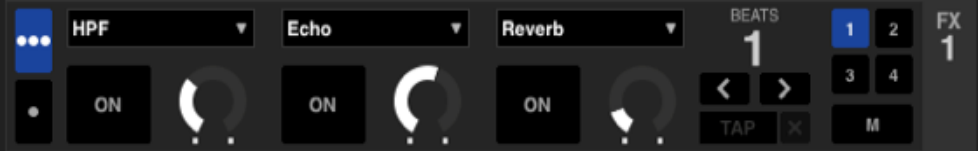

シングルFXモードで利用可能なものと同じエフェクトが、追加のプリセット同様に、マルチFX モードで利用でき ます。

## Beats マルチプライヤ

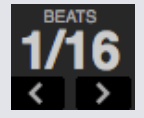

エフェクトBeatsマルチプライヤは、エフェクト時間の調整に使用します。エフェクト時間は、BRM値のトラックを使 用して設定されますが、Beatsマルチプライヤを用いることにより、エフェクトタイミングを増やしたり減らしたりす ることが可能です。

# テンポソースおよびTapテンポ

FXユニットテンポには、自動と手動の2つのモードがあります。

自動テンポモードでは、FXユニットに割り当てられたデッキ/チャネルのトラックにBPM情報がある必要がありま す。 BPM情報は、トラックアナライザを使用してほとんどのトラックに追加することができます。

手動テンポモードにより、テンポを自分でタップすることができます。手動モードに変更するには、BPMが確立さ れるまでTAPをクリックします。BPMを計算するには各ビートでボタンをタップします。最初のビートをタップした 後、ダブルタイムタップ、ハーフタイム、各バー開始などに切り替えることができます。快適に感じる一定のリズム( 四分音符、分音符、全音符など)に切り替えた後、範囲は最初の2つのタップで設定されます。

**注:**自動モードに戻るには、手動BPMを1秒クリックし続けるか、またはテンポ表示の横にある「X」ボタンをクリッ クします。

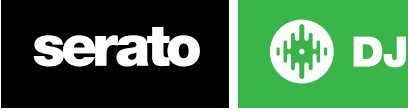

## チャンネル割当て

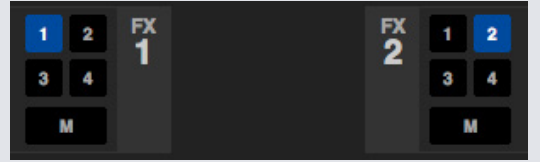

チャンネル1、チャンネル2、マスターのいずれかを選択し、 選択したエフェクトバンク (2 デッキコントローラ)また はチャンネル1、2、3、4、またはマスターチャンネル (4 デッキコントローラ)を割当てます。 バンクをマスターに割当てたときそれ以外のチャンネル割当ては削除され、マスターが選択されている間にいず れかのチャンネルを選択するとマスター チャンネル割当ては削除されます。再度クリックすると、すべてのチャン ネル割当てをオフにすることができます。各バンクの同じチャンネルを選択すると、両方のバンクを1つのチャン ネルに割当てることができます。

注記:Serato DJ がアクティベートされたとき、FX Unit 1はデッキ/チャンネル1に、FX Unit 2はデッキ/チャンネル2 にそれぞれデフォルトで割り当てられています。

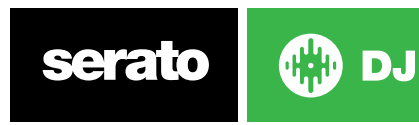

# <span id="page-53-0"></span>詳細については、SP-6サンプルプレイヤー をご参照ください。

SP-6サンプルプレイヤーは、バーチャルデッキでトラックを再生する事に加えて、オーディオを6ソースまで再生す ることができます。Serato DJライブラリ内の音声ファイルは、6つのスロットのいずれかにロードすることができ ます。ショートサンプル、オーディオループ、サウンドエフェクト、または1トラック全部の再生ができます。

**注:**Serato DJハードウェアが接続されている場合のみ、SP-6が操作可能です。オフラインプレイヤーモードでは使用 できません、

**注:**SP-6プラグインを有効/無効にするには、SERATO DJのセットアップ>拡張パックタブと進み、SP-6のオプションを オン/オフにします。SP-6に音楽をロードする

SP-6にトラックをロードするには、サンプルスロットの1つに、ライブラリーから目的のファイルをドラッグ&ドロッ プします。トラックを取り出すには、タイトル表示の右にあるイジェクトボタンをクリックします。

**ヒント:**キーボードショートカットを使用してSP-6にトラックをロードすることができます。Ctrl + Alt + Z、X、C、V、B、N サンプルスロット 1、2、3、4、5、6(それぞれ)。

6つのトラックをライブラリーから最初のサンプルプレイヤーにドラッグして、それらを同時に6つのスロットにロー ドします。

各サンプルを取り出すには、各サンプルスロットの ス ボタンを使用します。

# サンプルを再生する

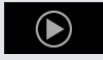

•

Serato DJコントローラ、マウス、キーボードのいずれからでもサンプルを再生をできます。

- Serato DJコントローラを使用するには、サンプル·プレイヤーモードを有効にしていることを確認してください。 **詳細については、ハードウェアのマニュアルを参照してください。**
- マウスを使用するには、ドラッグして、サンプルスロットのいずれかにファイルをドロップして[play symbol]をク リックします。
- 各サンプルの再生を始めるためには、キーボードショートカットZ(slot1)、X(slot2)、C(slot3)、V(slot4) 、B(slot5)は、n(slot6)を使用します。

**注:**設定画面のplayback tabで、[Playback Keys Use Shift]ボタンをONにしている場合は、[Shift]キーを押しなが らそれぞれのサンプルスロットショートキー(上記)を押す必要があります。

## SP-6の表示モード

あなたワークフローに合わせるための、2つのビューモードがあります。

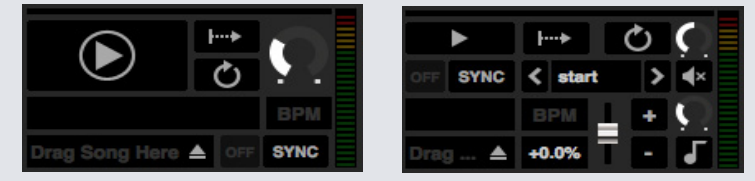

**DJ** 

シンプル フドバンスド

2つの表示モード、SP-6シンプルモードを選択するには ■ 、SP-6アドバンスドモードを選択するには ■ 、次 をクリックします。一部の機能は、アドバンストモードでのみで表示可能な場合があります。

## SP-6再生モード

[Play]ボタンの右に、サンプルの再生モードのセクションがあります。モードを順番にクリックすることができま す。

- **トリガーモード**オーディオはトラックの終わりまで再生されます。繰り返し押すとトラックの先頭から音  $\mapsto$ 声をトリガー(再生の指示)します。オーディオを停止するには、Altキーを押しながら再生ボタンをクリ ックする。または対応するショートカットキー(例えば、slot1にはalt + Zを押す。)
- 

**ホールドモード**オーディオは、サンプル再生ボタンまたは対応するショートカットキーを押し続けている 間のみ再生されます。再生ボタンを放したときに、音声がすぐに停止します。

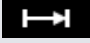

**| ■ 2 | On / Offモードオーディオはトラックの終わりまで再生されます。もう一度再生ボタンを押すと停止し、** トラックの最初に戻ります。

# サンプルプレイヤーリピート

サンプルプレイヤーは、プレイヘッドがトラックの最後に到達すると、トラックの最初に戻り、続けて再  $\mathbf{G}$ 生を繰り返します。

ショート・オーディオ・ルーサンプルは、リピートを使用して連続トラックに変換することができます。サンプルの 始めと終わりが明確に切れていることを確認してください。

サンプルプレーヤーの保存されたループ (ファイルにコンテンツがあれば) を再生する事ができます。[Play from] から保存されたループを選択します。

### **[詳しい情報については、フロム・セクターを参照してください。](#page-53-0)**

**ヒント:**トラックのループ情報を調整するには、バーチャルデッキにトラックをロードし調整を行ってから、サンプ ルプレイヤーにそれをロードし直します。

**[詳細については、SP-6 インスタント・ダブルスを参照してください。](#page-53-0)**

ループが正しくビート同期するには、正確なビートグリッドを持っている必要があります。BPM値だけのトラック は、同期だけされ、時間が経つとずれることがあります。ループが正しく同期するために、1小節(1/2、1/4などの 小節の長さのループではなく、1、2、3、4小節の長さのループを使用することができます)の割り切れる長さにす る必要があります。

**[詳細についてはビートグリッドを参照してください。](#page-53-0)**

## サンプルスロットのボリューム

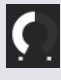

個々のサンプル·スロットは、別々のボリュームコントロールを備えています。これは、サンプルの音量をコントロー ルしますが、ファイルには保存されません。サンプルを永久的に調整するには、 "Advanced only" SP-6オプショ ンを参照してください。

**[詳細については、個々のサンプルゲインをご参照ください。](#page-55-0)**

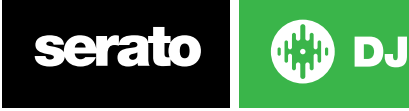

## <span id="page-55-0"></span>SP-6トラック情報

トラックがサンプルスロットにロードされたとき、トラックタイトル(入手可能な場合)とBPM情報が表示されま す。

各サンプルスロットにロードされているトラックの概要も表示されます。波形、プレイヘッドの位置、キューポイン ト、アームループ等がすべて見えるようになります。

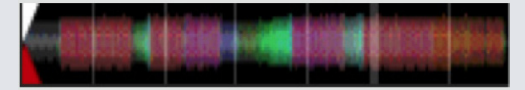

## SP-6同期

SYNC

同期がオンになっていて再生ボタンが押された時に、そのオーディオ同期が有効になっているデッキやサンプル スロット上の他のすべてのトラックと同期します。同期を無効にするには、[Off]ボタンをクリックします。

### **ビート・ポジション・インジケータは、各SP-6サンプルスロットの上部に表示されます。**

サンプル·スロットで同期が有効になっている時、他の再生モードでは選択できません。同期が他のモードでの作 業をオーバーライドしてしまうためです。

**注:**同期はトラックが正確なビートグリッドを持必要があります。ビートグリッド無しのサンプルスロットへの非解 析トラックをロードすることは、正しいBPM値のトラックのテンポ同期が可能になります。ビート・ポジション・イ ンジケーターは黄色のバーで表示されます。

### **詳細はテンポのシンクをご参照ください。**

注:単純なシンクを使う場合、SP-6シンクはお使いいただけません。また、設定 > シンクの基本設定でシンクを オフにすることを選択された場合、SP-6のサンプル プレイヤーでシンクをお使いいただくことはできません。

## SP-6ピッチコントロール(アドバンスモードのみ)

# H٣

 $\sqrt{ }$ 

 $\vert$  start

 $\blacktriangleright$ 

各サンプルスロットのための個々のピッチスライダー、ベンド、ナッジ、とキーロックのコントロールがあります。 BPMの調整を行うためにピッチスライダーを使用します。微調整を行うには、Shiftキーと押したまま、スライダを ドラッグします。ピッチをゼロにリセットするには、Controlボタンとピッチスライダーをクリックしてください。

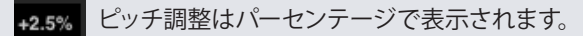

DJ

時間(一時的ピッチ調整を行う)へのトラックのピッチを曲げるためにボタン+と - をクリックしてくださ い。Controlキーを押しながら、[+] と[-]のボタンを クリックすると、トラックをナッジしてピッチ調整ができま す。この作業で、永久的にピッチを調整します。

キーロックを有効にすると、曲のテンポを変更した時、もともとのキーを保ちます。

# SP-6セレクターからの再生(アドバンストモードのみ)

[Play from]セレクターを使ってトラックをどこから再生するかを選択します。ファイルの先頭、キューポイント、ル ープなどからのトラックを再生場所を選択できます。

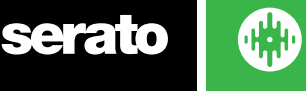

トラックの最初から再生、またはキューポイントから再生するように設定した場合、トラックはこの位置から再生 されます。プレイ・フォーム・セレクタでループが選択されている場合はトラックがこの位置から再生されます。リ ピートがスロットで有効になっている場合、ループはリピートします。

#### **[詳細については、ループを再生を参照してください。](#page-38-0)**

オプションの数は、すでにあなたのトラックで設定したキューポイントとループの数によって変わります。例えば、その 保存されたトラックが、キューポイントとループの設定がなければ、"start"のみが、[Play from]の選択しになります。

**ヒント:**トラックのキューポイントとループの情報を設定または調整するには、バーチャルデッキにトラックをロー ドして調整を行い、その後、そのトラックをサンプルスロットにロードし直します。

# サンプル·ゲイン(アドバンストモードのみ) ΙQ

音が小さすぎる/大きすぎるトラックを調整します。このゲイン値は、ファイルではなく、サンプルスロットに保存さ れています。これで他のサンプルファイルと比較しながら、サンプルの音声レベルを微調整できます。バーチャルデ ッキでトラック・ゲイン・コントロールを調整する場合と同様です。ゲイン調整は、サンプルスロットやトラックタグ に書き込まれます。これはトラックをサンプルスロット、バーチャルデッキにロードする度に同じ事が起こります。

**[詳細については、トラックゲイン調整を参照してください。](#page-16-0)**

## SP-6ミュートボタン(アドバンスモードのみ)

SP-6のサンプルスロットの音声出力をミュートにするには、[mute]ボタンを使用します。ミュートボタンをク  $\blacktriangleleft$ リックして、音声出力をミュートにします。もう一度、[mute]ボタンを押すと、音声出力がオンになります。

[Control]と[mute]を押して、一時的に音声出力をミュートする事もできます。それらのボタンをマウスでクリックし ている間だけ、音声がミュート状態になります。

## SP-6メインボリューム、ミュート、出力セレクター

Volume  $\bigcap$   $\blacktriangleleft$   $\times$  Output 1 2 3 4 M

メインボリュームコントロールを使用すると、完全にオフの状態から、すべてのスロットにわたって、SP-6音量を 調整することができます。controlを押しながら、ノブをクリックするとフルボリュームにリセットできます。 メインボリュームコントロールの横の[Mute]ボタンを使用すると、全体のSP-6出力をオフにして、全てのサンプル プレイヤーを一度にミュート状態にできます。Controlとmuteボタンを同時にクリックすると、オン/オフが切り替 わります。これは、マウスのクリックをしている間、または[MID mapped]ボタンを押している間に音声がミュート になるという事です(既にミュートの場合は、またはミュートを解除)。

SP-6が音声を出力する場所の選択は、出力セレクターボタンを使用します。

 チャンネル1を介して出力 チャンネル2を介して出力 チャネル3を介して出力(Serato DJハードウェア上で使用可能な場合) チャネル3を介して出力(Serato DJハードウェア上で使用可能な場合) **M**Serato DJハードウェアのミックス(マスター)出力に直接出力します。

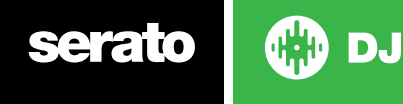

# SP-6サンプルバンク

SP-6サンプルプレイヤーには4つの使用可能なサンプルバンクがあります。各バンクに6サンプルまで保存し、お 好みのサンプルに素早くアクセスするためには、それらの間をジャンプします。スロットおよびサンプル設定も保 存されます。

違うバンクに切り替えるには、A、B、C、Dのいずれかのボタンをクリックします。サンプル·バンクでは、デフォルト としてロードされます。

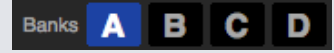

**注:**サンプルバンクを切り替えると、現在のサンプルバンクで再生されている曲は停止します。

## SP-6インスタントダブルス

バーチャルデッキへからSP-6に、SP-6からバーチャルデッキに、インスタントダブルことができます。サンプルスロ ット間でも可能です。これによって、トラックを別の場所にドラッグした時に、ポジション、トラックゲイン、速度が 一致します。

これにより、バーチャル·デッキでトラックのビートを合わす事ができ、スロットにトラックをインスタントダブルす る事が出来ます。また、バーチャル·デッキが解放され、他のトラックとミックスの作成を継続できるようになりま す。

インスタントダブルを開始するには、すでに再生中のトラックをバーチャルデッキ、またはサンプルスロットからク リック&ドラッグして、別のサンプルスロットの上にドロップします。セットアップ画面でインスタントダブルスを有 効にしておく要があります。

**[詳細については、SP-6 INSTANTダブルスをご参照ください。](#page-64-0)**

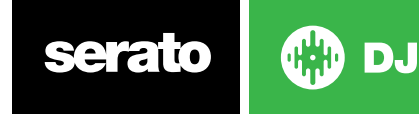

<span id="page-58-0"></span>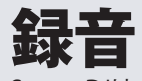

Serato DJは、あなたのミックス出力の録音をキャプチャすることができます。Serato DJの録音パネルを開くに は、[REC]ボタンをクリックします。これは、メイン画面の左上のエリアにあります。

Mix  $\mathbf{r}$  ( REC  $00:00.00$ 

**注:**セットアップ画面のPlaybackタブで、録音のためのファイル形式とビット深度を選択することができます。 **[詳細については、録音のオプションを参照してください。](#page-64-0)**

## 音声の録音

音声を録音するには:

**1** ドロップダウンメニューから録音ソースを選択します。 (マスター出力信号を記録するためにMIXを選択しま す。ポストフェーダーとEQ、プリ・マスター·ゲインが記録されます。)

**2** 録音メーターは、ディスクに記録された信号レベルを示しています。ゲイン調整を使用して録音レベルを調整し ます。

**3** 録音を開始するにはRECボタンをクリックします。 RECボタンが赤色に点灯し、[Elasp Recording Time]は録音 経過時間を示しています。

**4** ミックスが完了したら、赤く点滅しているRECアイコンをクリックし、録音を停止します。

**5** ディスクに録音を保存するには、テキストフィールドにファイル名を入力し、[Save]をクリックします。名前が入 力されないと録音は"Serato Recording N"として保存されます。

**6** 録音は自動的に "Recording"という名前のクレートに入れられます。クレートがまだ存在しない場合は、自動的 に作成されます。

**7** 保存せずに新しい録音を開始するには、再度録音ボタンをクリックします。

録音はデッキにロードし、名前の変更、およびSerato DJライブラリ内の他のファイルと同様に管理できます。

## 録音の保存場所

録音はハードドライブに保存し、コンピュータ上の他の音声ファイルと同じように使用が可能になります。 録音は、コンピュータ上の次のハードドライブの場所に保存されます。

- MyDocuments > MyMusic >Serato>Recording (PC)
- Users > Music > Serato > Recording (Mac)

**ヒント:**録音を保存せずにSerato DJを終了すると、その録音は "Recording temp"フォルダに保存されます。 **注:**Serato DJのWAV/AIFFフォーマットは2ギガバイトのファイルサイズに制限されています。録音がこの制限を超 える場合は新しいファイルでミックスを録音してください。

**注:**Pioneer DJM900-SRTユーザーの方へ、当ハードウェアを使用して録音チャンネルを割り当てる方法について は、製造会社のユーザー マニュアルをご参照ください。

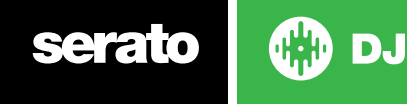

# MIDIコントロール

## MIDIの概要

Serato DJのMIDIコントロール機能により、Serato DJがMIDIコントロールの使用が可能になり、MIDIでキーボー ド、トリガー、スライダー、ノブ等を操作できます。Serato DJの設定にMIDIコントローラを統合すると、MIDIコン トローラーのパッドをタップしてループとキューポイントをトリガが可能になる等のライブパフォーマンスでの使 いやすさが向上します。

## MIDIコントローラーの設定

Serato DJと使用するためのMIDIコントローラーを設定プロセスは、ハードウェアによって異なります。多くのデバ イスには、USB経由でMIDIを使用してコンピュータに接続することができ、お使いのオペレーティングシステムに よって直接サポートされているか、ドライバおよび設定ユーティリティソフトウェアをインストールする必要があり ます。インストールについては、製造業者の指示に従ってください。

多くのコントローラは、コントロールメッセージ送信のためにMIDI 端子だけを使用する場合が多く、ソフトウェア と通信するために独立したMIDIインターフェイスユニットが必要になります。一般的にMIDIインターフェースには ドライバーと設定ツールが付属されています(設定ツールはSerato DJで使用可能なMIDIチャンネルにコントロー ラの出力を送ります)。コントローラがインストールされ、正常に機能していたら、下にあるコントロールをアサイ ンするための指示を使用します。

# コントロールをアサインする

**MIDI** 

MIDIアサインモードを有効にするには、まずSerato DJコントローラが接続されていることを確認してから、ソフト の右上の隅にあるMIDIボタンをクリックします。Controlの上にマウスポインタを置くと、現在のアサイン状況を 示すMIDIアサインボックスが現れます。

MIDIコントロールをアサインするには、Serato DJのControlをクリックし、お使いのMIDIデバイスのMIDIコントロー ルを移動させます。 MIDIアサインボックスがコントロールをお互いに割り当てた事を表示するには、更新をする要 があります。

「Output照明を有効にする」がSetupメニューでオンになっている場合、マッピングを行う際に"L"を押すことによ ってこれを切り替えることができます(選択機能が利用可能な場合)。

MIDIコントロールのアサインを解除するには、Serato DJでControlをクリックし、コンピュータのキーボードの[Return]キ ーを押します。

**注:**MIDIアサインモードでは、SeratoDJコントロールはマウスに直接応答しません。マウスを使用してコントロー ルを変更する必要がある場合は、MIDIアサインモードを無効にします。 MIDIアサイン·モードでは、アサインさ れたMIDI入力を持つコントロールは、緑色のボックスインジケータで示されています。

# MIDIのデータタイプ

Serato DJのいくつかの機能では、アサインをした後に、MIDIデータ型を変更することができます。 MIDIコントロ ーラーはブランドやモデルによって異なります。コントローラから受信したMIDIメッセージの違いにより、Serato DJは違う方法でそれらのMIDIメッセージを解釈します。この時にMIDIデータタイプの違いが重要になります。

**注:**MIDIデータタイプは、ノブ、またはフェーダーでコントロールできる特定の機能のオプションです。 MIDIデータのコントロールを変更するには、MIDIコントロールに機能をアサインした後、[C]を押します。

#### **Assigned to MIDI input:**

channel: 1  $CC:5$ absolute press c to change data type press tab to reverse

click to re-assign **MIDI input** 

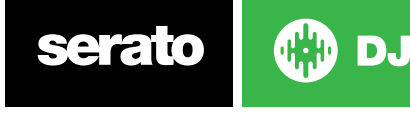

- 5 別のMIDIデータタイプは次のとおりです。
- Absolute(絶対)
- Relative- signed bit(相対 符号ビット)
- Relative binary offset (相対 バイナリオフセット)
- Relative 2's complement (相対 2の補数)
- Relative on/off(相対 オン/オフ)

絶対データモードでは、MIDIコントローラ上のノブ/フェーダーの位置は、ソフトウェア上で直接反映しています。 例えば、フェーダーがMIDIコントローラで2の位置にある場合、ソフトウェア上でも2になります。

相対データモードは、連続的なMIDIコントローラーデータの解釈方法をSerato DJに伝えます。相対モードは、お 互いが異なり、各MIDIコントローラーに応じて、どのモードを使用するかを決定する必要があります。MIDIコント ロールをアサインする時に、あなたにとって最高のモードが見つかるまで、相対モードをそれぞれ試してみてくだ さい。

## MIDI プラッタ

Serato DJ仮想デッキはMIDIコントロールにユーザーを割り当てることができません。プラッタをもつMIDIデバイ スは異なるデータを送信するのでユーザーマッピングができないからです。プラッタをコントロールする場合はネ イティブにサポートされているSerato DJコントローラを使用するか、ハードウェア上で可能であればレコードまた はCDJをご利用ください。

## 56 Control+クリック機能

GUI上のいくつかのSerato DJ操作には、"Control+クリック"にアサインされた追加機能があります。自分 で"Control+クリック"操作を、MIDI操作に加える事ができます。例えば、"内部モードピッチスライダーは、ピッチ をゼロに戻す"に"Control+クリック"をアサインします。MIDI操作にこれをアサインするには、アサイン·モードの MIDIに行き、[Slider]にで"Control+クリック"をして、パッドをそれにアサインします。パッドを押した時に、ピッチ が0になります。

## プリセット

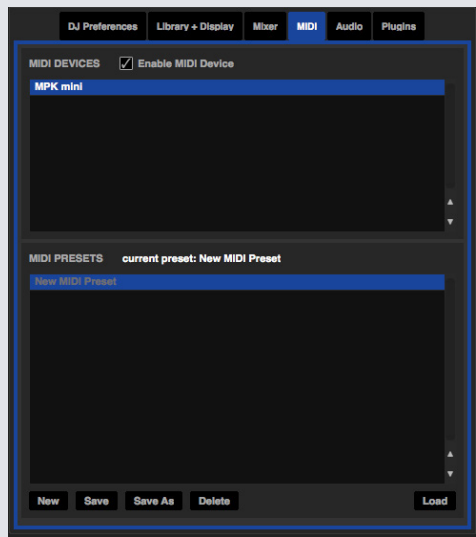

MIDIプリセットは、セットアップ画面のMIDIパネルからアクセスできます。デフォルトでは、Serato DJの現在の MIDIアサインメント、自動的に記録され、次回起動したときプログラムをに呼びさ出して、記録をロードします。プ リセット画面では、複数の異なるMIDIセットアップを保存し、呼び出すことができます。複数のMIDI機器を使用し たり、アサインを再度せずにMIDIの設定を切り替えたい場合に便利です。

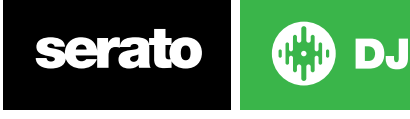

### Assign MIDI to Other Controls

MIDIアサインモードでShow MIDI Panelボタンをクリックすると通常、画面上に表示されていない部分のコント ロールがアサイン可能になります。 これにより、ライブラリナビゲーションを含む、ピッチの微細なコントロー ル、キューやループの追加機能をMIDIアサインすることが可能になります。

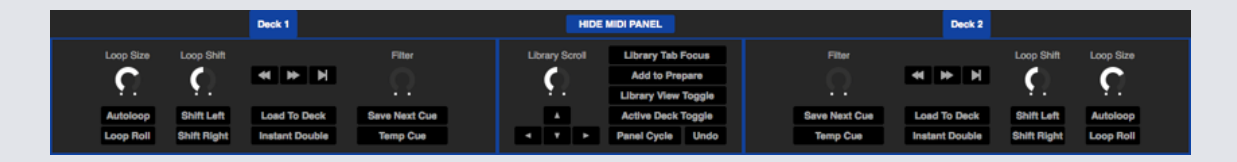

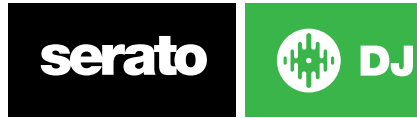

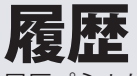

履歴パネルが便利な3つの理由:

- 前回に再生したセットが表示/編集できる。
- セットをSerato DJのプレイリストや他のフォーマットに送る事ができる。
- ライブプレイリストを有効にする

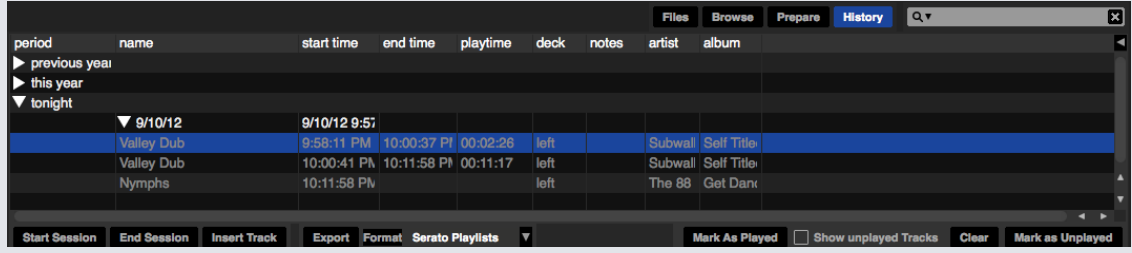

Serato DJの[HISTORY]ボタンを押すと、履歴パネルが開きます。これは、あなたが再生(セッション)した全てのト ラックの完全なログです。データファイルとしてSerato DJのセッション情報を送る事ができます。

各セッションは、日付と時刻でカタログにされています。ドロップダウン矢印を使用して移動し、以前のセッション の詳細情報を表示できます。期間(セッションの日付)、トラック名、アーティスト名、のコラムがあります。

- それに加え、下記の他カテゴリでは、あなたのセッションに関する詳細な情報が得られます。
- トラックの行を表示する時、トラックの開始時間が表示されます。セッションの開始時間は、セッションの行を 表示する時、日付(リアルタイム値)で表示されます。
- トラックの行を表示する時、トラックの終了時間が表示されています。セッションの行を表示する時、セッション の終了時間は、日付(リアルタイム値)で表示されます。
- 再生の行を表示するときに、トラックの合計再生時間が表示されます(例えば0時03分00秒)。セッション行を 表示するときに、セッションの合計経過時間は、日付で表示されます(例えば10/09/08午前1時38分16秒)。
- トラックが再生されたバーチャルデッキは、デッキコラムの下に表示されます。トラックの行で、左右どちらか が表示されます。オフラインプレイヤーはオフラインと表示されます。
- 注:トラックおよび各セッションの情報(例えば、あなたがどうやってあるトラックから別のトラックに移行した か等)をリストするには、このフィールドを使用します。
- セッションを開始または終了するには、Start Session / End Sessionをクリックします。
- Serato DJで再生した事のないトラックの情報をセッションに追加したい場合(好きなレコードやCDを再生した 場合など)、挿入したいトラックを選択し、[Insert track]ボタンをクリックします。次に、トラックフィールドをダ ブルクリックし、情報を編集します。 (注:エクスポート時にm3uのプ挿入されたトラックのプレイリストは存 在しません。[エクスポートを参照してください)
- データファイルとして、セッション情報をエクスポートします。エクスポートされたファイルはSeratoフォルダに含 まれているHistory export folder (履歴エクスポートフォルダ)に置かれている可能性があります。セッションを 選択し、お好みのファイル形式を選択し、[Export]をクリックします。 4つのエクスポート形式があります:
- 詳細については、詳細については、[SERATOプレイリスト]を参照してください。
- セッション情報の含まれるテキストファイルを作成するためのテキスト。
- 表計算ソフトで使用するためのファイルを作成するcsvファイル。
- プレイリストファイル(メディアプレーヤーにインポートすることができる、)を作成するM3U。 注:m3uプレイ 自体は音声が含まれていません。音声ファイルの場所のみを表示します。 (セッション内に挿入されたトラッ クは、m3uのプレイリストには含まれません。)

**ヒント:**セッション情報を含む新しいSerato DJクレートを作るには、セッションを選択し、それを[Crate]ボタンを にドラッグします。 (自動的にセッション日付がクレートの名前になります。)

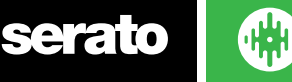

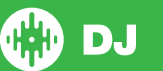

# 削除履歴セッション

履歴セッションを削除するには、セッションをハイライト表示し、ControlとDeleteを押す。

# 動作のリスト

あなたが実際に再生する曲だけが履歴に記載されています。これはABのアルゴリズムを使用して行われます。デ ッキBのトラックが変更または取り出された後にだけ、デッキAのトラックが表示されます。

視聴はしたが、実際には再生しなかったトラックを表示する事もできます。その場合は、[Show the unplayed track]チェックボックスをオンにします。その後、それらのトラックは実際の再生曲と並んで、灰色でセッション内 に一覧表示されます。

別の方法として、手動で再生したトラックをマークしたり、マークを削除したりすることができます。トラック(また はトラックグループ)を選択し、/unplayedマークをクリックします。レコードまたはCDからトラックを再生すると きに便利かもしれない - (ABのアルゴリズムは適応されません。)

再生したトラックは、ライブラリ内に灰色でマークされています。最近再生した曲のリストをリセットして、ライブラ リーを白色に戻すには、[Clear]ボタンをクリックします。

**注:**デッキ4 Serato DJコントローラは、history panelと、デッキ3と4で表示されます。

# Seratoプレイリスト

Seratoプレイリストは、表示、共有、編集に関してのあなたのserato.comプロフフィールをセッション履歴をアッ プロードすることができます。セッションが完成したら、あなたのプレイリストをアップロードできます。ライブプ レイリスト機能を使用して、リアルタイムでプレイリストをオンライン更新できます!

[Seratoプレイリスト]を有効にするには、セットアップ画面の[拡張パック]タブに移動し、[Seratoプレイリストを有 効にする]オプションをチェックします。[履歴パネル]を開いて、[Seratoプレイ]オプションにアクセスします。

# Seratoプレイリストをアップロード

セッションを終了すると、または以前の履歴セッションをアップロードするには、History Panelで目的のセッショ ンを選択します。Format drop down boxをクリックし、Serato Playlistsを選択し、[Export]ボタンをクリックしま す。すると、次の警告が表示されます。

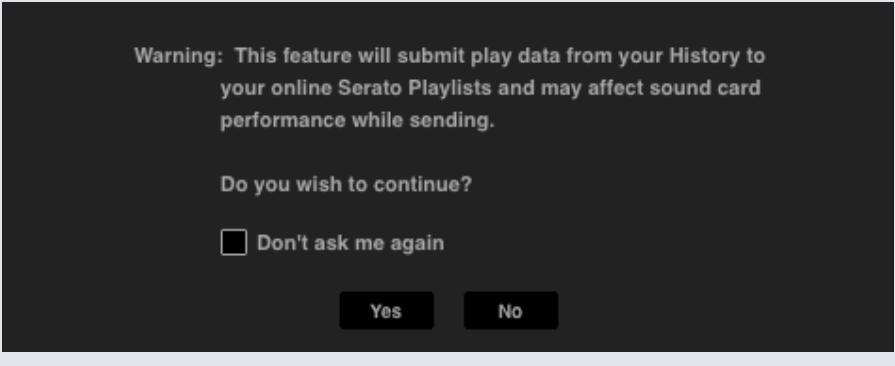

 "Yes"を選択した場合は、serato.comに誘導されます。serato.comでは、オンラインでプレイリスト投稿する前 に、確認することができます。投稿後には、プレイリスト、トラック情報を編集するオプションがあります。

**Serato DJを使用時にに、全ての無線ネットワークデバイスの電源をオフにすることをお勧めします。再生中にプ レイリストをオンラインでエクスポートした場合、USBドロップアウトする可能性があります。もしその問題が実 際に発生するなら、この機能を使用を避けた方が良いです。**

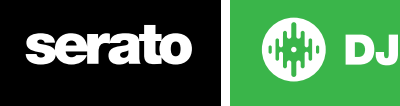

# <span id="page-64-0"></span>ライブプレイリスト

Seratoプレイリストには、Live Playオプションがあり、Serato.comのあなたのプロフィールで現在どの曲を再生し ているかをオンラインで表示できます。

[ライブプレイリスト]機能を有効にするには、セットアップ画面の[拡張パック]タブに進み、[ライブプレイリスト]オ プションをチェックします。有効にすると、[ライブプレイリストを再生する]ボタンが履歴パネルに表示されます。 これをクリックし、「ライブプレイリスト1セッションを開始/停止します。

**注**:Live playlistは、再生中にインターネットに接続する必要があります。接続中には、USBのドロップアウトにつ ながる可能性がります。もし、この問題が発生すれば、この機能を使用は避けた方が良いです。

# **設定画面**

設定画面では、Serato DJの要素を自分の使用方法に合わせてカスタマイズする事が出来ます。設定画面左下の 「アップデートをチェック」のボタンをクリックする事でソフトウェアのアップデートを確認する事が可能です。ま た、設定画面右下の「言語」ドロップダウンメニューからSerato DJの表示言語を変更できます。

「DJ設定」、「オーディオ」、「ライブラリ・ディスプレイ」、「ミキサー」、「FX」、「MIDI」、「Expansion Packs」タ ブをクリックして、オプションのグループを切り替えます。

## DJ設定

### **Controlの設定**

### **再生キーはShiftを使用**

誤ったキーボードショートカットの使用を防ぐために、有効にします。 (+/-、巻き戻し、早送り、検閲、キューポ イントにジャンプ再生、一時停止、ベンド、ピッチ+/- )。シフトをダウン、またはCaps lockをオンにしていない場 合、最初の文字にマッチしたキーのトラックに行くことができます(コラムがアルファベット順に整理さられてい る場合)。

### **デッキをロックする**

誤ったトラックのロードや変更を防止するために、このオプションを使用します。Lock playing deck オプション が選択されている場合、一時停止しているバーチャルデッキのみでトラックを変更することができます。

### **Sort Cues Chronologically**

トラックのキューポイントを時間順に並び替えるには、このオプションをチェックします。

### **トラックの終了警告**

トラック終了から20秒前の時点で、バーチャルデッキの外側周辺のプログレスバーを点灯させるには、このオプシ ョンにチェックを入れます。これは、1分未満の長さのトラックには適用されません。

### **再生中のニードルサーチ機能を無効にする**

トラック再生中にハードウェアのストリップ・サーチ機能を無効にします。このオプションを選択中は、Shiftボタン を押しながらストリップ・サーチ機能を操作する事が出来ます。

### **ビートジャンプの操作パネルを表示する**

ビートジャンプの操作を有効化・表示します。この項目を選択する事で、ビートジャンプ機能をバーチャルデッキ に表示し操作する事が可能です。Serato DJ対応ハードウェアによっては、ハードウェアからこれらの操作を行う 事も可能です。

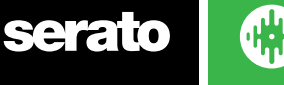

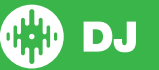

## **オートゲインを使用する**

概要の構築プロセスの一環として、Serato DJは自動的に各トラックのオートゲイン値を計算します。この値は必 要なゲイン調整を表しています。知覚されるトラックの音量が基準と一致しなければなりません。もし[Use Auto Gain]オプションがチェックされている場合、オートゲインデータを含むトラックがデッキにロードされる度に、そ のトラックゲインのノブは適切な値に設定されます。(適切な値とは、右側のドロップダウンリストから選択され た基準値に対するトラックの音声レベルに合う値のことです。)

ドロップダウンリストでは89dBから(小音量)98dB(大音量)を選択することができますが、92dBデフォルト設 定)が推奨値です。

### **ブレーキ**

再生/一時停止ボタンを押す際にスタート/停止の速度を設定するための調整を行います。一番左端の設定が即時 スタート/停止で、一番右端の設定が遅いターンテーブルのスタイル、スタートアップまたはパワーダウンになりま す。

注:Serato DJハードウェアの種類によってはハードウェアではなくソフトウェアで調整することが可能です。

# トラックのロード

### **先頭から再生**

トラックをロードした時、各トラックの開始位置に再生ヘッドが置かれます。この設定が有効でない場合は、新し くロードしたトラックは、最後のトラックの位置から再生されます。このオプションはデフォルトではオンになって います。このオプションは、instant doubles, Cue Point, Play from startが優位になっています。

**注:**[Play from start]がセットアップ画面で選択されている場合、デッキはトラックの開始時に無音部分をスキップ し、有音部の先頭から再生されます。

**ビートグリッドが有効になっている場合は、ダウンビートマーカーがトラックの開始とみなされます。**

### **インスタントダブルス**

インスタントダブルスは、すばやく両方のデッキで、同じファイルのプレイヘッドポジションを一致させることがで きます。

バーチャルデッキ(またはサンプルスロット)にトラックをロードしてください。その時、トラックはすでに他のバー チャルデッキにロードしたものを使用してください(同じファイルである必要があります)。再生ヘッドが再生中の トラックの再生ヘッドにジャンプします。この作業により、キーロック状態、同期状態、ループ設定がコピーされま す。

もし4デッキ·コントローラーを使用している場合は、同じファイルをロードするためにキーボードショートカットを 使用して、対応する有効なデッキにロードされたファイルをインスタントダブルします。

**注:**この設定は、[play from start]と[play from first Cue Point]オプションより優位になっています。

### **最初のキューポイントから再生**

全てのトラックを最初のキューポイントから再生するには、このオプションを有効にします。

**この設定は、[play from start] オプションより優位です。もしトラックにキューポイントが設定されていなけれ ば、先頭から再生されます。**

## 仮想デッキの速度

仮想デッキの速度を変更することで、Serato DJのハードウェアあるいはターンテーブルのプラッタ速度を33RPM から45RPMの間に変更することができます。

**注:**これを45RPMに設定すると、より多くの処理能力を使用し、処理能力低いコンピューター上では音声のドロッ プアウトの可能性が高まります。

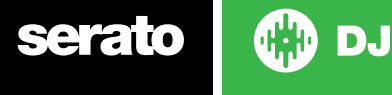

## シンクの基本設定

## **シンクをオフにする**

シンクをオフにするオプションを選択すると、シンクボタンがメイン画面から完全に削除されます。

### **ファイル形式**

録音を保存するためのファイル形式(AIFFまたはWAV)を選択します。

## 同期プレファレンス

### **シンプル同期**

これをクリックしてシンプル同期を有効にします。シンプル同期はデッキ上の反対トラックにシンプルトランシェン トをします。シンプル同期を使用するとビートグリッドが見えなくなります。

### **[詳細はシンプル同期をご覧ください。](#page-45-0)**

### **ビート グリッドへスナップする**

簡単なシンクを使う際、ビート グリッドへスナップするとトラックのビート グリッドが波形で表示され、シンクを 一度押すとトランジェントではなくトラックのビート グリッド情報を使ってトラックをシンクさせます。

### **スマート同期**

これをクリックしてスマート同期を有効にします。スマート同期はより多くのコントロールを提供し、トラックが正 確なビートグリッドを持つ事を要求します。

### **[詳細はスマート同期をご覧ください。](#page-45-0)**

[注:レコードまたはCDJのコントロールをサポートするハードウェアにはスマート シンクはお使いいただけませ](#page-45-0)  $h_{\alpha}$ 

### **[トラックロード時にSyncを維持](#page-45-0)**

[これにチェックを付けると、新しいトラックがデッキにロードされた際にSyncが維持されます。](#page-45-0)

### **[Quantize設定](#page-45-0)**

[キューポイント\(およびReloopを使用するループ\)を設定またはトリガーする際に許可するビート数を選択しま](#page-45-0) [す。例えば、「1ビート」を選択した場合、Beatgridの各ビートでキューポイントを設定またはトリガーすることがで](#page-45-0) [きます。もちろん、間でこれより多いビートを残すよう選択することもできますが、1ビートより短い間隔でキューポ](#page-45-0) [イントを設定またはトリガーすることはできません。](#page-45-0)

## [CD/レコード](#page-45-0)

[レコードまたはCDJをコントロールすることが可能なSerato DJハードウェアのみにてCD/レコードの設定タブをお](#page-45-0) [使いいただけます。](#page-45-0)

### **[レコードのコントロール](#page-45-0)**

### **[レコードのループ調整](#page-45-0)**

[ループのエンドポイントはレコードのコントロールを用いて調整することができます。コンピュータの矢印キーを](#page-45-0) [使ってループを調整し、レコードによるオーディオの再生を行いたい場合はこのオプションの選択を取り消してく](#page-45-0) [ださい。](#page-45-0)

### **[針を落とす\(相対モードのみ\)](#page-45-0)**

[相対モードを使用する時のみ針を落とすオプションを選択をすることができます。](#page-45-0)

### **[絶対位置に針を落とす](#page-45-0)**

[針を落としたい位置を検出し、絶対モードのように針の絶対位置へ再生ヘッドを移動させることができます。針](#page-45-0) [が偶然スキップした場合でも再生ヘッドの位置は変更されません。](#page-45-0)

### **[キューポイントに落とす](#page-45-0)**

**( DJ** serato

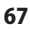

[演奏するレコードを1分ごとのセクションにわけ、最初の5セクションのいずれかに針を落とすよう設定されたキュ](#page-45-0) [ーポイントをこのオプションを使ってトリガすることができます。例:針を左のターンテーブルの2分目に落とす場](#page-45-0) [合、キューポイントが設定されていればデッキ1のキューポイント2の再生に送られます。](#page-45-0)

### **[Sicker Lock \(ステッカーロック\)](#page-45-0)**

[バイナルステッカーをSerato DJバーチャルデッキのスピンドル位置に並べます。 この整列はバーチャルデッキに](#page-45-0) [トラックをロードする際に適用され、「Cueポイントにドロップ」が有効になっている場合に適用されます。 注:](#page-45-0) [これはRELモード機能であり、コントロールバイナルにのみ適用されます。](#page-45-0)

[一番近いスピン](#page-45-0)

[プラッターを前後にスピンして、バイナルステッカーで最初のCueポイントかトラックのスタート地点に並べます。](#page-45-0) [前にスピン](#page-45-0)

[常にプラッターを前後にスピンして、バイナルステッカーで最初のCueポイントかトラックのスタート地点に並べま](#page-45-0) [す。](#page-45-0)

[後ろにスピン](#page-45-0)

[プラッターを前後にスピンして、バイナルステッカーで最初のCueポイントかトラックのスタート地点に並べます。](#page-45-0)

[インスタントダブルでのステッカーロック](#page-45-0)

[バーチャルデッキのスピンドルをバイナルステッカーでインスタントダブルしている位置に並べます。](#page-45-0)

# ライブラリ+ディスプレイ

## **ライブラリ**

### **iTunesライブラリを表示**

iTunesを表示するオプションを選択すると、Serato DJライブラリにあるiTunesライブラリおよびプレイリストが表示 されます。アイコンをクリックするとiTunesのプレイリストが折りたたまれます。

iTunesライブラリの表示を取り消す場合、Serato DJライブラリからiTunesのプレイリストおよびiTunesの曲が削除さ れます。

iTunesの音楽をSerato DJライブラリに追加するには、iTunesのプレイリストからトラックをドラッグして "All" (SeratoDJの画面の左端)、または個々のSerato DJのクレートにドロップします。

[Read iTunes]オプションがチェックされていない場合でも、[All]に移動したファイル、既存のクレート、新しいクレー トは、Serato DJに保存されたままになります。ファイルが完全にSerato DJに追加されたら、iTunesのロゴが表示され なくなります。

Serato DJライブラリに音楽を追加した後、このオプションのチェックを外すことをお勧めします。

### **注意事項**

- iTunesライブラリに曲が多数含まれている場合、それをSerato DJ読見込むためにしばらく時間がかかることがあり ます。
- Serato DJで変更したiTunesライブラリ内の曲のファイル情報は、それらをiTunesで再生するまでiTunesでは表示さ れません。
- Serato DJは、以前アップルのiTunes Music Storeで販売されていたようなデジタル著作権管理システムで保護され たファイルを再生することはできません。 iTunes PlusファイルはDRMフリーです。
- iTunesはMacとPCで利用可能です。詳しい情報は、www.apple.comをご覧ください。

## **ライブラリを保護**

トラックやクレートの誤った削除を防ぐために、ライブラリーをロックを有効にします。この設定を有効にすると、 テキストが変更できませんので、すべてのファイルのタグとクレート名をロックされます。

### **クレートコラムをカスタマイズする**

( DJ)

クレートやプレイリストのコラム表示をカスタマイズするには、このオプションを有効にしてください。オプション を無効にすると、すべてのクレートは、同じコラム形式を共有することになります。コラムのサイズが1クレート内 で変更されている場合は、すべてのクレートに影響を及ぼします。

## **選択した曲を中心に**

serato

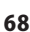

このオプションがオンの場合、ライブラリーを上下にスクロールすると、ライブラリパネルの中央に選択したトラッ クをキープする事ができます。

### **サブクレートトラックを含む**

親クレート内に、サブクレートからトラックを表示します。これを無効にして、親クレートでブラウジングすると、そ の親クレートのサブクレートのトラックは表示されません。

### **演奏済みのトラックの色**

灰色または青色どちらかを選択して演奏済みのトラックとして表示することができます。これは、一度トラックが 再生されたことを意味し、トラックがすでに演奏済みということがわかるようにライブラリの中で選択された色 で表示されます。

### **ライブラリの文字サイズ**

メインライブラリおよびクレートのエリアのフォントサイズを変更するには、スライダを調整します。 **ヒント:キーボードショートカットのCon trol+ Control-を使用して、フォントサイズを変更します。**

# ディスプレイ

### Hide Track/Artist (AM Mode)

アーティスト名やトラックタイトルを非表示にするには、このボックスをチェックします。 一時的にアーティスト/トラ ック名を表示するには、トラック情報表示エリアをクリックします。 この機能はAlt + Mキーボードショートカットです ばやくオンとオフの切り替えが可能です。

### **EQの位置を波形の色に反映させる**

この項目を選択すると、対応ハードウェア、又はミキサーのチャンネルEQノブの位置を色別に波形上で表示する 事が出来ます。Lo EQは赤、Mid EQは、緑、Hi EQは、青で表示されます。

### **最大画面の更新**

このスライダでSerato DJの画面リフレッシュレートを下げて、潜在的に少ないCPUを使用することができます。遅 いコンピュータや、同時に録音プログラムを実行しているユーザーは、パフォーマンスの問題を抱えている場合は、 この作業を行った方が良いでしょう。デフォルト設定は60 Hz (1秒間に60回リフレッシュ)です。この設定は、全体 Serato DJのユーザー·インターフェースに適用されます;バーチャル·デッキ、波形、ライブラリ、セットアップ画面。

### **Deck BPM Display(デッキBPM Display)**

調節したデッキBPM表示はバーチャルプラッターの縦モード、横モード、または拡張ビューか、スタックとLibrary ビューのバーチャルデッキトラック情報のエリアで確認できます。 表示解像度は、コントローラのハードウェアを 接続時、DVS内部モードのとき選択可能です。

ビジュアルBPM表示を使用してトラックをテンポマッチングする時、正確性を高めるため"小数点第二位"を選択 します。

耳でテンポマッチングをしてきれいなビジュアル表示にする場合は、"小数点第一位"を選択します。

### **匿名の使用データ**

Seratoが製品やサポートを改善できるよう、Serato DJおよび使用方法に関する情報の自動送信にご協力くださ い。データは完全に匿名で、パフォーマンスには影響しません。このチェックボックスの選択を解除すると、通知 を受けないようにすることができます。

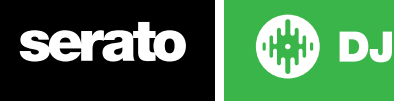

## ミキサー

Serato DJコントローラに応じて、セットアップ画面のミキサー部のいくつかのオプションが調整のために利用できない 場合があります。これらのオプションでは、SeratoDJコントローラーを使用して調整しているためです。

**詳細については、ハードウェアのマニュアルを参照してください。**

## 一般

## **イコライザのブースト**

イコライザのゲインには、6dBまたは12dBのいずれかを選択するオプションが表示されます。

### **出力**

モノまたはステレオに音声出力を設定することができます。

## モニタリング

### **キューミックスとマスターキュー**

ヘッドフォンでキューまたはマスターを聴きながらのミックスを実行します。この設定を上書きしてマスター出力のみを 聴くには、[Master Cue]ボタンをクリックします。

### **キューボリューム**

ノブで設定値を大きくし、ヘッドフォンのゲインに最大12dBまでブーストを与えます。聴覚の損傷を防ぐため、高すぎる レベルを設定しないように注意してください。

**注:**キューのボリューム増加は、音声品質が落ちる事がありますので、ヘッドフォンレベルに問題がある場合のみ推奨 されています。

## **スプリットキュー**

Split Cueを有効にすると、Cue BusとMaster/Mixを合計し、キューの出力を分割します。そうすると、左耳にキュー、右 耳にマスターが聞こえるようになります。ハードウェアに依存します。

## アップフェーダー

アップフェーダーカーブを調整します。ダイアルを左に回すと、ゆっくりとした穏やかなフェードに、右に回すと、速く、急 なカットになります。

**注:**フェーダーオプションは、すべてのSerato DJハードウェアで利用できるとは限りません。

## クロスフェーダー

ダイアルを左に回すと、ゆっくりとした穏やかなフェードに、右に回すと、速く、急なカットになります。この調整は、リニ ア、パワーの両方のカーブタイプに影響を与えます。

**リニア**リニアが選択されている時、クロスフェーダーのカーブがゆっくりとクロスするように移動し、2つのトラックがス ムーズに溶け込みます。クロスフェーダーが中間にある場合、両方のトラックは半分の音量になります。そのため、2つ の離れたトラックの間には音量に溝ができます。クロスフェーダーのカーブを高速に設定されている場合、クロスフェ ーダーがそれぞれの側に到達したとき、両方のチャネルがクロスフェーダーレンジのほぼ全域でフルボリュームです。高 速設定でリニアカーブはスクラッチングやターンテーブリズムで最も便利です。

**パワー**パワーセレクトで、クロスフェーダーのカーブを遅くするように設定されている場合は、トラックからのオーディ オが既にインチスムーズに入ってくるトラックのフェードインからの音声を再生する前にフェードクロスフェーダー、音量 の半ば頃に明らかなディップが存在するときあなたは、そのチャネルに割り当てられている側にクロスフェーダーを動 かすと、2つのトラックがまだその範囲に渡ってクロスフェーダーの動きとしてスムーズにブレンドがクロスフェーダーカ ーブは、高速に設定され、着信トラックはほとんどすぐにミックスの中で聞くことができます。

**逆再生**クロスフェーダーコントロールの方向を反転します。チャンネルが左側にアサインされていると、Group Aにあ り、右側だとGroup Bになり、クロスフェーダーを左から右に、Group BからGroup Aに動かします。

**無効にする**クロスフェーダーを無効にして、チャンネル・アプフェーダーのみを使用し、クロスフェーダーナッジする(少 しずつ動かす)事で失敗を防ぐ事ができます。

**フェーダー·オプションは、すべてのSerato DJハードウェアで利用できるとは限りません。**

## ( DJ) serato

# **マイク/AUXボリューム**

ハードウェアがソフトウェアのボリューム調整をサポートしている場合、マイク/AUX入力の音量を調節します。

## **FX(セットアップ)**

FXのセットアップでは、[エフェクト選択]ドロップダウンメニューを選択してカスタマイズし、選択したDJ-FXのみを表 示することでができます。左側の [利用可能なエフェクト]リストからエフェクトを選択しクリックすると、 Add » [お 気に入りのエフェクト]リストが表示されます。また、[お気に入りのエフェクト]リストからエフェクトを削除することも 可能 «Remove です。[お気に入りのエフェクト]リストの順序は、ドロップダウンメニューに表示される順序と同じで す。

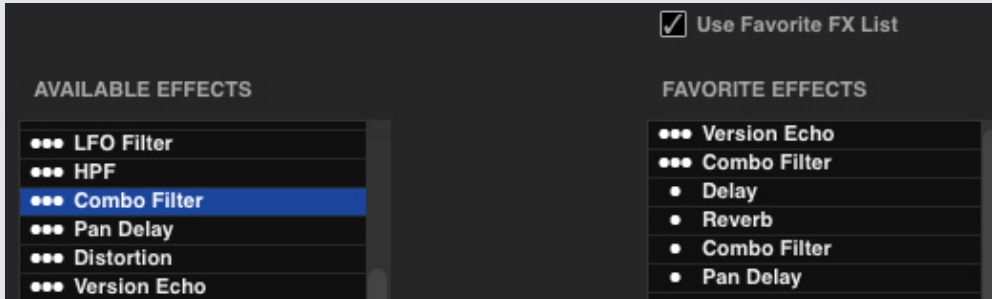

注:エフェクト名の横に3つの点が表示されるものは、マルチエフェクト·モードのプリセットです。1つの点が表示され るものは、シングルFXモードのプリセットです。

「お気に入りのエフェクと]を選択したら、 4 Use Favorite FX List 有効になっていることを確認します。DJ-FXに戻ると、 選択したエフェクトのみ、ドロップダウンメニューで利用できるようになります。[お気に入りのFXリストを使用する] 機能を無効にした場合、[使用可能なエフェクトリスト]のすべてのエフェクトが、DJFXドロップダウンメニューに表示 されます。

他のFX拡張パックへアクセスあるいは購入される際はオンラインパネルを開いて選択していただくようお願いしま す。

**GET MORE FX** 

## MIDI

### **MIDIデバイス**

Serato DJが正常にMIDIデバイスを検出した場合、ここで見ることができます。一覧表の[Enable MIDI Device]オプシ ョンをクリックして選択し、デバイスの有効/無効を切り替えます。

### MIDIプリセット

ここでは、MIDIデバイスに対して複数のMIDIプリセットを管理することができます。リストでMIDIプリセットを選択 し、プリセットを有効にするには "Load"をクリックします。

### Output照明を有効にする

サポートされているデバイスと機能のMIDI Output照明を有効にします。 MIDI Output照明を有効にして特定の MIDIマッピングを行うときは、キーボードの"L"キーを押してください。

**[詳細については、MIDIコントロールを参照してください。](#page-58-0)**

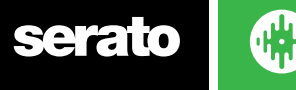

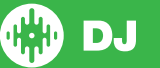

# オーディオ

## **デッキの設定**

デッキの設定オプションは、必要なハードウェアのみで使用できます。

- ターンテーブルを使用してSerato DJをコントロールするには、「TURNTABLES」オプションを選択します。す べてのチャンネルがPHONOに接続されます。
- CDJSを使用してSerato DJをコントロールするには、CDJSオプションを選択します。すべてのチャンネルが CD/LINEに接続されます。
- デバイスドライバの設定画面を使用して自分の設定を行うには、「CUSTOM」オプションを選択します。

特定のRaneハードウェアが接続されている場合は、PGMチャンネル1と2にデッキを割り当てることができま す。CUSTOMボタンもRaneデバイスパネルにアクセスするDEVICE PANELボタンに置き換えられます。

## **プライマリデッキ**

プライマリデッキ選択は、SL 4のみで使用することができます。これにより左右のプライマリデッキに使用してい るハードウェアチャンネルを選択することができます。4チャンネルミキサーに接続しており、中央のチャンネルを 使用したい場合は、チャンネル1と2をチャンネル2と3に切り替えることができます。

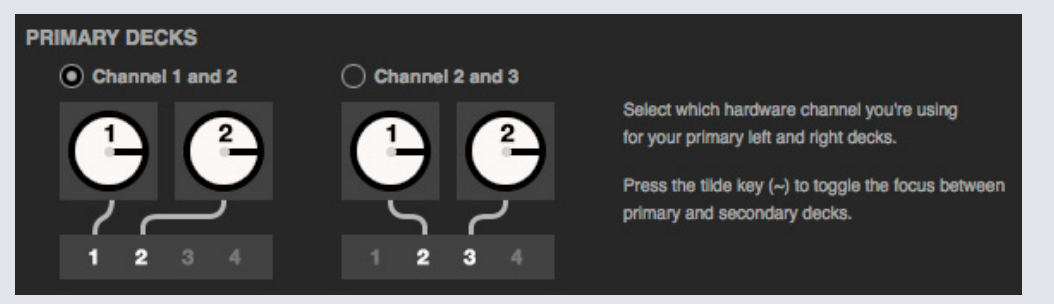

プライマリとセカンダリのデッキの間で視点を切り替えるには、波線キー(~)を使用します。

## **レコードチャンネル**

レコードチャンネルのオプションは、必要なハードウェアのみで使用することができます。

録音するには、使用したいチャンネルを指定します。このチャンネルはDJに使用することはできません。

### **USB Buffer Size(レイテンシー)**

Serato DJでは、小さなチャンクでオーディオデータを処理します。さらに小さなチャンクを使用すると、プラッタ ーの移動はほとんどの場合オーディオに変換され、システム全体のレイテンシーを軽減します。ただしこれには 多くの処理能力、つまりより高いCPU負荷が必要となるため、低いバッファサイズ設定では、途切れのないオーデ ィオを生成するのに、より強力なコンピュータが必要となります。

レイテンシーを小さくすると、より緊密なハードウェアとソフトウェアの応答が行われますが、コンピューターへ の負荷が大きくなるため、低スペックのコンピュータ上ではオーディオのドロップアウトが発生する場合がありま す。

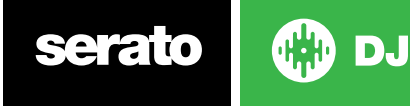
# Expansion Packs

## **Serato Video**

Serato VideoはSeratoソフトウェアのソフトウェア拡張パックです。Serato DJハードウェア、追加のMIDIコントロ ーラ、マウス/キーボードによりコントロールできるエフェクトやフェーダー遷移を使用したビデオファイルの再生 やミックスを行う機能を追加します。

**SERATO VIDEOの詳細についてはこちらをクリックしてください**

## **SP-6**

このチェックボックスを使用して、SP-6サンプルプレイヤーを有効/無効に設定します。デフォルト設定ではSP-6が有効 になっています。

**詳細については、「SP-6サンプルプレーヤー」を参照してください。**

## **Serato Playlists**

このチェックボックスを使用して、Serato PlaylistsとLive Playlists機能を有効・無効に設定します。

**詳細については、「SERATOプレイリスト」を参照してください。**

## **Serato Remote**

現在のSerato DJの設定を補うため設計されたSerato Remoteにより、ノートパソコンに触れずに、よく使用する すべてのSerato DJ機能を表示・使用することができます。以前はキューポイント、ループ、サンプルの制御、トラ ックのロード、FXの動作を行うことはできませんでした。ノートパソコンから離れて自由に操作する方法について は、Seratoの誇るVirtual Decksおよびトラック概要をご覧ください。

**SERATO REMOTEの詳細については、こちらをクリックしてください。**

## **FX**

Serato DJのエクストラFXパックは、オンライン窓口から購入・有効化することができます。

## **Pitch 'n Time DJ**

Pitch 'n Time DJはSerato DJ用に改善されたキーロックアルゴリズムです。Pitch 'n Time DJキーロックを有効に すると、現在のSerato DJキーロックが代替されます。これはオンライン窓口から購入・有効化することができま す。

## **Serato Flip**

あなたの音楽を自由に組み替えて、自分だけのEditやExtendedバージョンを作成してみましょう。曲ファイルに Cueポイントの動きを記録保存し、Serato DJ対応ハードウェアを使用して、その場で保存済みのFlipを再生でき ます。

#### **[SERATO FLIPの詳細については、ここをクリックしてください。](http://serato.com/dj/flip)**

## **DVS Expansion**

DVSの機能を解除し、ターンテーブルやCDJをコントローラ に接続し、Noisemap™ コントロールレコードやCDを 使用してSerato DJでのコントロールを可能にします。

**[DVS エクスパンションの詳細については、ここをクリックしてください。](http://serato.com/dj/dvs)**

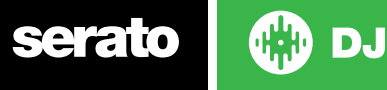

73

# **デッキキャリブレーション(CD/Vinylのみ)**

## Serato DJのキャリブレーション

Serato DJはアナログ信号で制御されているため、ソフトウェアが解釈するまで信号の状態が何であるかという保 証はありません。そのため、Serato DJは広範囲の信号を処理し、最適な状態で使用できるよう設定する必要が あります。キャリブレーションは、ソフトウェアを状態に合わせて設定するものです。Serato DJのVinylおよびCD のユーザーにとって、キャリブレーションは同様に重要なものです。

Serato DJ制御Vinylには2つの部分があります。1つは方向性トーン、もう1つはNoiseMap™です。制御Vinylの再生 時、方向性トーンは1 kHzのトーンです。ノイズマップは、トーンの一番上のランダムノイズのように聞こえます。 方向性トーンはレコードの現在の速度と方向を示し、ノイズマップはレコードに置かれた針の正確な現在の位置 をソフトウェアに伝えます。

## ノイズ感度

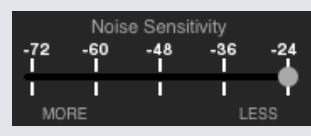

ここでノイズしきい値を調整することができます。しきい値より値が低い場合プロセスは行われません。 Serato DJの場合、ノイズしきい値は、入力信号が制御信号として判断されない制限値です。つまり値がしきい値より低 い場合、ノイズとして判断され無視されます。

針は非常に感度が高く、特に生演奏などの騒音のある環境では、レコードの信号と同様、周辺環境からノイズを 拾ってしまうため、この設定が必要となります。

## Serato DJをキャリブレーションするには

システムやブース出力でバックグラウンドで音楽を再生しながら、停止しているターンテーブルのレコードの上に針 を置きます。CDプレーヤーを使用している場合も同様に行います。キャリブレーション中は、CDデッキを一時停 止または停止させてください。

スライダーの移動が停止するまで、予測ボタンを押したままにします。Noise Sensitivityスライダーを左に動かす と、Serato DJの感度を上げレコードの動きを遅くすることができますが、バックグラウンドノイズに対する感度も 上がります。

各デッキで同様の手順を繰り返します

- 覚えておくこと:
- 針は必ずレコードの上に置いてください。
- ターンテーブル(またはCDプレイヤー)を静止させてください。
- 再生するバックグラウンドは、設定している再生レベルと同等にします。 再生時は必ずSerato DJをキャリブレーションする必要があります。

ヒント:スライダーが右端に大きくジャンプした場合、ターンテーブル/ CDプレイヤー/ミキサーでノイズの問題があ ります。すべての接続を確認し、お使いの装置が十分に接地されていることを確認してください。ただし、信号品 質を改善できない場合もあります。信号品質を改善できなくても再生を継続する必要のある場合があります。こ の状況ではRELモードを使用してください。

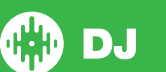

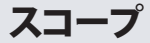

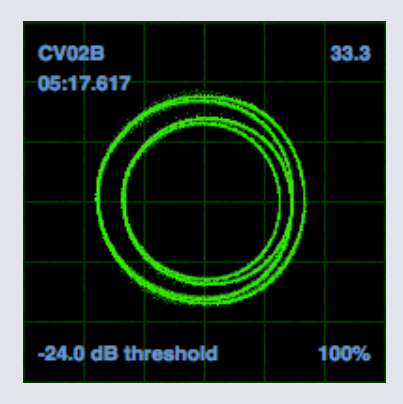

DJの設定画面上のスコープには、相図のような入力信号が表示されます。スコープのディスプレイに表示される 主な要素は、直線の円で表示され、右下に追跡割合が表示されます。

ターンテーブルまたはCDプレーヤーの両方を動作させます。上記のような緑色の円がスコープに表示されます。 内側の輪が円形に近くなるほどより最適なパフォーマンスを実現することができます。必要な場合はスコープズ ームスライダーを使用してズームイン、ズームアウトを行ってください。スコープのL/RバランスおよびP/Aバランス コントロールを使用して、内側の輪の形を調整します。スコープ表示の左上にある数字はコントロールレコードま たはCDの現在の絶対位置を示します。右上にある数字はRPMの現在の速度を示します。左下には現在設定され ているしきい値が表示され、右下の数字は認識できる信号の割合を示します。 この数字は、ステムが適切にキ ャリブレーションされている場合、85%に近い数字になります。

## キャリブレーションのトラブルシューティング

キャリブレーション後、針がレコードの上にあり、ターンテーブルが停止している間、右上のスコープ表示の数字が 0.0になっています。

数が動いている場合は、数字が0.0に安定するまで、推定スライダーを手動で右に動かします。-24までスライダー を動かしてもまだ数が動いている場合は、チェーンのどこかに接地または干渉の問題があります。

その場合は、ターンテーブルから出ているアース線がミキサーの接地ポストに接続されているかをまず確認してく ださい。

次に、電源コードや電源ボックスといった電源の横にハードウェアが置かれていないか、ハードウェアに接続され ているRCAケーブルが他の電気ケーブルと交差していないかを確認してください。

それでも問題が解決しない時は、設置位置を変える必要のある場合があります。例えば、ベースビンがターンテー ブルの真下に置かれていないことを確認してください。

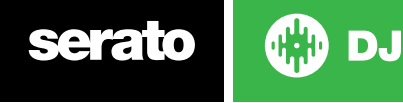

# **Whitelabel**

# Whitelabelオーディオファイル

WhitelabelオーディオファイルはSeratoが開発した独自のファイル形式(ファイル拡張子はwl.mp3)です。このフ ァイルは、曲やアーティスト情報、BPM、アルバムアート(使用できる場合)がタグ付与されている事前分析ファイ ルによりSerato DJで使用できるよう作られています。

Whitelabelオーディオファイルは、ハードウェアが接続されている場合にSerato DJの高品質の320kbpsステレオ オーディオとして再生されます。Serato DJハードウェアが接続されていない場合、または他のMP3ソフトウェアや デバイスを使用してこのファイルを再生する場合、低品質の32kbpsモノラルオーディオとして再生されます。 Whitelabelオーディオファイルは、Whitelabel.netから無料で提供されている、Serato DJで使用できるレコード 会社からのプロモーションリリースです。

# Whitelabel .net

Serato Whitelabel配信ネットワークは、レコード会社がデジタル形式でDJに直接プロモーションリリースを配信 できる、独自のシステムです。Whitelabelオーディオファイルをダウンロードし、最新のプロモーションリリースの 更新を受信するには、Whitelabel.netをご覧ください。

# ロックされたWhitelabelオーディオファイル

レコード会社のライセンス条件により、特定のWhitelabelオーディオファイルには、ロックを解除するためEメー ルアドレスおよびパスワードの確認が必要となります。合法的にこうしたトラックを自分でダウンロードした場 合、Whitelabel.netで使用するEメールアドレスとパスワードを入力すると、Serato DJで再生できるようファイ ルのロックが解除されます。それでもまだこのファイルのロック解除で問題が発生する場合は、Seratoサポート (serato.com/support)までお問い合わせください。

# Whitelabel.netのシステム要件

Whitelabel.netは次のブラウザ上での動作がテストされています。

- Internet Explorer 8以上
- Firefox 4以上
- Safari 4以上
- Google Chrome

また、Flashをインストールし、トラックをプレビューおよびダウンロードできるようJavaScriptを有効に設定して おく必要があります。

モバイルブラウザは現時点ではサポートされていません。

**注:**Mixed In Keyを使用してWhitelabelオーディオファイルを動作すると、Serato DJハードウェアを接続していて も、そのファイルはSerato DJで32kpsで再生されます。現時点ではWhitelabelオーディオファイルでMixed In Key を使用しないようお勧めします。

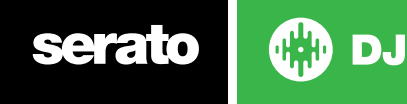

# **トラブルシューティング**

Serato DJに問題が発生した場合は、次の内容をいくつかお試しください。

さらにサポートが必要な場合は、www.serato.com/supportで記事やガイドを参照するか、またはwww.serato. com/forumでSeratoテクニカルサポートおよびDJコミュニティからのヘルプを受けてください。 また、オンラインパネル内にあるserato.com/supportをクリックして直接アクセスすることができます。

**SUPPORT** 

## 警告灯

Serato DJでは、メイン画面の右上にの警告灯を表示して、可能性のある問題を表示することができます。

## **リミッター警告**

Serato DJでは、一定の音量レベルを超えないようにする内部リミッターを使用しています。トラックのレベルを上 げ、リミッターのしきい値を超えた場合は、オーディオが圧縮(低下または「押しつぶし」)されていることがわか ります。これを解決するには、ハードウェア上でトラックゲイン、EQ、マスターボリュームを下げ、トラックが「クリッ ピング」(ハードウェアのチャンネルレベルライトが赤に変わる)しないようにします。ボリュームを上げる必要が ある場合は、動作しているアンプまたはDJミキサーのボリュームを上げることができます。

## **USBドロップアウト警告**

USBドロップアウトがある場合、小さいライトがここに表示されます。ライトは1秒間赤、4秒間オレンジで点灯します。 そのため、継続的に赤のライトが点灯している場合は、少なくとも1秒に1回はUSBドロップアウトがあることになりま す。

USBドロップアウトがある場合:

- 設定画面でUSBオーディオのバッファサイズを上げます。Serato DJと同時に動作中の他のアプリケーションを 閉じます。
- バックグラウンドタスク(例:ワイヤレスネットワーキングやBluetoothなど)をオフにします
- serato.com/supportのコンピュータの最適化のヒントのいくつかを試してみてください。
- CPU負荷が非常に高い場合、設定画面で最大画面更新を減らしてみてください。

問題が解決しない場合は、serato.com/helpにあるオンラインヘルプスレッドから技術サポートまでご連絡くださ い。

## **MIDI警告**

Serato DJはSerato DJハードウェアからの入力MIDI信号を処理できませんでした。 接続した可能性のある他のUSBデバイスを外してみてください。 別のUSBケーブルを使用してみてください。 お使いのコンピュータの別のUSBポートにSerato DJハードウェアを接続してみてください。

# オーディオのドロップアウトや歪み

Serato DJでパフォーマンスの低下が発生した場合は、次の内容をお試しください。

- セットアップ画面の更新チェックボタンを使用して更新を確認する、またはwww.serato.com/djを開く
- ライブラリで検出された破損ファイルを削除する
- 詳細については、 「破損ファイル」を参照してください
- 開いている他のすべてのプログラムを終了します。
- ワイヤレスネットワークデバイスを無効にします。
- Bluetoothデバイスを無効にします。
- ウイルス対策ソフトを無効にします。
- スクリーンセーバーを無効にします。
- スリープモードを無効にします。
- USBバッファサイズを上げ、変更を適用します。 **詳細については、「USBバッファサイズ」を参照してください** Serato DJハードウェアを、USBハブを使用せずにコンピュータのUSBポートに直接接続します。

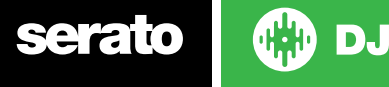

- 一部がうまく動作する場合があるため、すべてのUSBポートを試します。
- 他のUSBデバイスを外します。
- 電源に接続したノートパソコンを起動します。
- 詳細なトラブルシューティングのヘルプについては、www.serato.com/support または www.serato.com/ forumを参照してください

## 視覚的な波形ドロップアウト

すべてのファイルを分析していることを確認してください。 外付けドライブを使用している場合は、内蔵ドライブの使用をお試しください。 上記の最適化ヒントをいくつか試し、オーディオのドロップアウトを探してください。

## 情報の問題を保存しないファイル

- そのファイルへの読み書きが可能であるかを確認します。
- そのファイルを含むフォルダへの読み書きが可能であるかを確認します。
- ファイルが外部ドライブに保存されている場合は、外付けドライブが読み書き用に正しくフォーマットされているこ とを確認します(Mac用はMac OSジャーナル、Windows用はNTFS、MacおよびWindowsの用はFAT32)。
- ファイルを再エンコードするか、iTunesなどの変換ツールを使用してファイルを別の形式に変換してみてください。
- 管理者としてログインしている、および(または)使用中のコンピュータでそのファイルへの読み書きが可能である かを確認します。

## ハードウェアの切断

**•**  ハードウェアメーカーのウェブサイトまたはインストールCDからインストールされたハードウェアのドライバが あることを確認します。

Serato DJハードウェアを、USBハブを使用せずにコンピュータのUSBポートに直接接続します。 一部がよく動作する場合があるため、すべてのUSBポートを試します。 他のUSBデバイスを外します。

詳細なトラブルシューティングについては、www.serato.com/support または www.serato.com/forum をご覧 いただくか、ハードウェアメーカーのウェブサイトを参照してください。

## 破損ファイル診断

破損アイコンを表示しているファイルがある場合は、そのアイコンの上にカーソルを合わせると、検出された破損の 種類の情報を表示することができます。この情報は、ライブラリの一番下にあるステータスバーに表示されます。

#### **破損の説明**

診断

#### **破損したファイル:このMP3には無効なフレームが含まれています。**

このMP3には、公式のMP3の仕様に厳密に準拠していないフレームが含まれています。 Serato DJでは、このファ イルを100パーセント正確に再生できない場合があります。

## **破損したファイル:このファイルには、可聴グリッチを生じる可能性のある破損フレーム が含まれています。**

このファイルには、2つ以上の連続した破損フレームが含まれています。破損フレームは無音で置き換えられるた め、オーディオグリッチのように聴こえる場合があります。

## **破損したファイル:このファイルは分割されています。開始部分を確認してオーディオグ リッチを探す必要があります。**

このファイルの最初のMPEGオーディオフレームは、前にあるべきオーディオを指しますが、そうではなく、通常、 不正なMP3編集によるものです。破損フレームは無音に置き換えられ、ほとんどの曲は無音で開始するため、結 果として生じる無音には気付かない場合があります。また、曲の先頭を聴いて確認する必要があります。

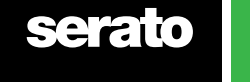

## **破損したファイル:このMP3には破損したデータのあるフレームが含まれていま す。**

MPEGオーディオフレームの復号化に失敗しました。フレームに無効なデータが含まれていることを意味しま す。破損したフレームと同様、このフレームは無音として再生されます。

## **破損ファイル:このMP3で、フレーム·インデックスとフレーム間の同期が失われまし た。**

Serato DJは、第三者の編集プログラムで編集されているMP3の古い概要を読み込んでいます。影響を受けたフ ァイルの概要の再構築により通常、このエラーは修正されます。

#### **破損ファイル:このMP3は完全に無効であり、再生できません。**

説明不要。考えられる原因は、ディスクの不良セクター、ファイルシステムの破損、誤ったファイルの種類、不適 切なファイル拡張子などです

#### **破損ファイル:このファイルには、無効なオーディオデータが含まれています。**

このファイル内のオーディオを探している間、Serato DJで無効なデータが検出されました。このメッセージは、 再生しようとしているファイルに破損データが含まれていることを警告するものです。再生に影響を及ぼす場合 があります。

#### **破損ファイル:このMP3には有効なフレームが含まれていません。**

このファイル内でオーディオが見つかりません。つまり、Serato DJを使用している限り完全に再生不可能である ことを意味しています。このファイルが本当にオーディオファイルであることを確認してください

#### **サポートされていないファイル:このMP3には複数のレイヤーが含まれています。**

このファイルのスキャン中、Serato DJで複数のMPEGレイヤーに属するフレームが見つかりました。Serato DJで は、複数のレイヤーからのフレームを含むMP3ファイルはサポートされていません。一部のフレームは無音とし て出力される場合があります。

#### **サポートされていないファイル:このファイルはサイズが2 GBを超えています。**

現時点で、Serato DJでは2GB以上のサイズのファイルはサポートされていません。

## **サポートされていないファイル:このファイルには、2GBを超えるサイズのデータブロ ックが含まれています。**

このファイルには、2GBを超えるサイズのデータチャンクが含まれています。 Serato DJでは、2GB以上のサイズ のファイルはサポートされていません。

#### **破損したファイル:このWAVファイルには有効なチャンクが含まれていません。**

このWAVファイルには、認識可能なWAVデータが含まれていません。WAVファイルではない可能性がありま す。

## **サポートされていないファイル:このファイルのデータは、PCM形式ではありません。**

WAVファイルには、いくつかの形式のデータを含めることができます。Serato DJでは、PCM形式のデータを含 むWAVファイルのみがサポートされています。

#### **サポートされていないファイル:このファイルには、48kHzより高いサンプリングレー トがあります。**

Serato DJでは、48 kHzより高いサンプリングレートはサポートされていません。このメッセージが表示された 場合の最も簡単な対応方法は、オーディオを48 kHzで再度サンプリングし、ファイルを再度保存することで す。

## **サポートされていないファイル:このファイルには、サンプルあたり24ビット以 上が使用されています**

DJでは、オーディオデータのサンプルあたり最大24ビットがサポートされています。

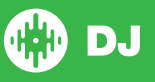